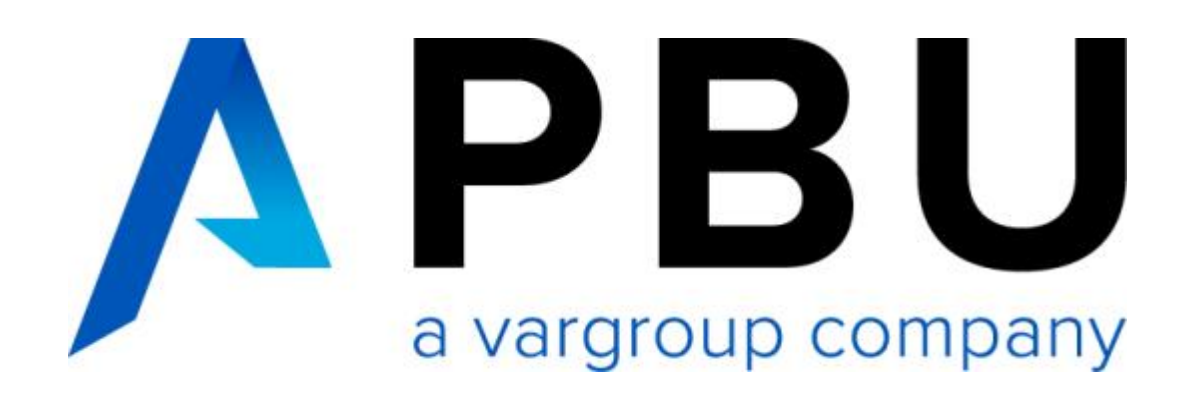

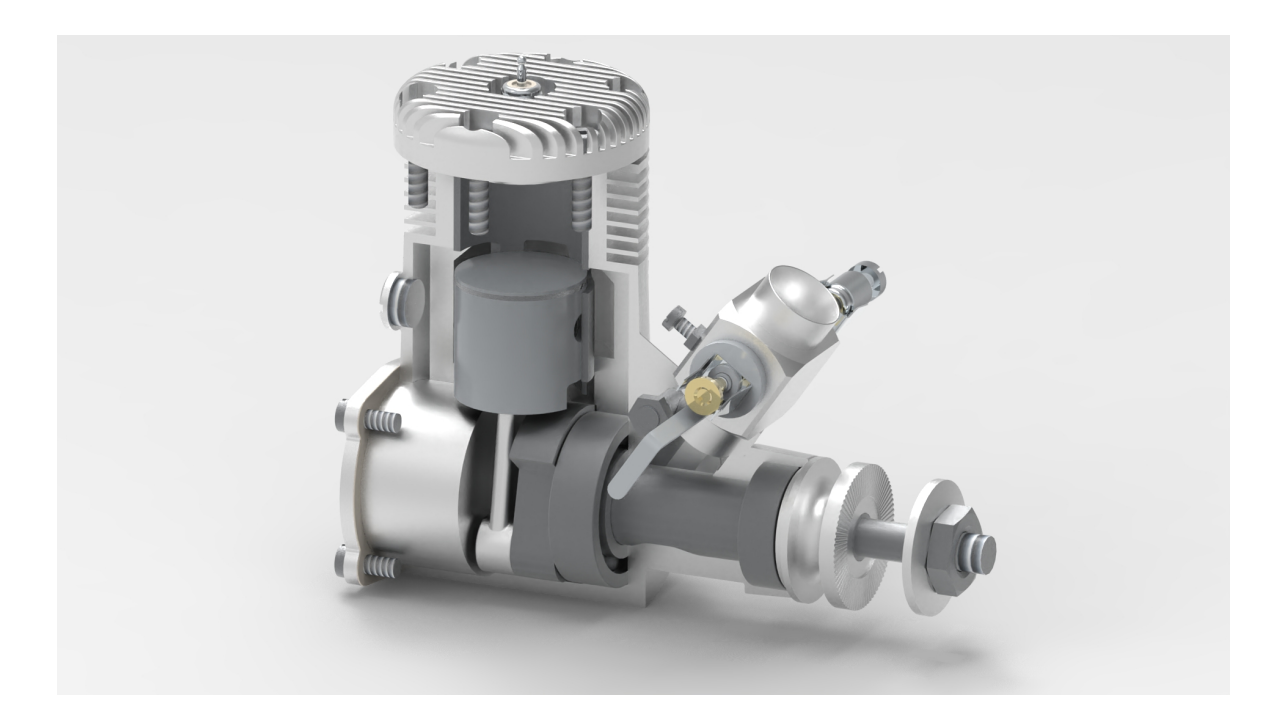

**SOLID EDGE 2024** 

**Basis Teil I** 

**Februar 2024** 

- Akademische Version - Leseprobe -

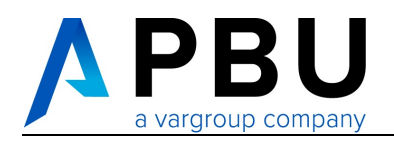

## **Lizenzbedingungen**

Diese Schulungsunterlage wurde erstellt von Dipl.-lng. Arne Peters, Beratung, Schulung, Systementwicklung.

Die Informationen in dieser Schulungsunterlage können sich ohne Vorankündigung ändern und stellen keine Verpflichtung seitens des Autors oder Distributors dar.

Die Informationen in dieser Schulungsunterlage wurden sorgfältig überprüft, es wird jedoch keine Haftung für etwaige Fehler oder Irrtümer übernommen.

Die Unterlage darf nur in Übereinstimmung mit den Vereinbarungen gemäß dieser Lizenzvereinbarung verwendet werden.

Vertriebspartner, die diese Seminarunterlage erworben haben, dürfen die Unterlage im Rahmen von Trainings an ihre Kunden weitergeben. Die Unterlage darf als Ganzes oder in Auszügen in unveränderter Form genutzt werden. Diese Seite mit den Lizenzbedingungen muss den Unterlagen hinzugefügt werden.

Der Weiterverkauf an andere **Solid Edge** Vertriebspartner oder Dienstleister ist ausgeschlossen.

Die Weitergabe in elektronischer Form bedarf der Zustimmung. Wir können Ihnen bei Bedarf auch individualisierte Dokumente zur Weitergabe an Endkunden erstellen.

Kunden, die die Unterlage im Rahmen von Dienstleistungen erworben oder erhalten haben, ist die Vervielfältigung und Weitergabe nicht erlaubt. Priage im Rahmen von Dienstleistungen erworben oder erhalten ha<br>
Weitergabe nicht erlaubt.<br>
Jnterlage sind nicht gestattet.<br>
ftware darf nur in Übereinstimmung mit den Bedingungen des Lizer<br>
Priage ist urheberrechtlich ges

Änderungen an der Unterlage sind nicht gestattet.

Die beschriebene Software darf nur in Übereinstimmung mit den Bedingungen des Lizenzvertrages verwendet.

Diese Schulungsunterlage ist urheberrechtlich geschützt.

Copyright 2024 Arne Peters

Alle genannten Marken und Produktnamen sind Warenzeichen ihrer jeweiligen Besitzer.

Quellen: Frei zugängliche Informationsmaterialien und Software von Siemens Industry Software GmbH & Co., Siemens PLM Software

Dipl.-lng. Arne Peters Beratung, Schulung, Systementwicklung Kanadaweg 3 D-22145 Hamburg Tel: 040 678 80 95 APeters@BSS-Online.de

## **EINLEITUNG**

Der Kurs **Solid Edge** Basis Teil I richtet sich an Konstrukteure, Ingenieure, technische Zeichner, Designer und andere Personen, die mit **Solid Edge** 3D-Modelle erstellen, in Zukunft mit **Solid Edge** arbeiten.

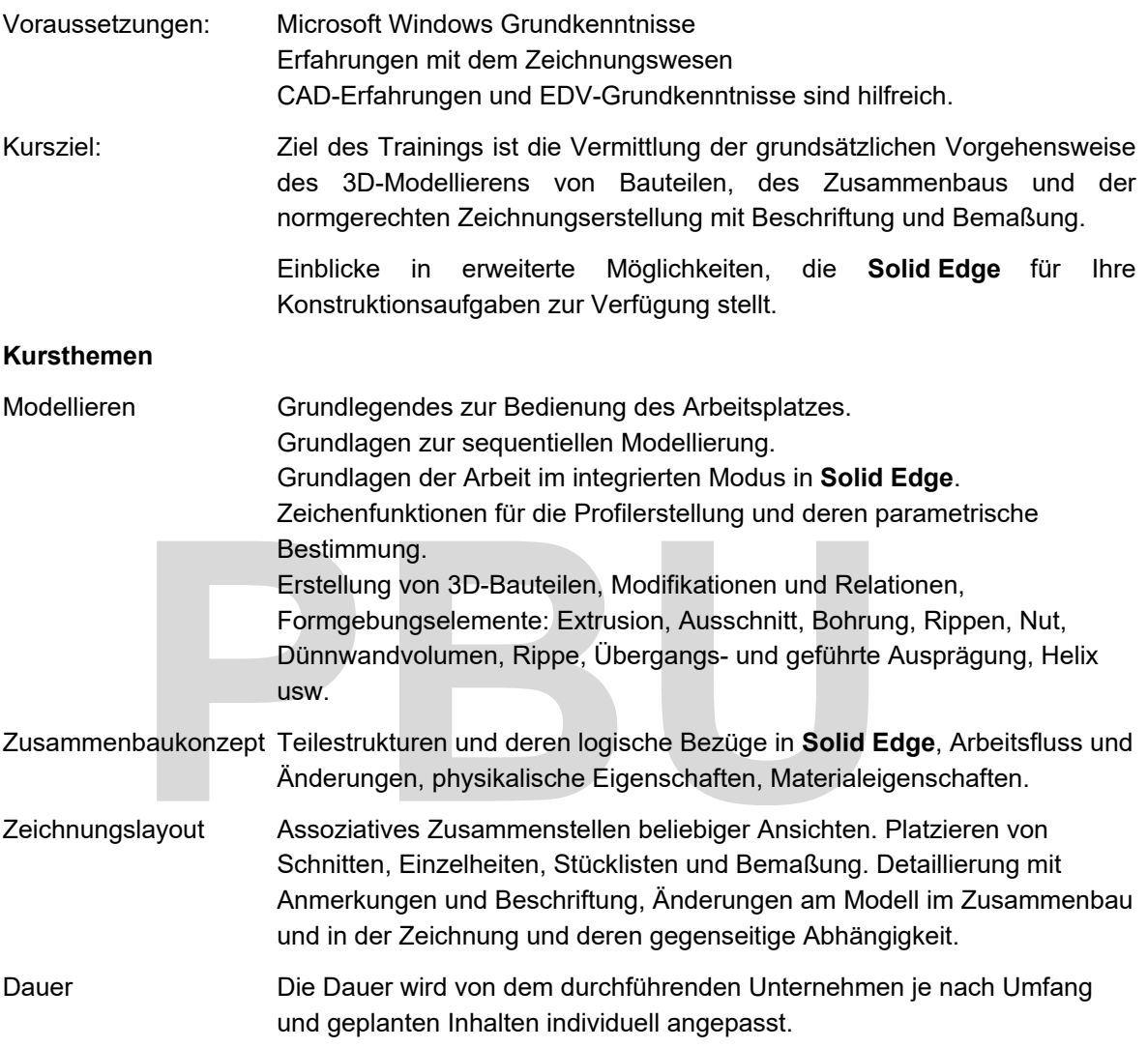

## **ZEITPLAN**

Durch den modularen Aufbau der Seminarunterlage kann an dieser Stelle kein verbindlicher Zeitplan stehen.

Dauer, Inhalte & und Kursschwerpunkte sind je nach Interessenlage und Zusammensetzung der Teilnehmergruppe verschieden gewichtbar.

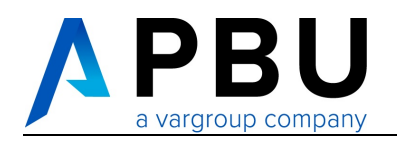

## **KONVENTIONEN**

Fachbegriffe und Markennamen werden meistens durch Kursivschrift hervorgehoben:

- *Windows 10* -Betriebssystem
- *Workstation*

Befehle, Meldungen werden im Text **in dieser Schriftart** hervorgehoben.

Befehle, Dateinamen und Meldungen werden in Übungssequenzen **hervorgehoben**.

*Wählen Sie den Extrusion-Befehl .*

Benutzeraktionen, die im Zusammenhang mit den beschriebenen Übungsbeispielen stehen, werden in Kursivschrift dargestellt und eingerückt. Die erste Zeile von Übungsteilen ist mit dem abgebildeten Symbol gekennzeichnet.

*Klicken Sie auf die Referenzebene, in der Sie das Profil erstellen wollen.* 

*Weitere Zeilen sind formatiert wie oben, jedoch ohne das Symbol.* 

Wichtige Hinweise sehen aus, wie diese Zeile.

Normalen Text lesen Sie hier gerade, und wie Tabellen aussehen und beschriftet sind, können Sie in den nächsten Zeilen sehen.

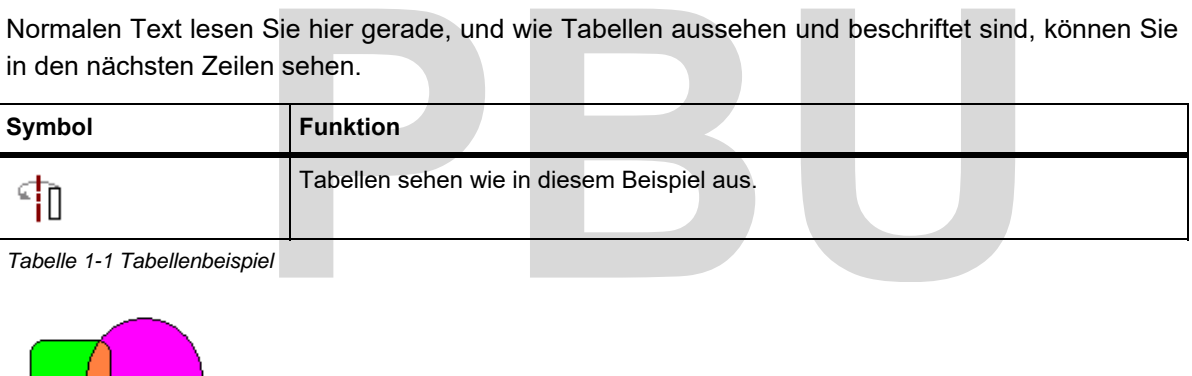

*Tabelle 1-1 Tabellenbeispiel* 

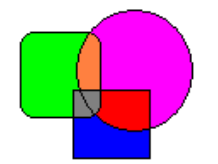

*Abbildung 0-1 Abbildungsbeschriftung* 

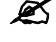

 *Übungssequenzen können auch in Tabellenform vorkommen. Die Bilder sind dann nebenstehend abgebildet.* 

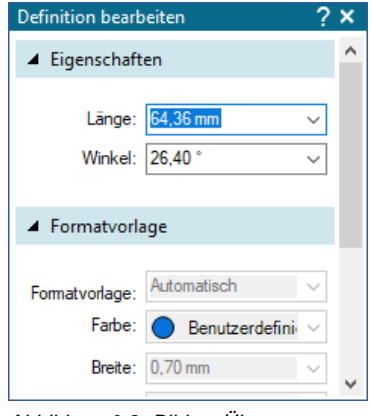

4 • Solid Edge Training **Akademische Version - Leseprobe -** Februar 2024

## **INHALTSVERZEICHNIS**

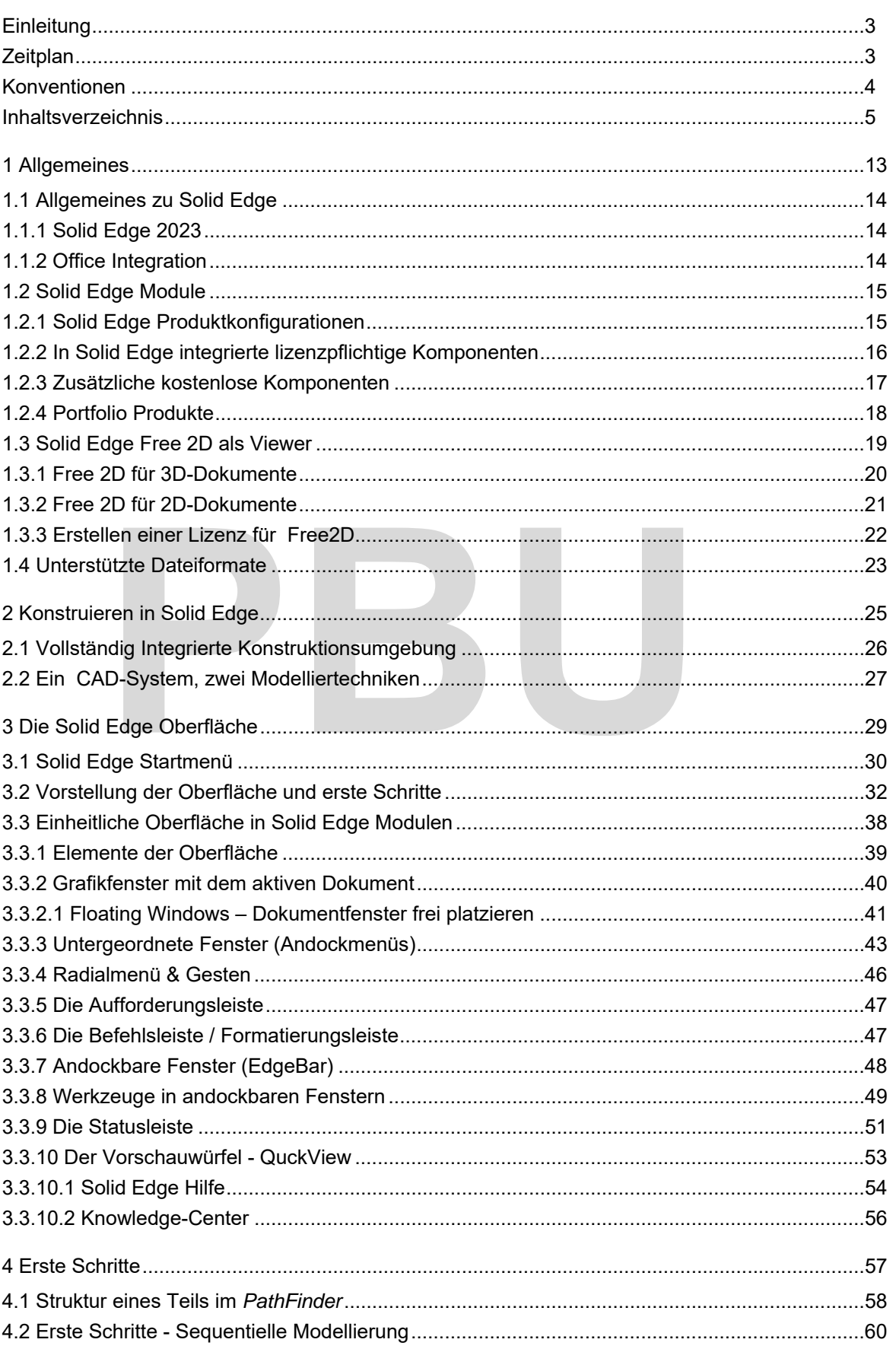

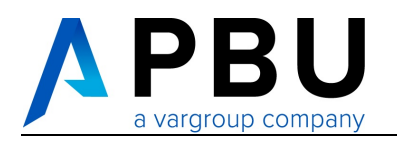

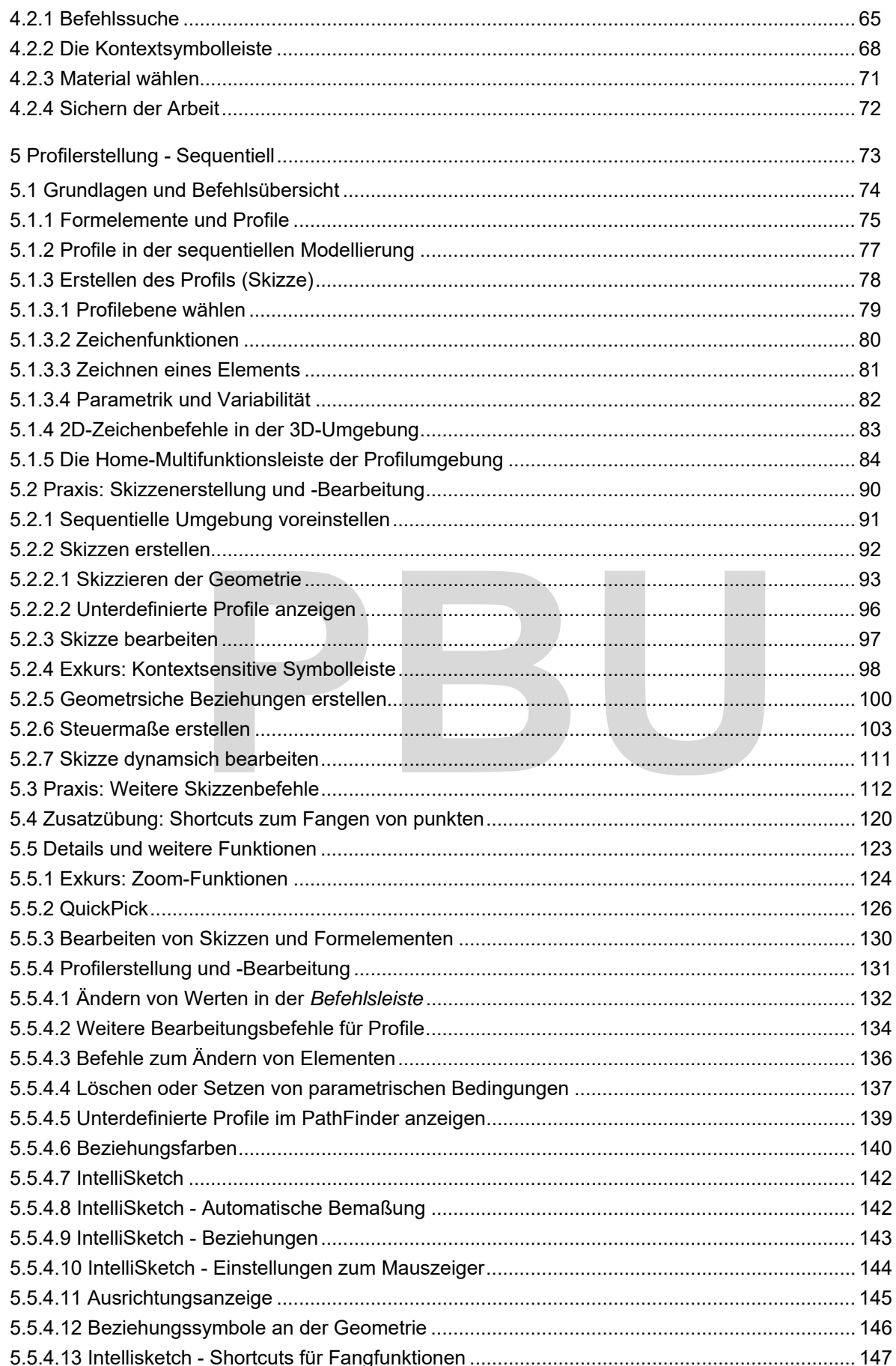

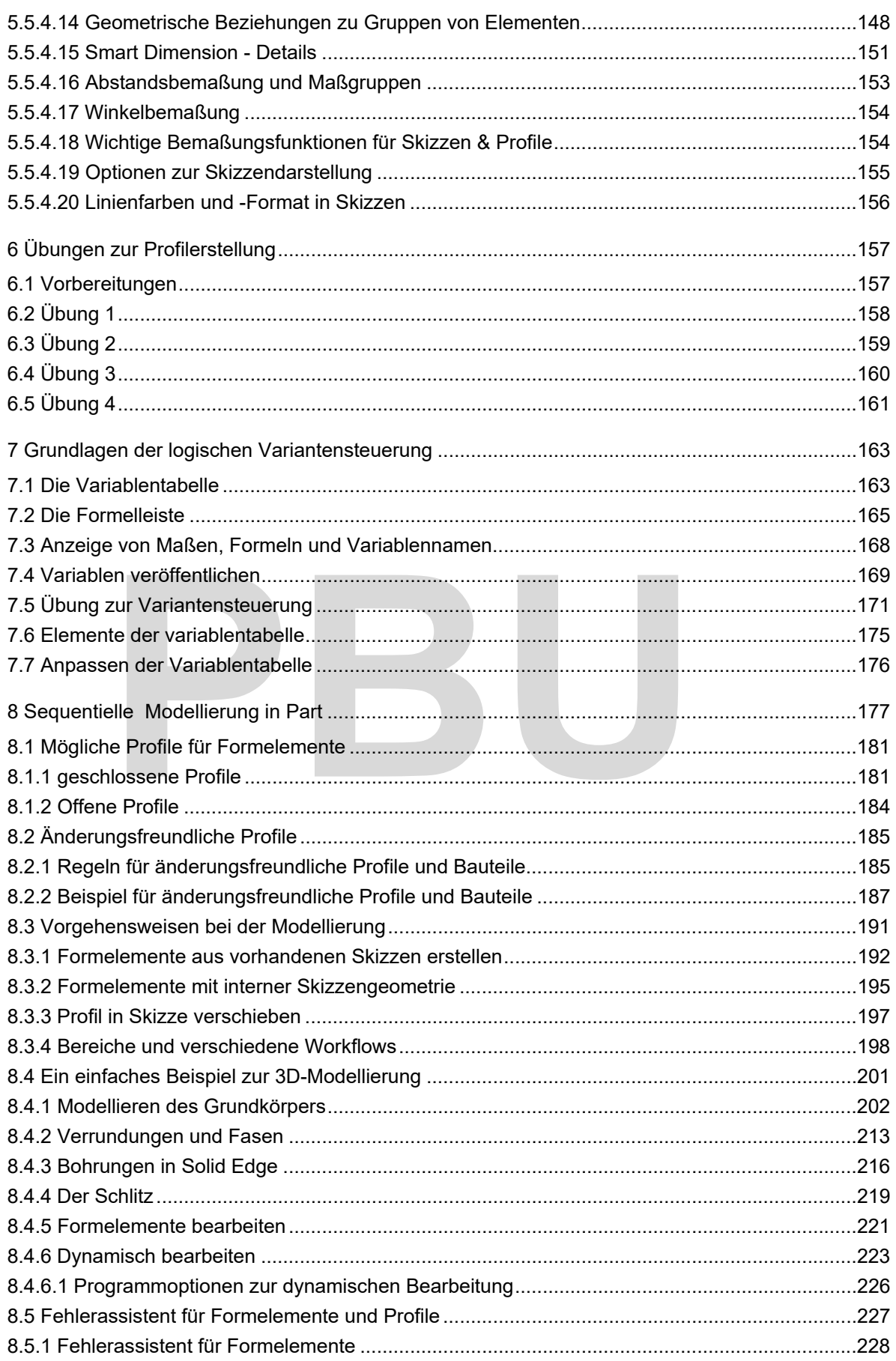

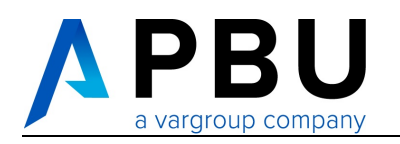

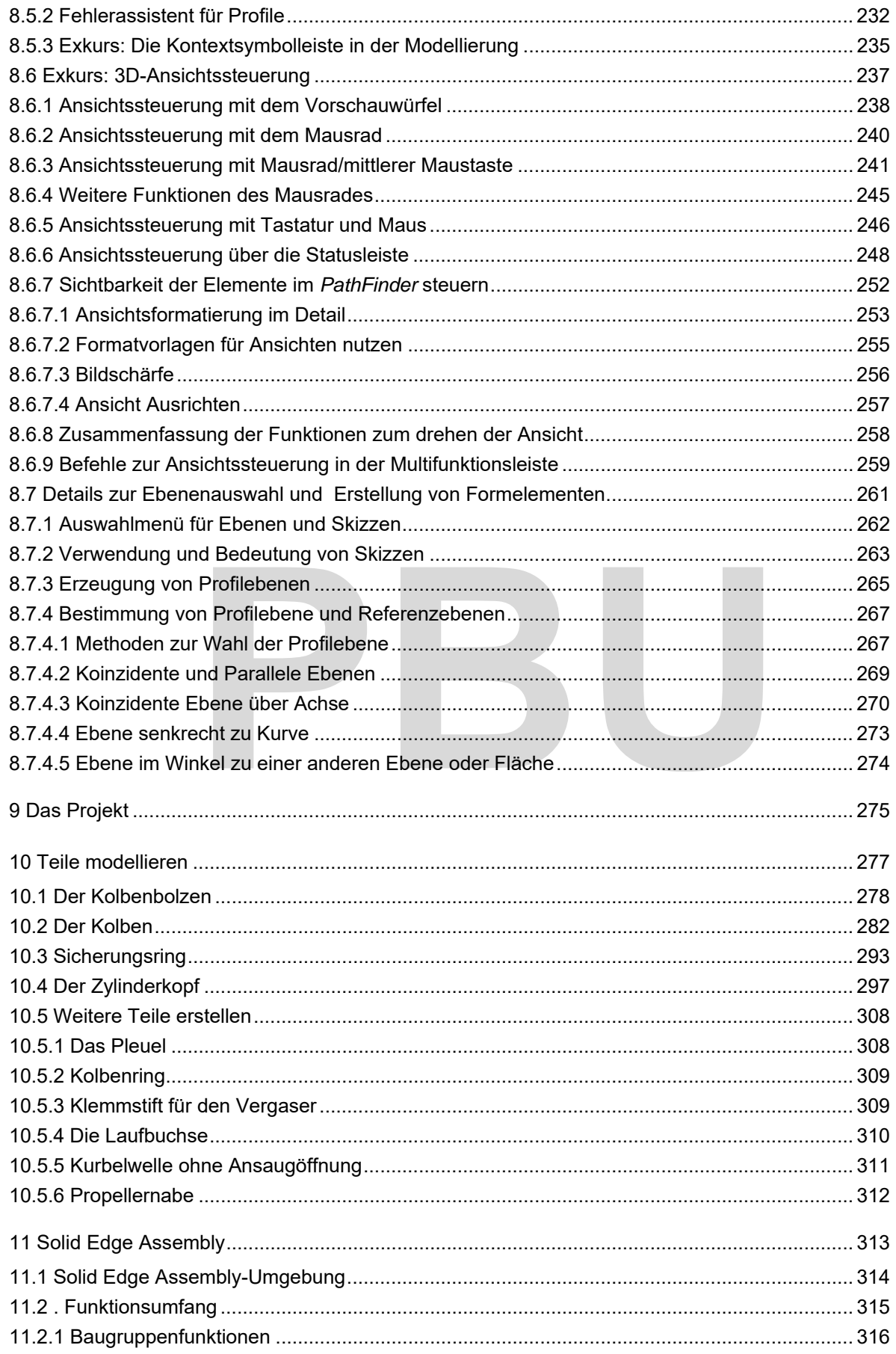

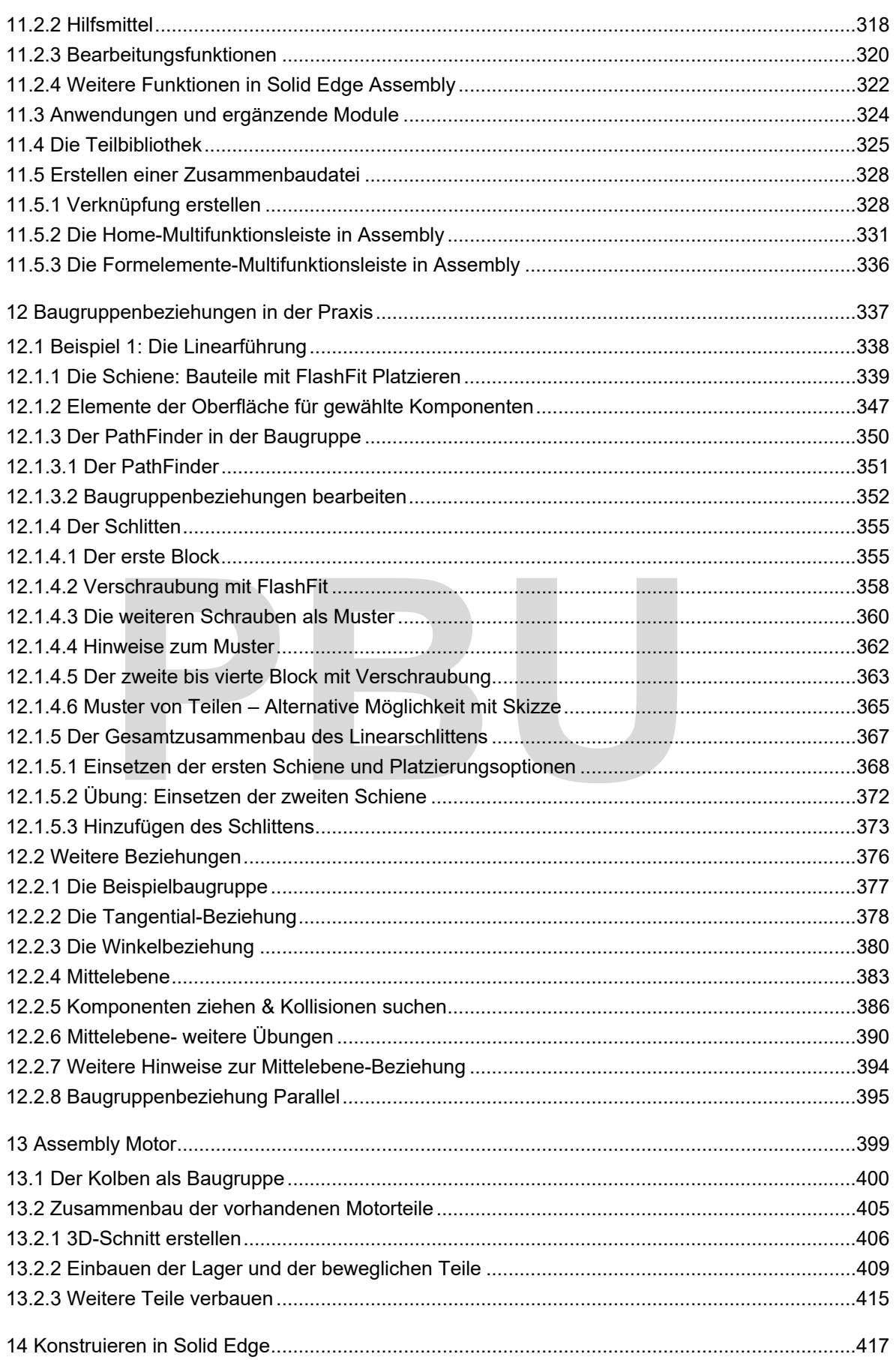

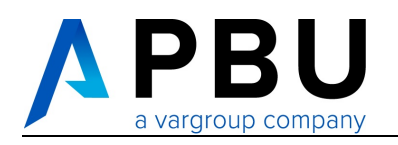

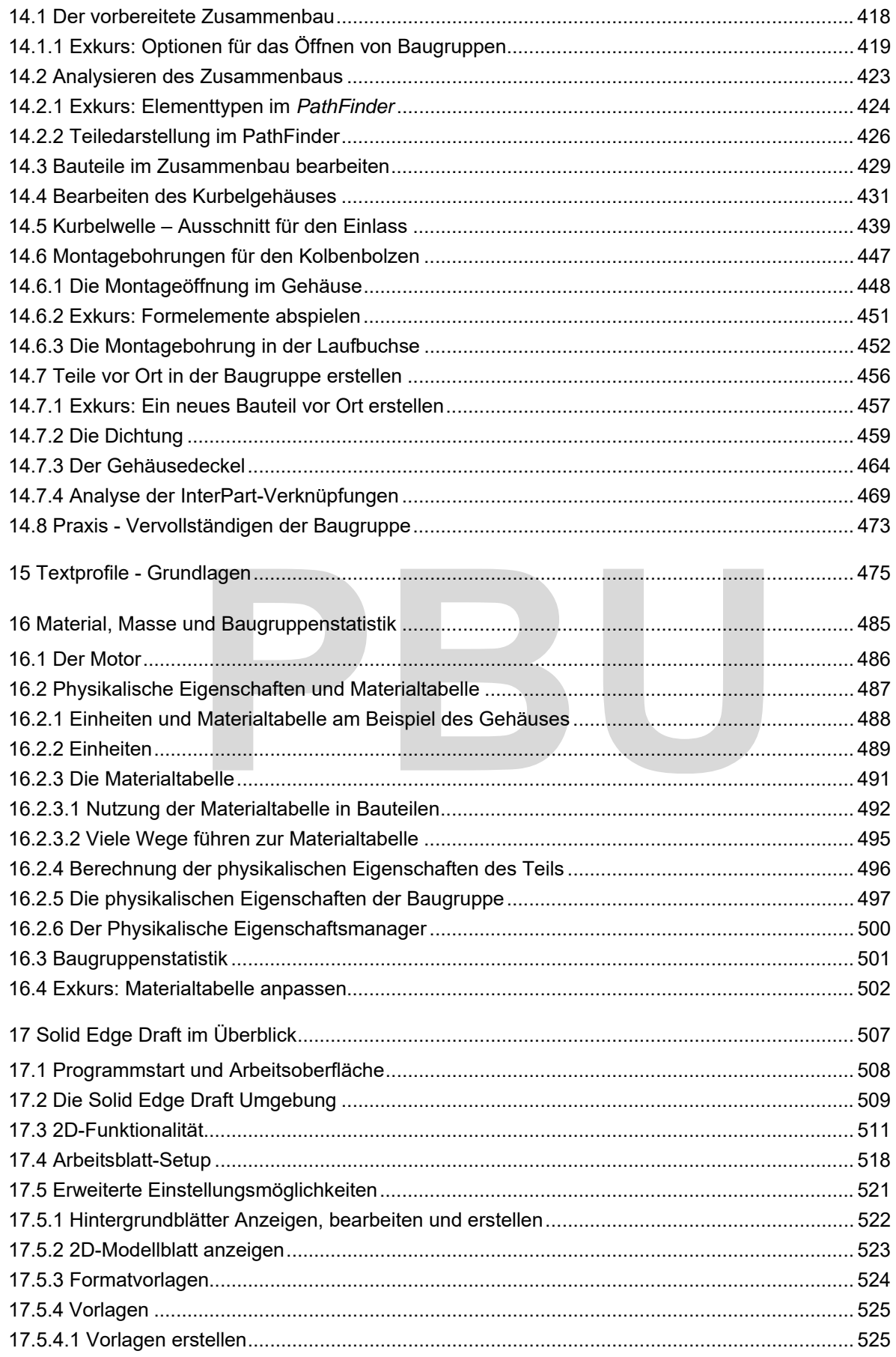

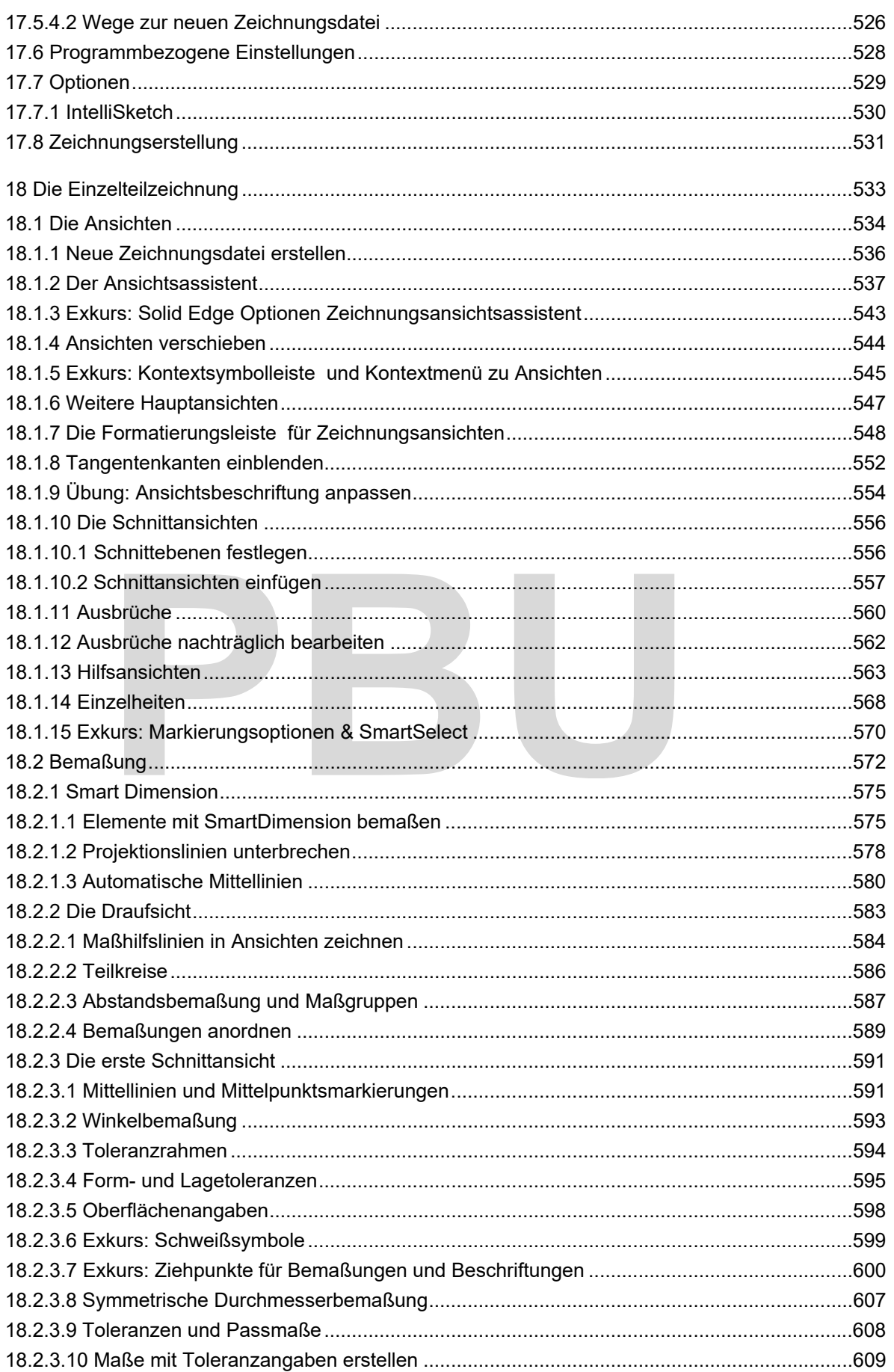

- Akademische Version - Leseprobe -

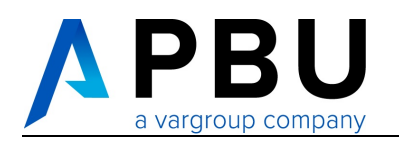

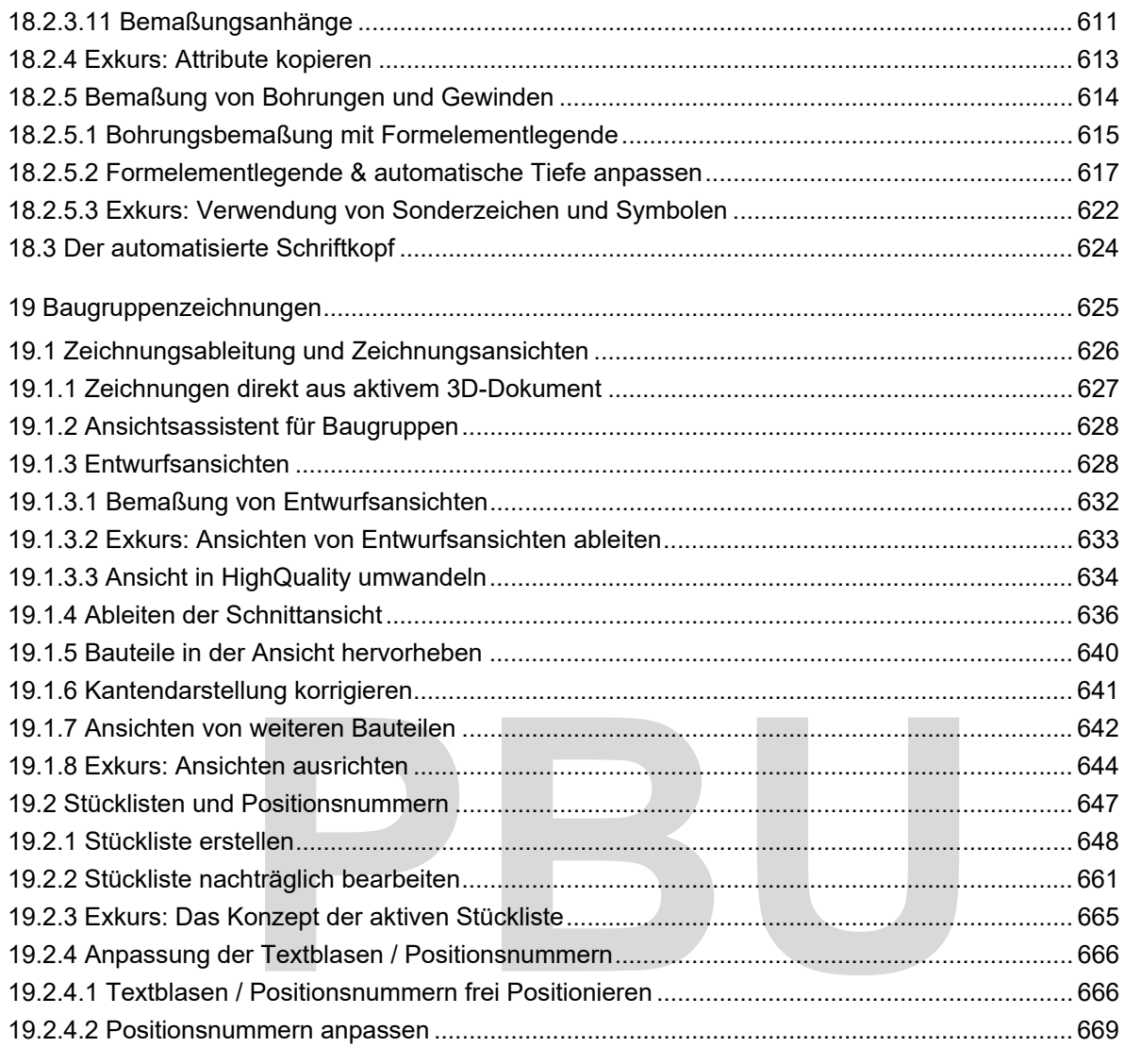

# **1 ALLGEMEINES**

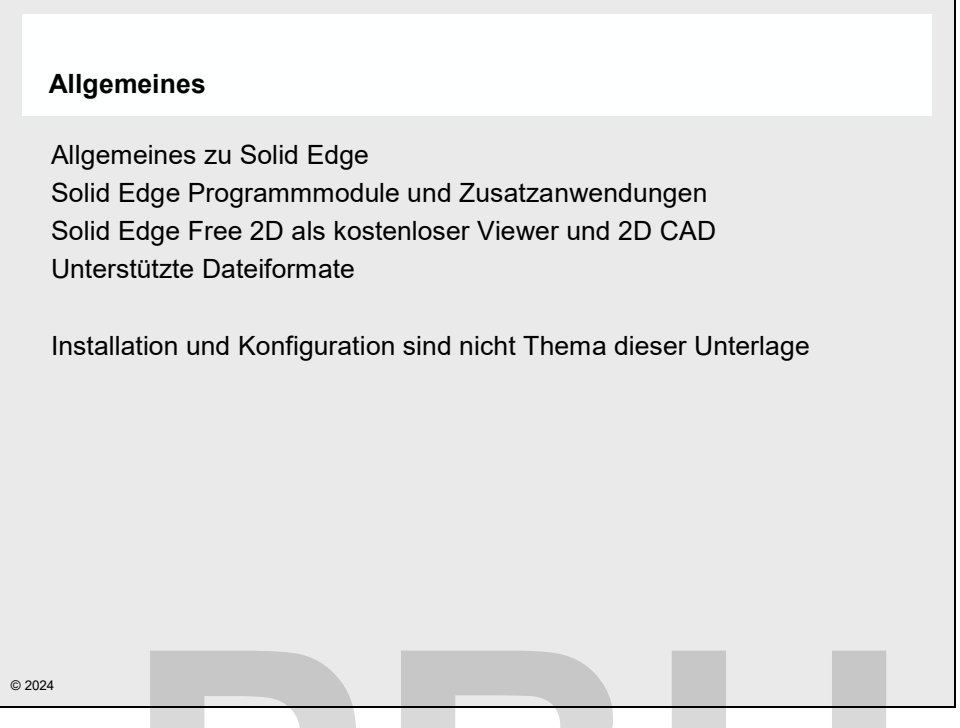

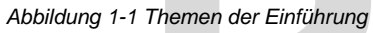

Bevor Sie mit der Arbeit in **Solid Edge** beginnen, werden in diesem Kapitel die wesentlichen Grundlagen, die zum Bearbeiten der Aufgaben sowie zum Verständnis des Programms notwendig sind, erläutert. Themen der Einführung<br>
mit der Arbeit in Solid Edge beginnen, werden in diesem Kapi<br>
n, die zum Bearbeiten der Aufgaben sowie zum Verständnis des Pr<br>
ert.<br>
lelt es sich um die folgenden Themen:<br>
Allgemeines zu Solid Edge

Dabei handelt es sich um die folgenden Themen:

- Allgemeines zu **Solid Edge**
- Programmmodule und Zusatzanwendungen
- Solid Edge Free 2D als kostenloser Viewer
- Unterstützte Dateiformate

Installation und Anpassung von **Solid Edge** sind nicht Thema dieser Unterlage.

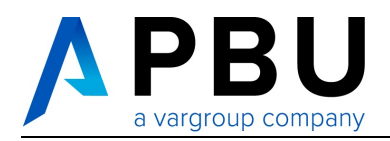

## **1.1 ALLGEMEINES ZU SOLID EDGE**

### **1.1.1 SOLID EDGE 2024**

**Solid Edge 2024** ist ein 3D CAD-System, das sowohl einen Direct Modeler, als auch die Featurebasierte Modellierung miteinander vereint. Modelle können je nach Anforderungen und Ursprung mit Methoden der direkten Modellierung erstellt und bearbeitet werden, oder als sequentielle Modelle mit Konstruktionshistorie entwickelt werden.

**Solid Edge 2024** ist für *Microsoft Windows* 10 oder 11 entwickelt. Bei dem **Solid Edge** Installationssatz finden Sie auch Dokumentationen zur Installation und zu den Systemvoraussetzungen.

### **1.1.2 OFFICE INTEGRATION**

Durch *Windows* als Betriebssystembasis für **Solid Edge** sowie die Zusammenarbeit zwischen *Microsoft* und *Siemens PLM Software* fügt sich **Solid Edge** nahtlos in die *Microsoft Windows* Welt ein. Werkzeuge des Datenaustauschs in *Windows*, wie *DDE*, *OLE* und Z*wischenablage*, erlauben Ihnen auf der einen Seite die Übernahme von Bestandteilen Ihrer Konstruktion in andere Produkte als auch die Einbindung von Daten aus anderen Anwendungen in **Solid Edge**.

Die Übernahme aus **Solid Edge** in Dokumente aus anderen Anwendungen könnten zum Beispiel grafische Darstellungen in einer Dokumentation sein. Die Bilder würden sich mit der Konstruktionsanpassung automatisch aktualisieren.

Als Beispiel für die Einbindung von Daten aus anderen Anwendungen in **Solid Edge** kann hier die Steuerung einer parametrischen Konstruktion über ein Tabellenkalkulationsmodell aus *Microsoft Excel* heraus dienen. Ing von Daten aus anderen Anwendungen in **Solid Edge**.<br> **Solid Edge** in Dokumente aus anderen Anwendungen könnten zu<br>
Jen in einer Dokumentation sein. Die Bilder würden sich mit der Kor<br>
sch aktualisieren.<br>
Einbindung von

# **1.2 SOLID EDGE MODULE**

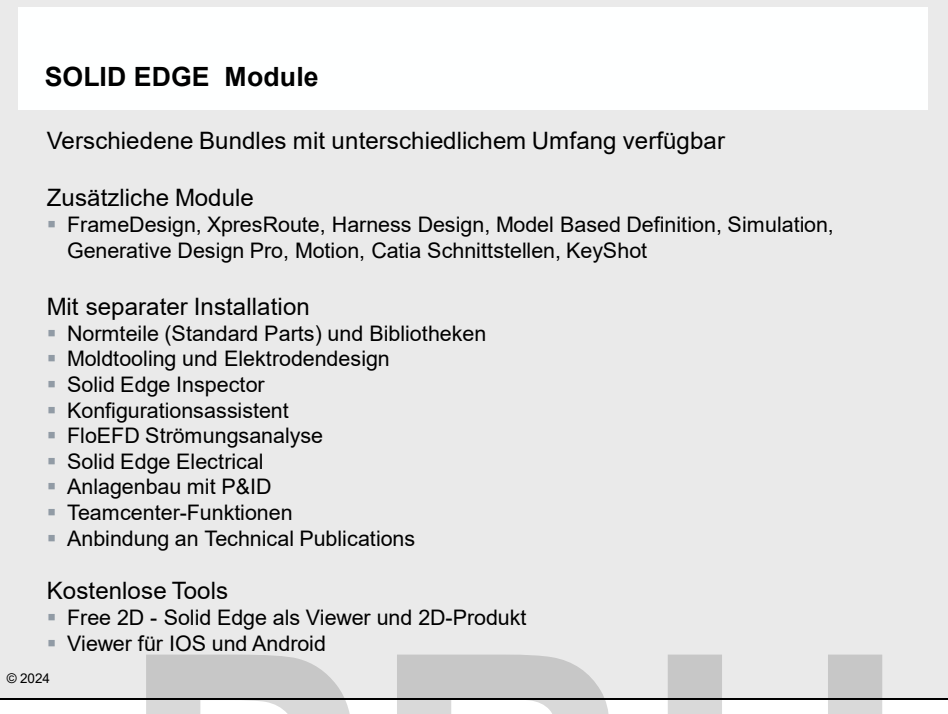

*Abbildung 1-2 Lizenzierung und Komponenten* 

**Solid Edge** besteht aus verschiedenen Modulen, die entweder in Produktbundles enthalten sind oder auch separat erworben werden können. Welche Komponenten sie nutzen können, ist in Ihrer Lizenzdatei festgelegt. Ohne diese Lizenzdatei kann **Solid Edge** nicht gestartet werden. Lizenzierung und Komponenten<br>
Posteht aus verschiedenen Modulen, die entweder in Produktbuseparat erworben werden können. Welche Komponenten sie nutze<br>
i festgelegt. Ohne diese Lizenzdatei kann **Solid Edge** nicht gestarte<br>

In diesem Abschnitt soll in knapper Form auf folgende Punkte eingegangen werden:

- Verschiedene Produktbundles
- Zusätzliche Komponenten
- Komponenten mit separater Installation und Lizenz
- Zusätzliche kostenlose Komponenten

#### **1.2.1 SOLID EDGE PRODUKTKONFIGURATIONEN**

Für **Solid Edge** sind verschiedene Produktkonfigurationen verfügbar, die mehrere Komponenten in einem Paket zusammenfassen. Erkundigen Sie sich bei Ihrem **Solid Edge** Reseller nach den Möglichkeiten. Gegenüber dem separaten Kauf der einzelnen Zusatzwerkzeuge sind die Pakete deutlich günstiger. Es gibt beispielsweise die folgenden Konfigurationen:

- **Solid Edge** Free 2D Drafting
- **Solid Edge** Design & Drafting
- **Solid Edge** Foundation
- **Solid Edge** Classic
- **Solid Edge** Premium

Die Liste hat keinen Anspruch auf Vollständigkeit.

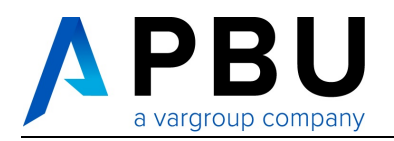

#### **1.2.2 IN SOLID EDGE INTEGRIERTE LIZENZPFLICHTIGE KOMPONENTEN**

**Solid Edge** ist in eine Reihe unterschiedlicher Anwendungen unterteilt, wie im vorangegangenen Abschnitt bereits erläutert wurde. Bei dem Erwerb von **Solid Edge** können, um Kosten zu sparen, nur bestimmte Module erworben werden. Dabei gibt es einige optionale Funktionalitäten, die nicht als zusätzliche Anwendung im Startmenü auftauchen, da sie in die anderen Komponenten mit integriert sind.

- **Solid Edge** Simulation
- **Solid Edge** XpresRoute
- **Solid Edge** Harness Design
- **Solid Edge** Generative Design Pro
- **Solid Edge** Advanced PMI
- **Solid Edge** Model Based Definition
- **Solid Edge** Motion
- **Solid Edge** Formsuche
- **Keyshot**
- **SolidWorks Datenmigration**
- **Inventor Datenmigration**
- **CATIA** Schnittstellen

**Solid Edge Simulation** ist eine intergierte FEM-Software, die den Funktionsumfang von *Femap Express* bei weitem überschreitet. Mit **Solid Edge Simulation** können Sie Analysen in Baugruppen vornehmen und differenzierte Randbedingungen für die Simulation festlegen. Je nach Lizenz haben Sie einen unterschiedlichen Funktionsumfang zur Verfügung. Alle Funktionen von **Solid Edge** Simulation stehen Ihnen mit **Solid Edge** Simulation Advanced zur Verfügung. orks Datenmigration<br>
Schnittstellen<br>
Schnittstellen<br>
ion ist eine intergierte FEM-Software, die den Funktionsumfang<br>
überschreitet. Mit Solid Edge Simulation können Sie Analysen in E<br>
erenzierte Randbedingungen für die Sim

**Solid Edge XpresRoute** ist ein Zusatzmodul zum Erstellen von Rohren, Verkabelungen und kompletten Rohrleitungssystemen mit Rohrzubehör. **Solid Edge XpresRoute** ist, falls auf Ihrem System installiert, in die Zusammenbauumgebung von **Solid Edge Assembly** integriert, damit die Verrohrungen im Zusammenbau modelliert werden können. Die erzeugten Rohre werden als Bauteile abgelegt und können anschließend mit den Funktionen von **Solid Edge Part** bearbeitet werden. Im Zusammenspiel mit den Standard Parts dient **XPRESROUTE** als vollwertiges Tubing-Werkzeug, das Rohre und Rohzubehör entlang der Leitpfade automatisch erzeugt und platziert.

Mit der **Solid Edge Harness Design** können komplexe Kabelbäume erzeugt werden. Sie können Drähte, Kabel und Kabelbündel auf der Basis von Leitkonturen erstellen. Über Konfigurationsdateien können alle erforderlichen Leitungstypen vordefiniert werden. Alternativ kann die Verkabelung auch anhand von Vernetzungslisten und vordefinierten Anschlüssen an den einzelnen Bauteilen automatisch erzeugt werden.

Mit **Generative Design** können Bauteile optimiert werden. Generative Design ist als Zielsuche zu Simulation zu verstehen und erstellt einen für den Einsatzzweck optimierten Körper. Die kostenpflichtige Version **Generative Design Pro** zeigt auch Spannungen an und kann einen oder mehrere optimierte Körper exportieren oder direkt in die Konstruktion übernehmen.

**Solid Edge PMI Advanced** bringt weitere Elemente für die PMI-Funktionen, um Konstruktionen in der 3D-Umgebung vollständig zu dokumentieren und damit Zeichnungsableitungen überflüssig zu machen.

**Solid Edge Model Based Definition** dient primär der Erstellung eines **3D-PDF-Dokuments**, das Sie dann weitergeben können. Mit dem **Vorlageneditor** können Sie eigene Vorlagen erstellen.

**Solid Edge Motion** dient zur kinematischen Analyse von Konstruktionen. **Solid Edge** Motion kann Lasten an **Solid Edge** Simulation übergeben, um eine Festigkeitsanalyse durchzuführen. Je nach Lizenz ist der Leistungsumfang unterschiedlich. Über den Export können Sie kinematische Analysen auch zur Prozessanalyse an Siemens NX MCD übertragen.

Die **Solid Edge Formsuche** ermöglicht es, ähnliche Teile zu suchen. Für diese Funktionalität wird ein **Geolus Server** benötigt, der die benötigte Vergleichsgeometrie für die Formsuche enthält.

**KeyShot** ist in **Solid Edge** als Renderwerkzeug integriert. **Keyshot** wird als separate Software installiert. Farbeinstellungen, Texturen und Animationen werden von **Solid Edge** an KeyShot übergeben und können dort bearbeitet werden. Umfangreiche Bibliotheken für Materialien, Hintergründe, Beleuchtung usw. erlauben die Erstellung photorealistischer Abbildungen und Animationen. **KeyShot** ist in **Solid Edge** Classic und höherwertigen Lizenzen enthalten.

**SolidWorks Datenmigration** migriert SolidWorks Datenbestände nach **Solid Edge** und erhält dabei so viele Informationen wie möglich. Bohrungsdatenbanken und Bohrungen, Materialien und physikalische Eigenschaften sowie Dateieigenschaften werden übernommen. Zeichnungsableitungen werden ebenfalls migriert. Die Datenmigration erfordert zusätzlich eine Solid Works-Installation mit Lizenz.

**Inventor Datenmigration** migriert Inventor Datenbestände nach **Solid Edge** und erhält dabei so viele Informationen wie möglich. Bohrungsdatenbanken und Bohrungen, Materialien und physikalische Eigenschaften sowie Dateieigenschaften werden übernommen. Zeichnungsableitungen können ebenfalls migriert werden. Die Datenmigration erfordert zusätzlich eine Inventor-Installation mit Lizenz. he Eigenschaften sowie Dateieigenschaften werder<br>
sableitungen werden ebenfalls migriert. Die Datenmigration erfors-Installation mit Lizenz.<br> **ALE EXECUTE:**<br> **PEUTE EXECUTE:**<br> **PEUTE EXECUTE:**<br> **PEUTE EXECUTE:**<br> **PEUTE EXE** 

Die **CATIA Schnittstellen** sind fester Bestandteil von **Solid Edge**, benötigen für die Verwendung aber gesonderte Lizenzen.

#### **1.2.3 ZUSÄTZLICHE KOSTENLOSE KOMPONENTEN**

Es gibt bei **Solid Edge** auch einige zusätzliche Komponenten, die kostenlos sind.

- **Solid Edge** 2D Drafting als Viewer (siehe weiter vorne)
- **Solid Edge** IOS-Viewer & Android Viewer

**Solid Edge 2D Drafting** kann als **Solid Edge** Lizenz für die normale **Solid Edge** Installation generiert werden. **Solid Edge** stellt dann umfangreiche Mess- und Anzeigfunktionen für alle **Solid Edge** Dokumente zur Verfügung. In Zeichnungen stehe alle 2D-Funktionen zum Zeichnen zur Verfügung. Lediglich Geometrie, die auf 3D-Dokumenten basiert, kann nicht angewählt werden.

**Viewer für IOS u**nd **Android** helfen Ihnen, **Solid Edge** Konstruktionen einfach zu präsentieren. Durch ein spezielles Dateiformat können auch große Baugruppen präsentiert werden. Die typischen MultiTouch-Funktionen zum Zoomen und Drehen werden selbstverständlich genauso unterstützt wie PMI-Elemente. Ein Doppeltab passt die aktuelle Ansicht ein. Die aktuelle Darstellung kann aus dem Viewer heraus für den Mailversand gespeichert werden.

Über **Als übersetzt Speichern** können **Solid Edge**-Dateien im Tablett-Format (\*.sev) gespeichert werden.

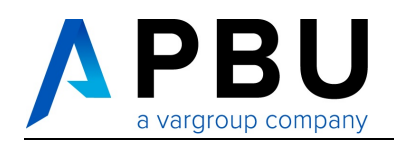

## **1.2.4 PORTFOLIO PRODUKTE**

Die Tabelle gibt einen Überblick über die verfügbaren Produkte und die Produktvarianten.

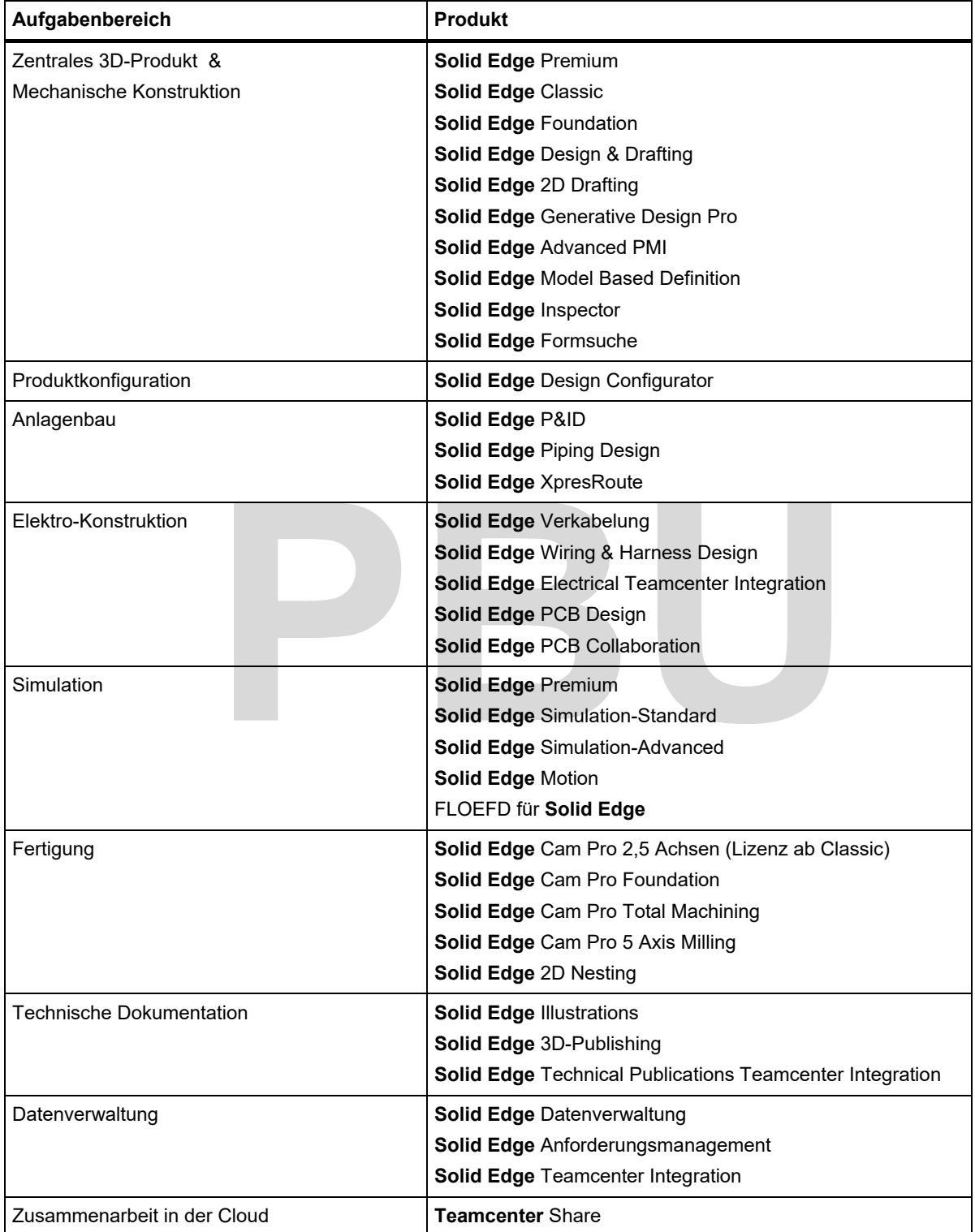

*Abbildung 1-3 Überblick über die Produkte des Solid Edge Portfolios \*<sup>1</sup>*

l

<sup>&</sup>lt;sup>1</sup> Die Liste hat keinen Anspruch auf Vollständigkeit

## **1.3 SOLID EDGE FREE 2D ALS VIEWER**

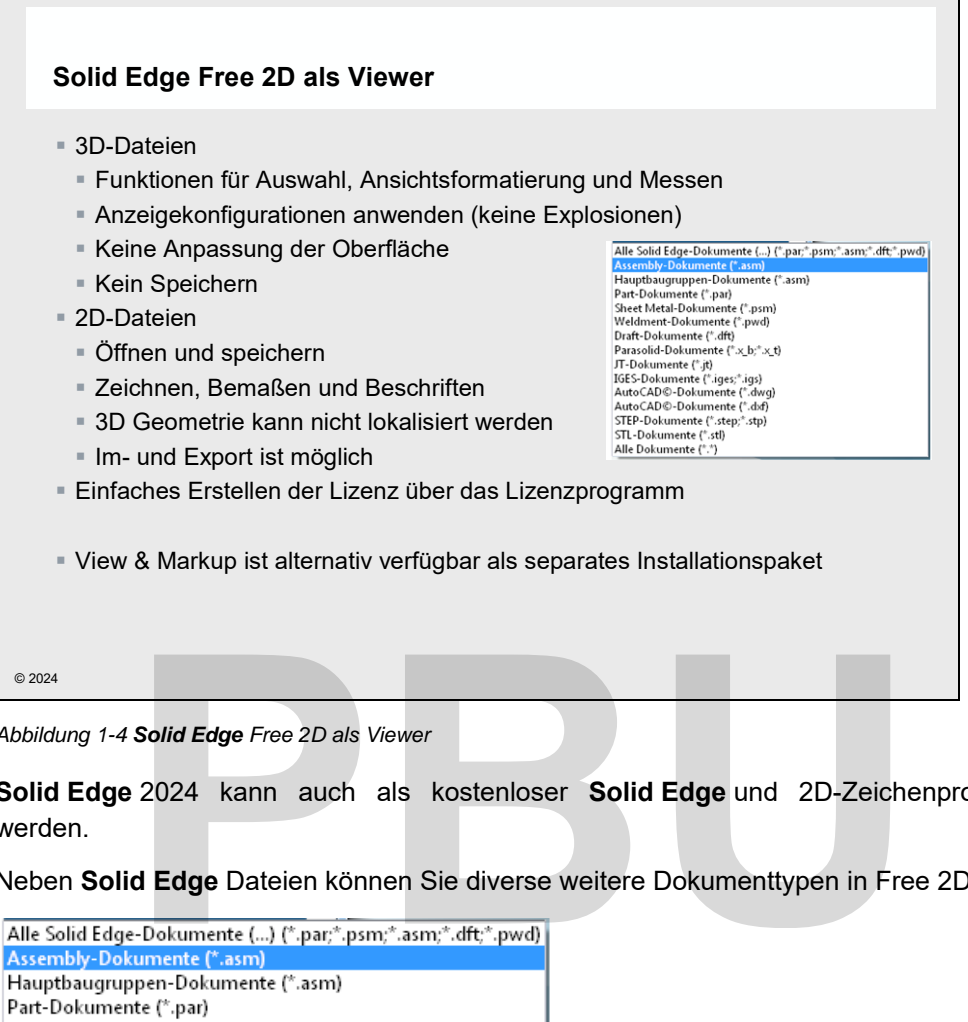

*Abbildung 1-4 Solid Edge Free 2D als Viewer* 

**Solid Edge** 2024 kann auch als kostenloser **Solid Edge** und 2D-Zeichenprogramm genutzt werden.

Neben **Solid Edge** Dateien können Sie diverse weitere Dokumenttypen in Free 2D öffnen.

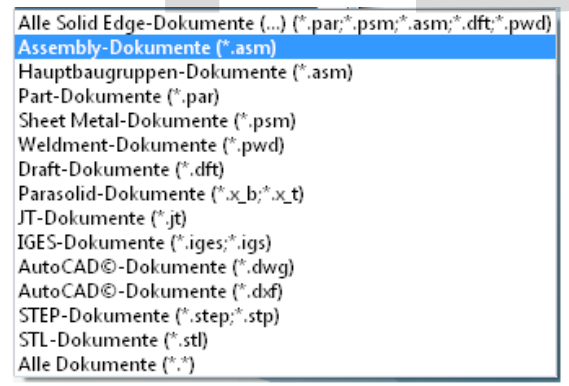

*Abbildung 1-5 Dateitypen, die Free 2D öffnen kann* 

Speichern können Sie nur aus der 2D-Umgebung. Die verfügbaren Formate zeigt die Abbildung.

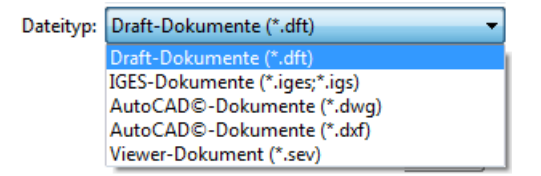

*Abbildung 1-6 Dateitypen, die Free 2D aus der 2D-Umgebung heraus speichern kann* 

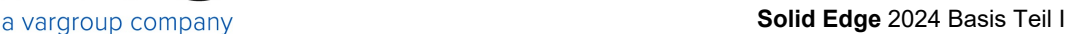

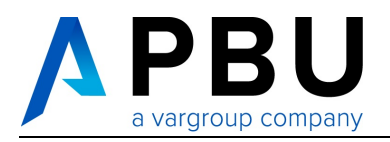

## **1.3.1 FREE 2D FÜR 3D-DOKUMENTE**

In der 3D-Umgebung von Free2D haben Sie nahezu alle Funktionen zur Verfügung, um die Anzeige anzupassen und zu messen.

#### **Was geht?**

- Sie können Elemente ein- und ausblenden sowie aktivieren und deaktivieren.
- Fast alle Ansichtsfunktionen stehen zur Verfügung.
- Alle Messfunktionen aus **Solid Edge** stehen zur Verfügung.
- Anzeigekonfigurationen können genutzt werden.
- Vorhandene Schnitte und PMI-Elemente werden unterstützt.
- "Papierausdrucke" können erstellt werden. Damit gehen natürlich auch 2D-PDFs.
- Das Kontextmenü enthält nur die verfügbaren Befehle.

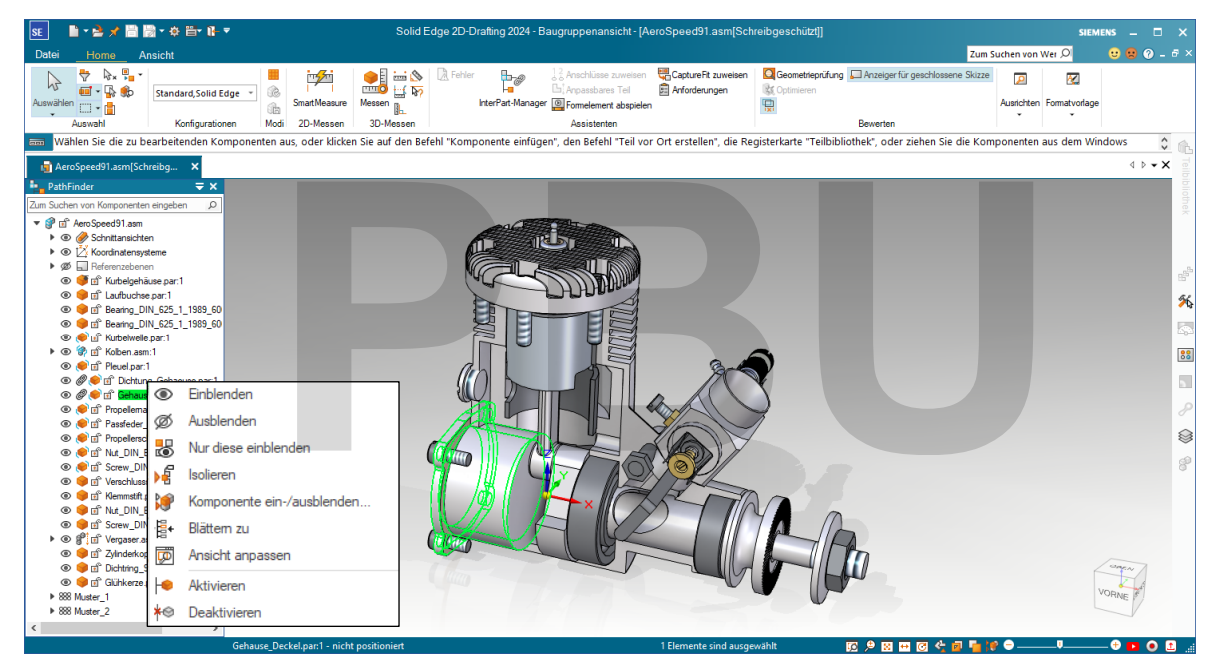

*Abbildung 1-7 Free 2D für 3D-Dokumente* 

#### **Was nicht geht?**

- Vereinfachungen werden nicht unterstützt.
- Explosionen sind theoretisch möglich, aber aus der Free 2D-Oberfläche nicht erreichbar.
- Es können keinerlei Bearbeitungen an der Datei vorgenommen werden.
- Es können keine 3D- Dateien gespeichert werden.
- Keine API zur Automatisierung, da damit die ganze Software offen wäre.
- Es ist ein Viewer!

### **1.3.2 FREE 2D FÜR 2D-DOKUMENTE**

Für 2D-Dokumente sind in Free 2D mehr Bearbeitungen möglich. Draft-Dateien können auch gespeichert werden.

#### **Was geht?**

- Alle Funktionen, die keinen Zugriff auf Zeichnungsansichten oder 3D-Dokumente benötigen sind verfügbar.
- Sie können 2D-Zeichnungen erstellen und bemaßen.
- Sie können Beschriftungen und Tabellen hinzufügen.
- Sie können Zeichnungen speichern und in andere Formate exportieren.
- Sie können Zeichnungen aus anderen Formaten importieren.
- Über die Markierung der Ansichten in der Layeranzeige haben Sie Zugriff auf einige Eigenschaften der Ansichten.

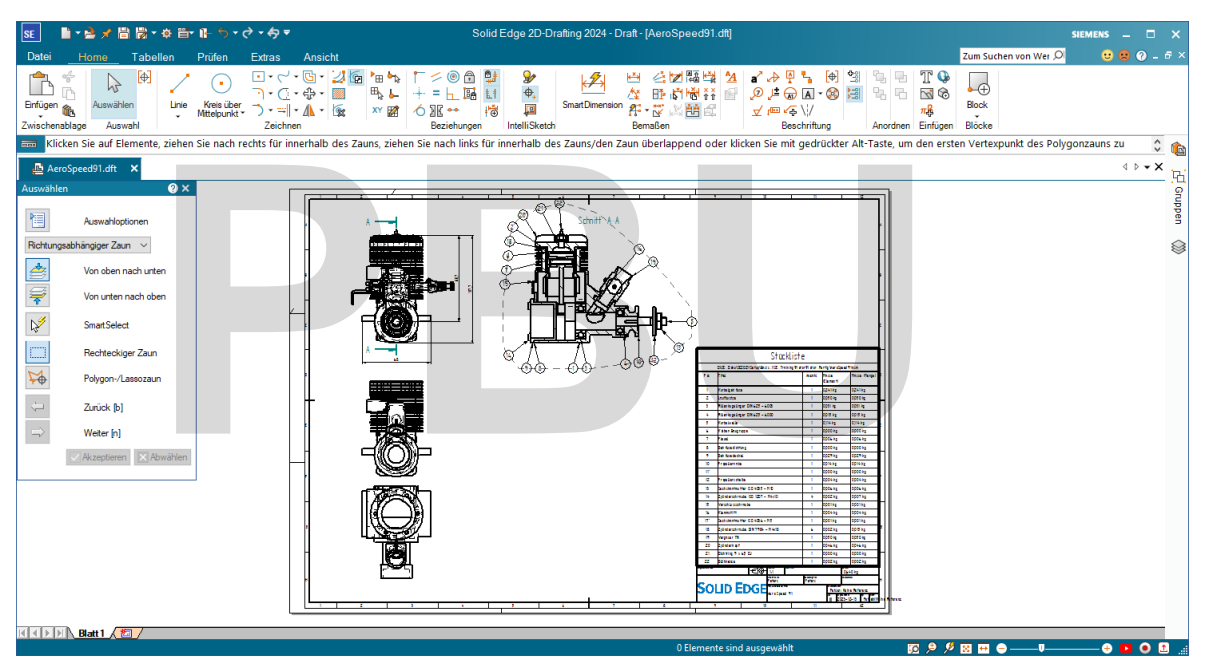

*Abbildung 1-8 Free 2D für 2D-Dokumente* 

#### **Was nicht geht?**

- Sie können keine Geometrie, die aus 3D-Modellen abgeleitet ist, auswählen.
- Alle Aktionen, die Zeichnungsansichten von 3D-Modellen nutzen, sind nicht möglich.
- Keine API zur Automatisierung, da damit die ganze Software offen wäre.

#### **Achtung!**

- Sie können auch im Viewer Modus Zeichnungen speichern. Diese können dann in früheren Solid Edge Versionen nicht mehr geöffnet werden.
- Solid Edge Dateien sind nicht abwärtskompatibel.

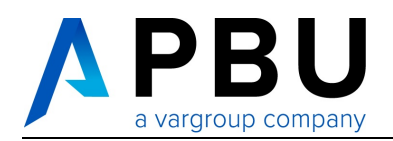

#### **1.3.3 ERSTELLEN EINER LIZENZ FÜR FREE2D**

Sie können die Lizenz für Free 2D mit dem Lizenzdienstprogramm von **Solid Edge** erstellen.

Falls Sie keine gültige Lizenz haben, startet **Solid Edge** automatisch den Lizenzassistenten.

Um **Solid Edge** Free 2D mit einer normalen **Solid Edge** Version zu nutzen, gehen Sie folgendermaßen vor:

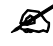

*Installieren Sie Solid Edge auf dem Rechner, auf dem Sie Free 2D nutzen wollen.* 

*Sichern Sie Ihre Lizenzdatei, falls Sie eine andere aktive Lizenz installiert haben. So können Sie die Lizenz jederzeit wieder herstellen.* 

*Starten Sie das Lizenzdienstprogramm:* 

#### Start→Programme→Siemens SolidEdge 2024→Solid Edge Lizenzdienstprogramm..

*Wählen Sie die Option für Free 2D Drafting aus, wie in der Abbildung hervorgehoben und*  **bestätigen Sie mit ...** OK

- Die Lizenzdatei wird generiert und automatisch aktiviert.
- Eine evtl. vorhandene Lizenzdatei wird dabei überschrieben.
- Sie können die Lizenzdatei für Free 2D Drafting auch auf anderen Rechnern einsetzen.
- Die Lizenzdatei finden Sie unter: **C:\Programme\Siemens\Solid Edge 2024\Preferences\SELicense.lic**.

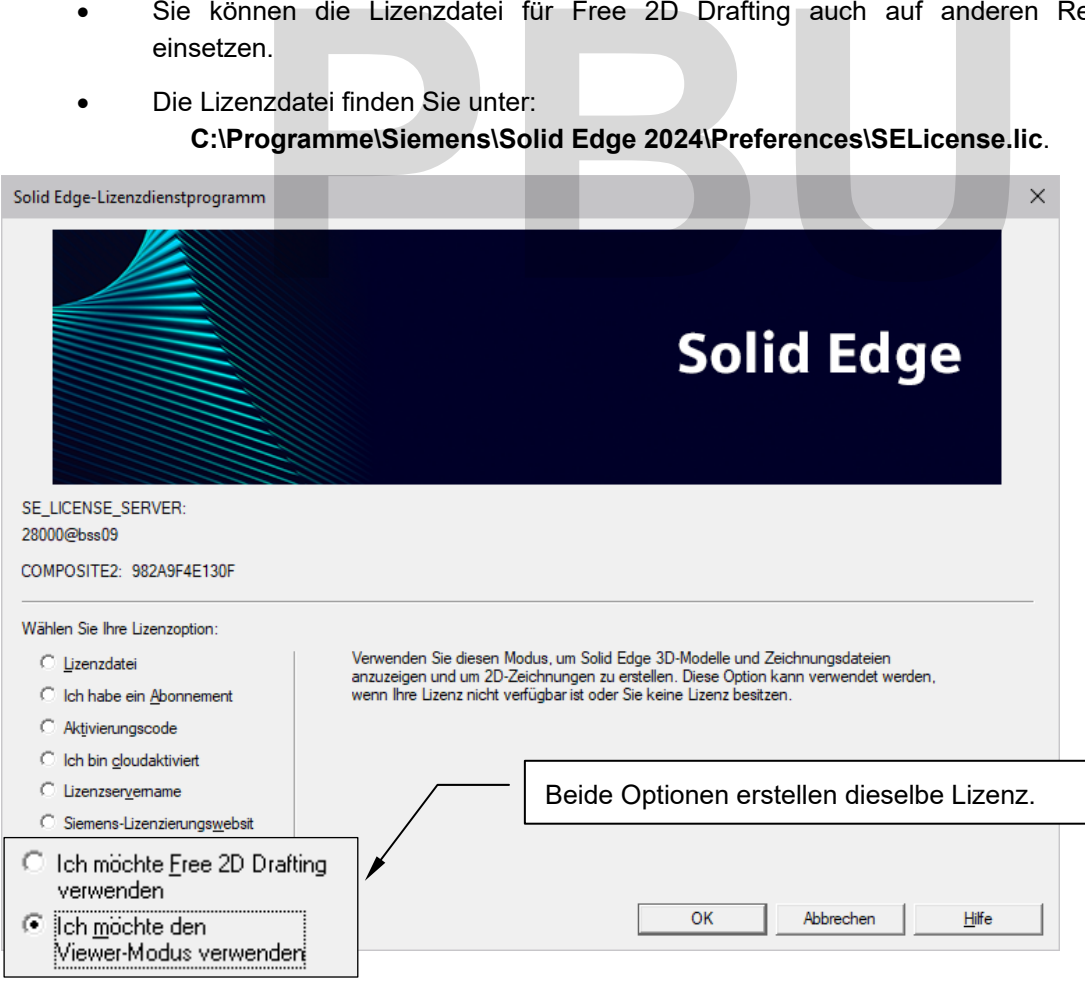

*Abbildung 1-9 Das Lizenzdienstprogramm mit der Einstellung für Free 2D Drafting* 

SE2024 Basis

 $\overline{\phantom{a}}$ 

Academic.doc

# **1.4 UNTERSTÜTZTE DATEIFORMATE**

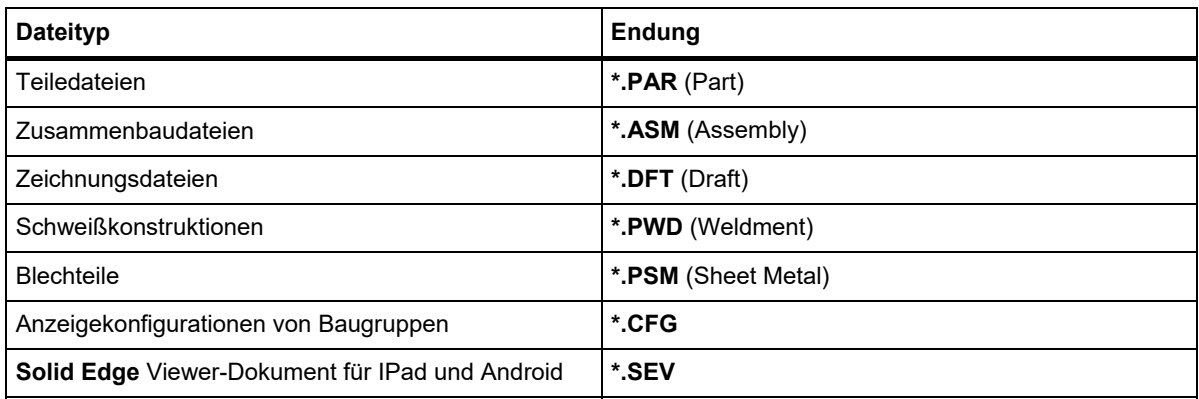

*Tabelle 1-1 Dateitypen und -endungen von Solid Edge-Dateien* 

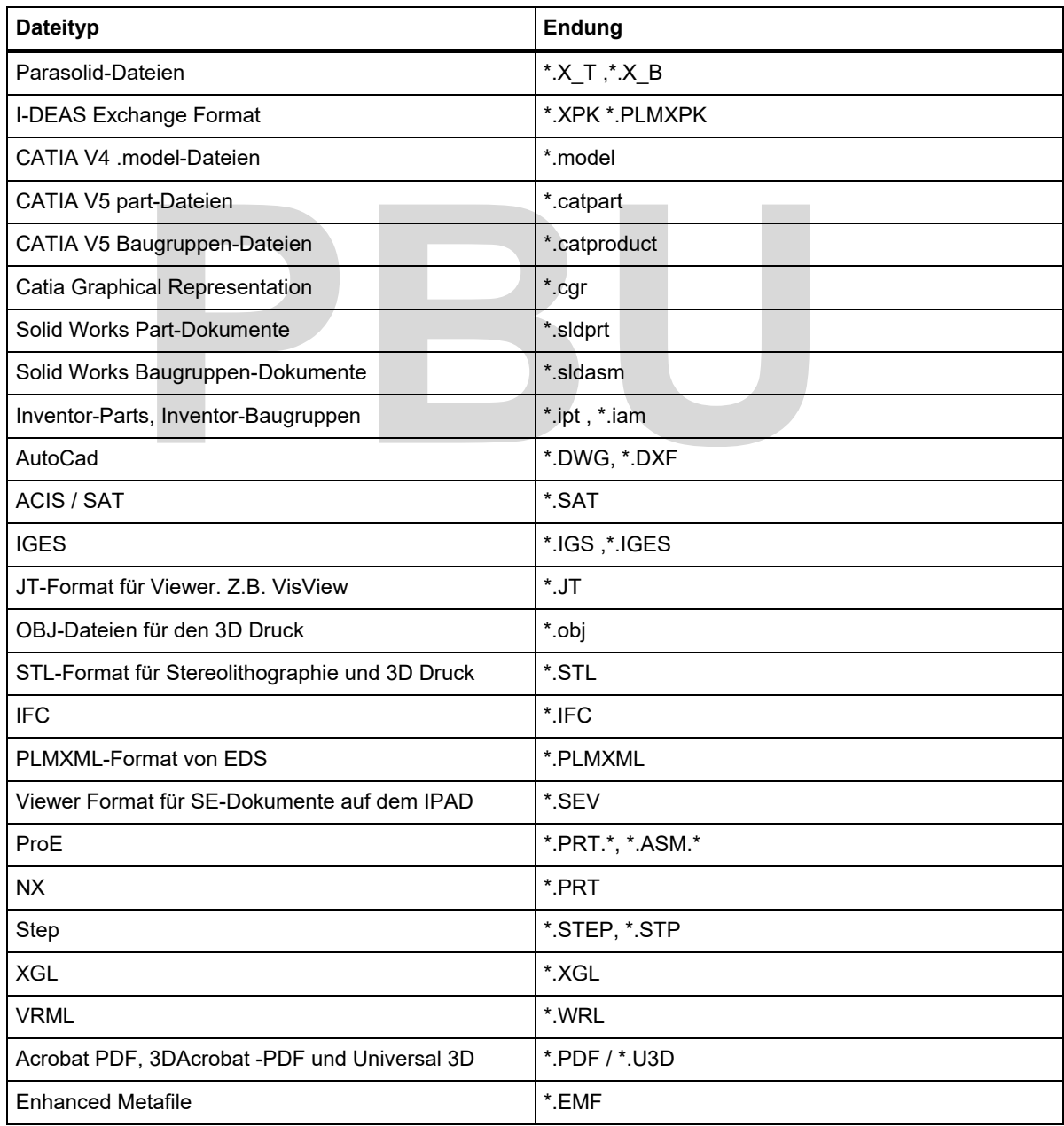

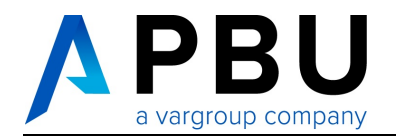

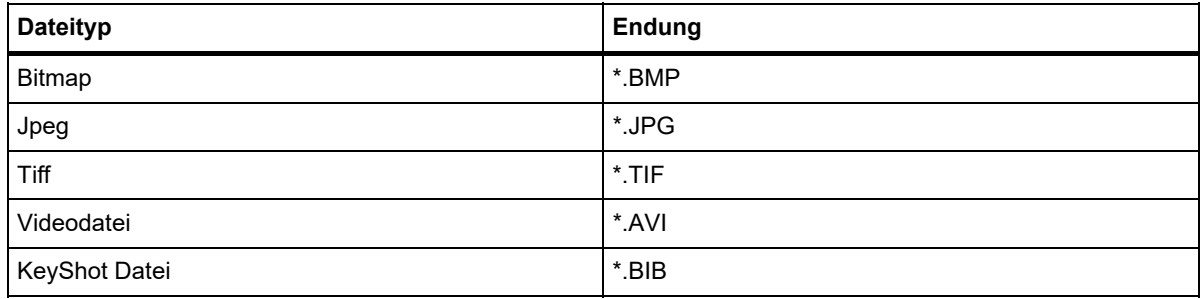

*Tabelle 1-2 Dateitypen- und Endungen von anderen Anwendungen* 

# **PBU**

# **PBU**

- Akademische Version - Leseprobe -

# **2 KONSTRUIEREN IN SOLID EDGE**

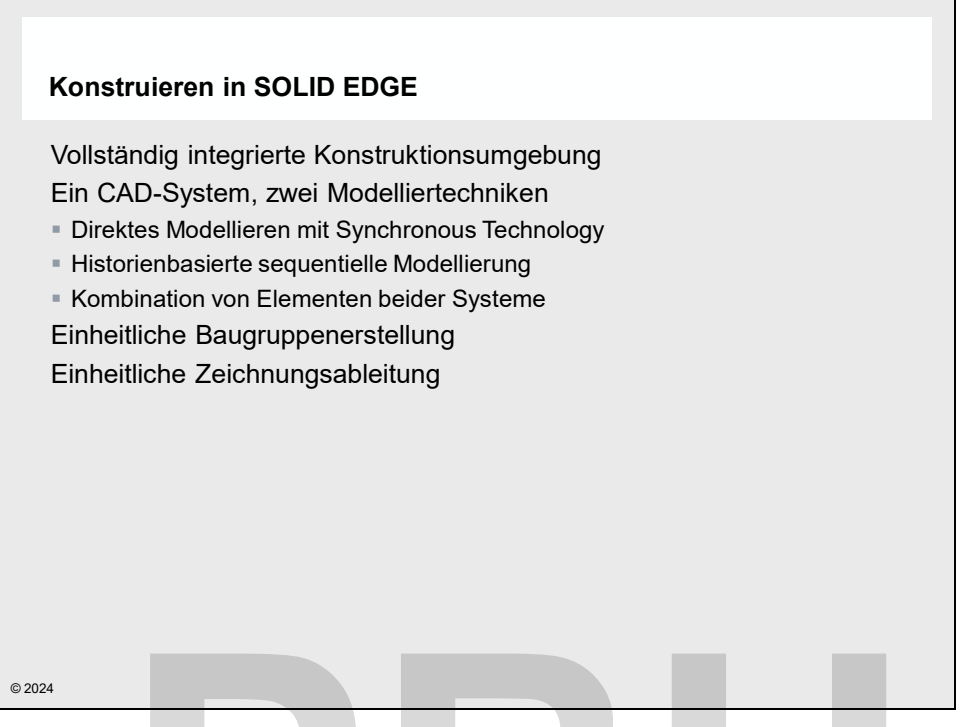

*Abbildung 2-1 Konstruieren in Solid Edge* 

In diesem Abschnitt wird auf die Möglichkeiten und Technologien, die **Solid Edge 2024** zur Verfügung stellt, eingegangen. Sie erhalten einen groben Überblick über die verschiedenen methodischen Ansätze für die Konstruktion und wie diese von **Solid Edge** unterstützt werden. Konstruieren in Solid Edge<br>
Abschnitt wird auf die Möglichkeiten und Technologien, die S<br>
stellt, eingegangen. Sie erhalten einen groben Überblick über<br>
en Ansätze für die Konstruktion und wie diese von Solid Edge unte<br>
Vo

- Vollständig integrierte Konstruktionsumgebung
- Zwei Modelliertechniken:
	- o Featurebasierte Modellierung
	- o Direkte Modellierung
- Einheitliche Baugruppenerstellung
- Einheitliche Zeichnungsableitung

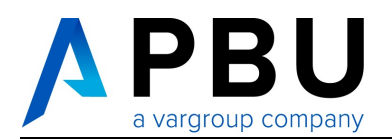

## **2.1 VOLLSTÄNDIG INTEGRIERTE KONSTRUKTIONSUMGEBUNG**

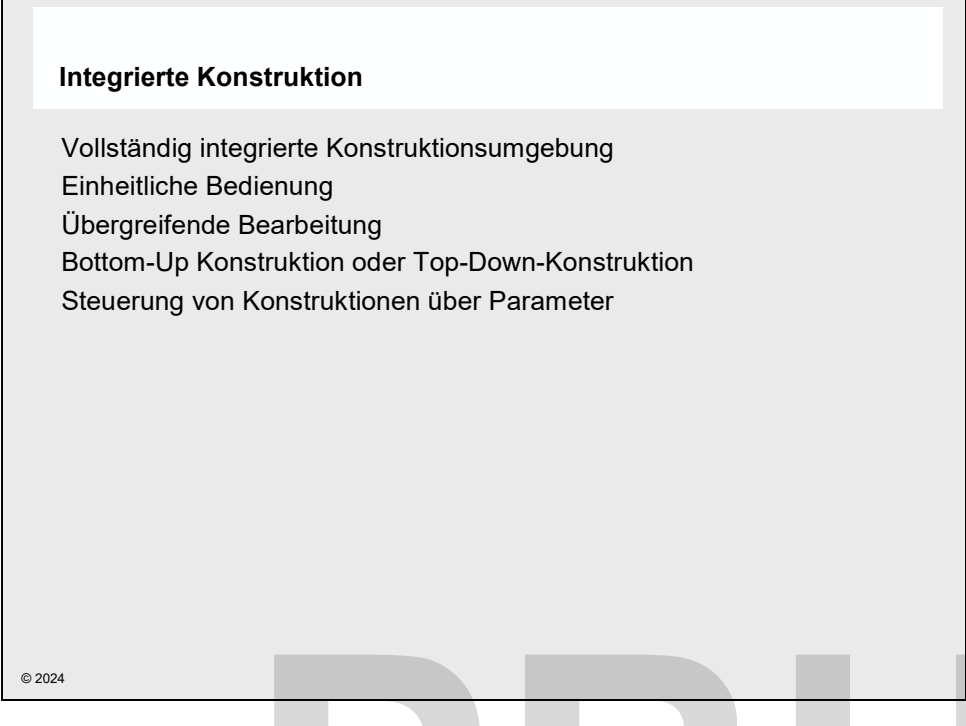

*Abbildung 2-2 Vollständig integrierte Konstruktionsumgebung* 

**Solid Edge** stellt Ihnen eine **vollständig integrierte Konstruktionsumgebung** zur Verfügung. Alle Umgebungen haben eine einheitliche Bedienoberfläche, die jeweils die benötigten Funktionen zur Verfügung stellt.

**Erscheinungsbild und Bedienung** sind dabei einfach aufgebaut, logisch strukturiert. Sie nutzen die von *Microsoft* entwickelten Standards und erweitern diese um eigene. Nach kurzer Einarbeitung beschränkt sich der Aufwand für das Erlernen weiterer Funktionen auf die Funktionalität und nicht mehr auf die Oberfläche. integrierte Konstruktionsumgebung<br>
Integrierte Konstruktionsumgebung zur<br>
Independence einheitliche Bedienoberfläche, die jeweils die benötigten<br> **PBU BEDENINGENT STERER EINER STERER STERER EINER STERER STERER STERNE STERN** 

Die **übergreifende Bearbeitung** innerhalb der Konstruktionen erlaubt es Ihnen, sowohl einzelne Elemente separat als auch im Kontext der Baugruppe zu bearbeiten. Der Focus kann die gesamte Konstruktion, ausgewählte Bereiche oder auch nur einzelne Elemente betreffen.

Mit der **Bottom-Up-Konstruktion** können Sie erst untergeordnete Elemente, wie Bauteile oder Unterbaugruppen erstellen und so die Entwicklung Ihrer Konstruktion von unten nach oben vorantreiben.

Die **Top-Down-Konstruktion** erlaubt es ganze Baugruppen als Ganzes zu planen und zu bearbeiten. Die Baugruppe wird von oben nach unten entwickelt. Dabei können einfach nur einzelne Teile im Zusammenhang mit der Baugruppe modelliert werden, oder über Layoutskizzen und 3D-Entwürfe von Komponenten ganze Anlagen von der ersten Planung bis zum Detail entwickelt werden.

Der **parametrische Aufbau von Konstruktionen** kann für die Entwicklung von Varianten oder die Anpassung während der Entwicklung genutzt werden. Logisch strukturierte Konstruktionen können einfach angepasst werden und über weitere Werkzeuge bei Bedarf automatisiert werden. So können auch komplexe Konstruktionen gesteuert werden.

## **2.2 EIN CAD-SYSTEM, ZWEI MODELLIERTECHNIKEN**

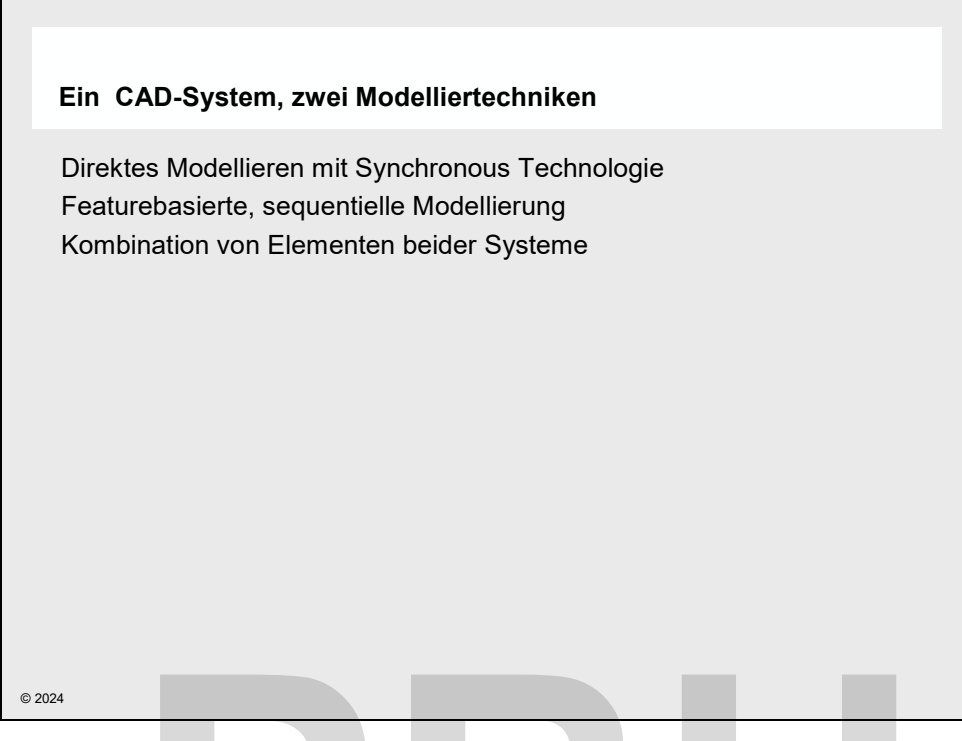

*Abbildung 2-3 Ein CAD-System, zwei Modelliertechniken* 

**Solid Edge** stellt Ihnen mit **Synchronous Technology** und **sequentieller Konstruktion** zwei Technologien für die 3D-Konstruktion zur Verfügung steht. Je nach Anwendungsfall und Einsatzgebiet können Sie die am besten geeignete Methode wählen. Ein CAD-System, zwei Modelliertechniken<br> **Paula Synchronous Technology** und **sequentieller**<br>
Pault Ihnen mit **Synchronous Technology** und **sequentieller**<br>
Pault Können Sie die am besten geeignete Methode wählen.<br>
Chiedlich

Die unterschiedlichen Methoden und deren Einsatzgebiete werden auf den nächsten Seiten erläutert.

- Direktes Modellieren mit Synchronous Technology
- Featurebasierte sequentielle Modellierung
- Kombination von Elementen beider Systeme.

Bei der direkten Modellierung wird die Beschreibung des 3D-Körpers direkt geändert.

Bei der sequentiellen Modellierung bleibt die Historie der Entstehung erhalten. Das Modell errechnet sich aus der Summe der Schritte und kann daraus jederzeit neu berechnet werden.

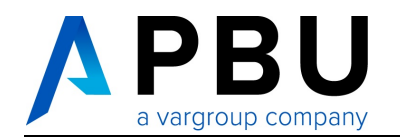

#### **Welche Vorteile hat die sequentielle Modellierung?**

- Erhalt der Konstruktionshistorie.
- Nachvollziehbarer Aufbau des Bauteils.
- Exakte änderungsstabile Definition der Modelle möglich.
- Änderungen von Formelementen durch Anpassung der ursprünglichen Definition.
- Komplexe Geometrien und Flächen erstellen und ändern.
- Hervorragende Eignung für Varianten und Automatisierung.

#### **Welche Vorteile hat das direkte Modellieren mit Synchronous Technology?**

- Bearbeiten von 3D-Modellen aus beliebigen CAD-Systemen.
- Schnelles Ändern komplexer Modelle ohne Kenntnisse der Konstruktionshistorie.
- Das Ergebnis zählt, der Weg ist egal.
- Keine Kenntnisse des Entstehungsprozesses erforderlich.
- Hohe Flexibilität beim Ändern mehrerer Teile aus der Baugruppe heraus.
- Hinzufügen von Maßen und Beziehungen zur Kontrolle des Modells.
- Prozessorientierte Formelemente enthalten zusätzliche Intelligenz.
- Formelementerkennung für importierte Modelle, fügt zusätzliche Intelligenz zu den Modellen hinzu. exibilität beim Ändern mehrerer Teile aus der Baugruppe heraus.<br>Ben von Maßen und Beziehungen zur Kontrolle des Modells.<br>Prientierte Formelemente enthalten zusätzliche Intelligenz.<br>Prienterkennung für importierte Modelle,

#### **Was ermöglicht der integrierte Modus?**

- Schnelle, einfach und intuitiv änderbare Entwürfe mit Synchronous Elementen.
- Import und Bearbeitung von Teilen aus anderen CAD-Systemen.
- Ergänzung von Modellen durch vollständig parametrisch steuerbare sequentielle Formelemente.
- Verschieben von sequentiellen Elementen nach Synchronous bei Bedarf.

## **8.3 VORGEHENSWEISEN BEI DER MODELLIERUNG**

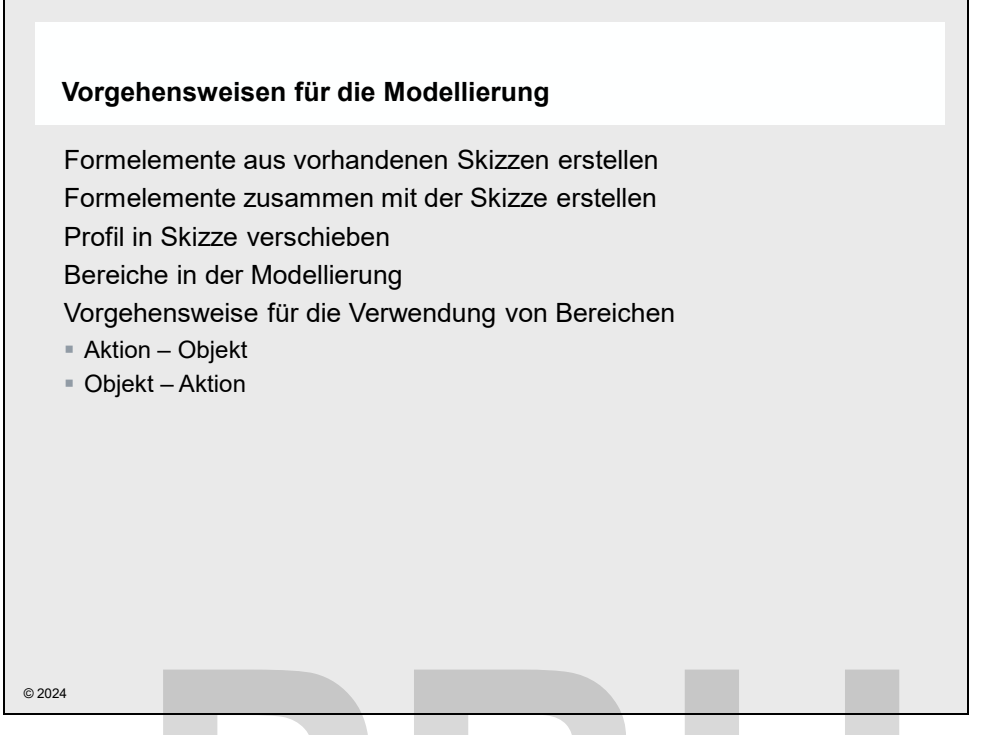

*Abbildung 8-22 Vorgehensweisen bei der Modellierung* 

In **Solid Edge** werden für die Modellierung teilweise mehrere Vorgehensweisen unterstützt. Bevor Sie mit den detaillierten Übungsbeispielen beginnen, sollen die Verschiedenen Möglichkeiten erläutert werden. 2 Vorgehensweisen bei der Modellierung<br> **Pause werden für die Modellierung teilweise mehrere Vorgehensweiser<br>
erden.**<br>
Eich ist bei der Modellierung zu unterscheiden zwischen<br>
Profilbasierten Formelementen,<br>
Framskanskansk

Grundsätzlich ist bei der Modellierung zu unterscheiden zwischen

- Profilbasierten Formelementen,
- Formelementen ohne Profil (Verrundungen, Formschrägen, Fasen…).

Folgende Vorgehensweisen und Elemente sind für die Modellierung von profilbasierten Formelementen von Bedeutung:

- **Formelemente** können aus vorhandenen Skizzen erstellt werden. Dabei wird die Skizze zuerst erstellt und später das Formelement aus der Skizze erstellt.
- Formelemente können die Skizze direkt enthalten. Die Skizze ist dann dem Formelement untergeordnet.
- Falls erforderlich, können Sie Skizzen aus Formelementen herauslösen und als separate Skizze speichern.
- **Bereiche** sind geschlossene Bereiche auf ebenen Flächen, die durch Kanten und Skizzengeometrie gebildet werden. **Bereiche** können für Formelemente genutzt werden. Dabei gibt es zwei Vorgehensweisen.
	- o **Aktion Objekt**: Sie wählen zuerst den Befehl wählen und dann die benötigte Geometrie beziehungsweise den Bereich.
	- o **Objekt Aktion**: Hier wird erst der Bereich gewählt und dann der Befehl für die gewünschte Aktion.

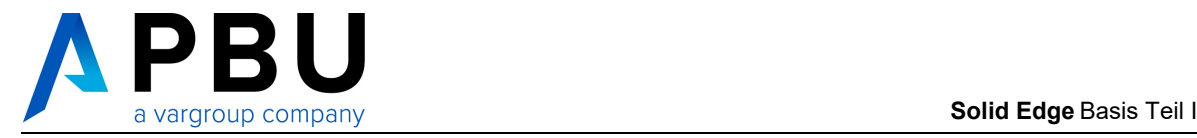

Die verschiedenen Vorgehensweisen für profilbasierte Formelemente werden in einer einfachen Übung vorgestellt. Es geht nur um die Vorgehensweise. Die geometrische und maßliche Bestimmung der Formelemente sind ohne Bedeutung.

#### **8.3.1 FORMELEMENTE AUS VORHANDENEN SKIZZEN ERSTELLEN**

*Erstellen Sie eine neue Part Date. DateiNeuDIN Metrisches Teil.* 

*Wählen Sie den Skizze-Befehl und YZ-Ebene als Skizzenebene.* 

*Zeichnen Sie ein Rechteck und einen Kreis wie abgebildet. Maße spielen dabei keine Rolle.* 

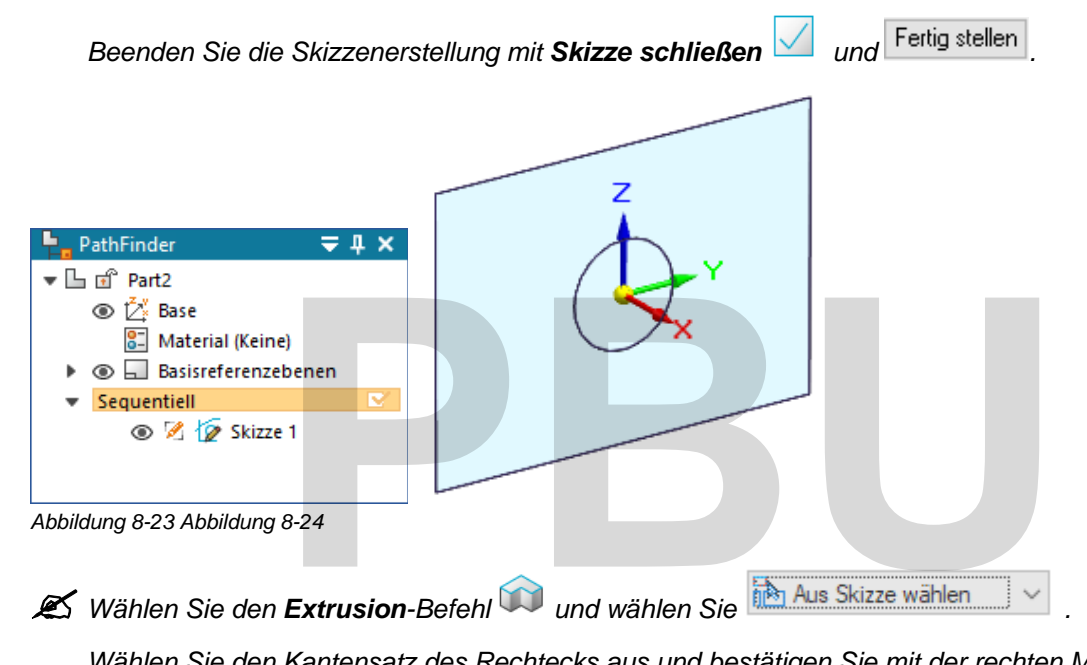

*Wählen Sie den Kantensatz des Rechtecks aus und bestätigen Sie mit der rechten Maustaste.* 

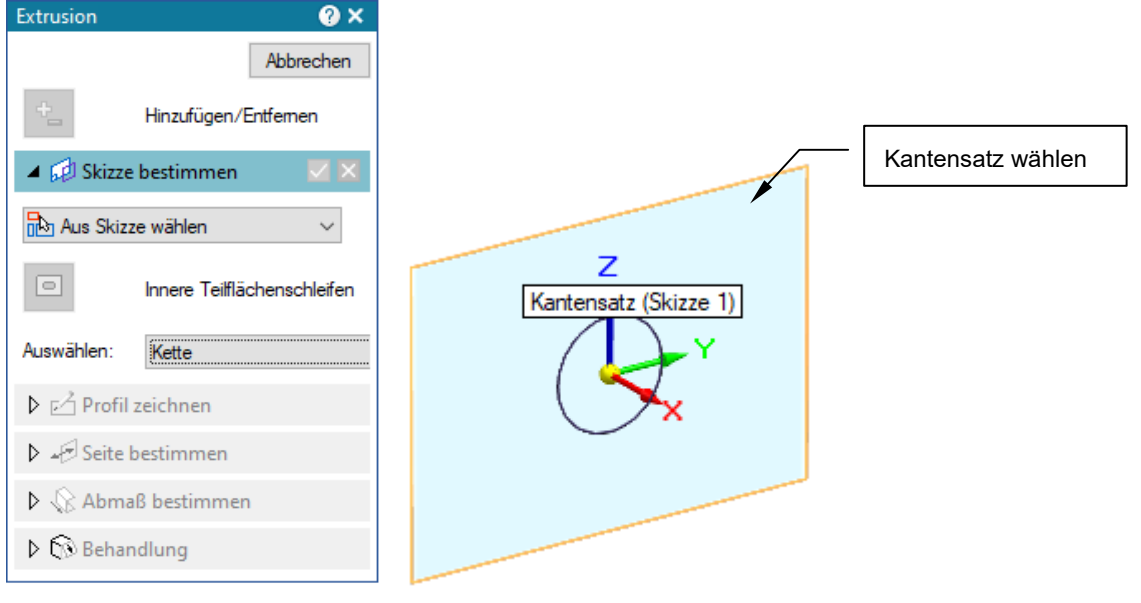

*Abbildung 8-25 Auswahl der Kontur für die Extrusion* 

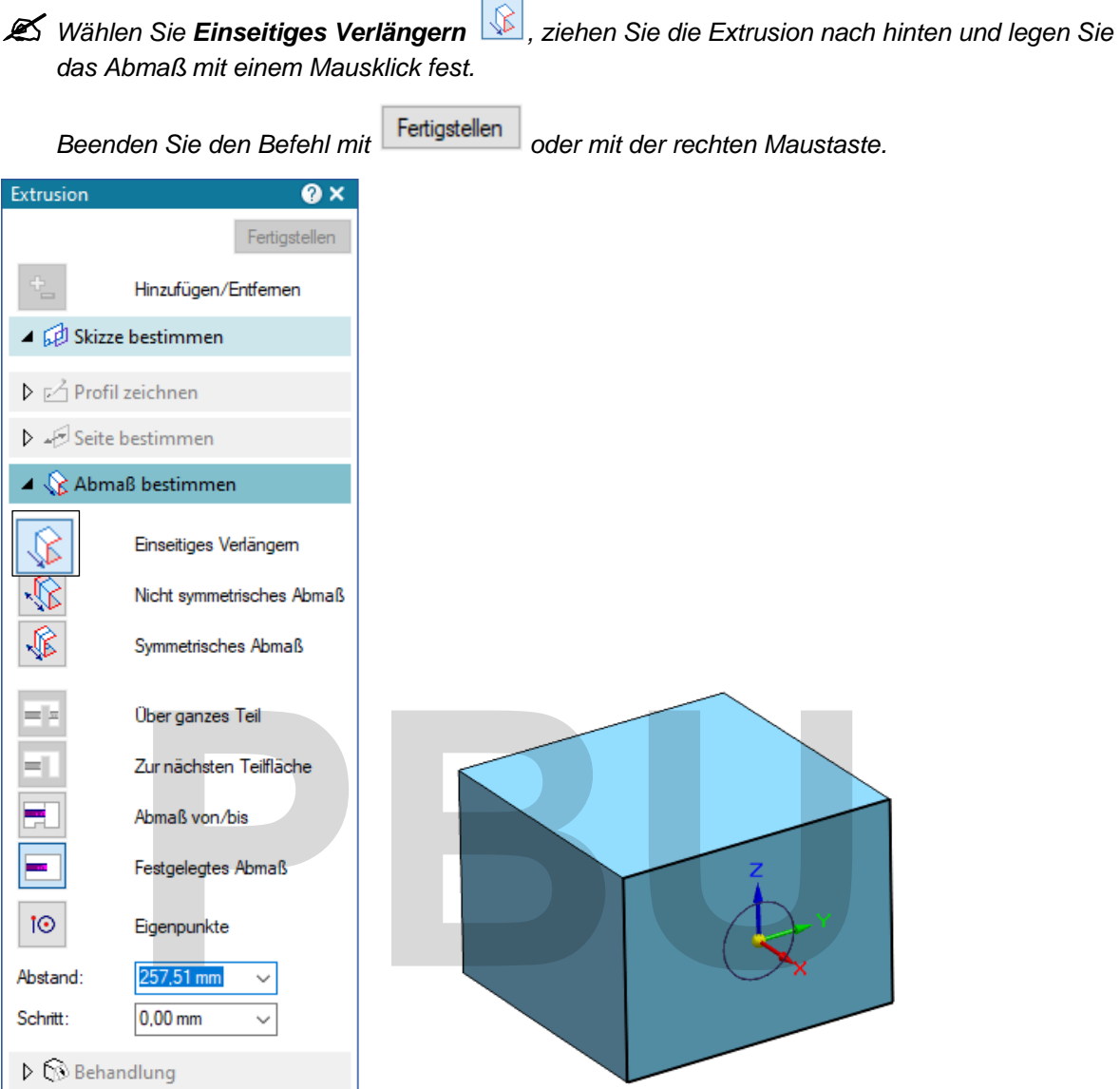

*Abbildung 8-26 Das Abmaß für das Basisformelement nach hinten* 

- Es wird ein Quader erstellt. Der Kreis wurde für die Extrusion nicht mit gewählt.
- Im PathFinder sind Formelement und Skizze getrennt.
- Das Formelement ist von der Geometrie der Skizze abhängig.

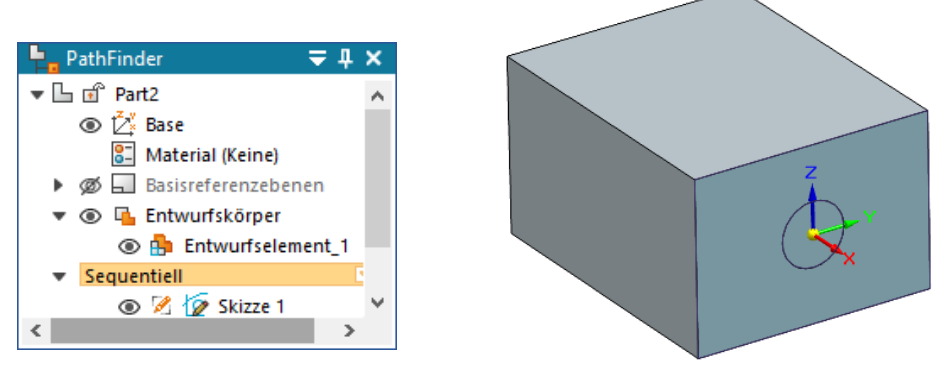

*Abbildung 8-27 Die Extrusion auf Basis der Skizze* 

SE2024 Basis I Academic.doc

SE2024 Basis | Academic.doc

© 2024  $\blacksquare$  - Akademische Version - Leseprobe -

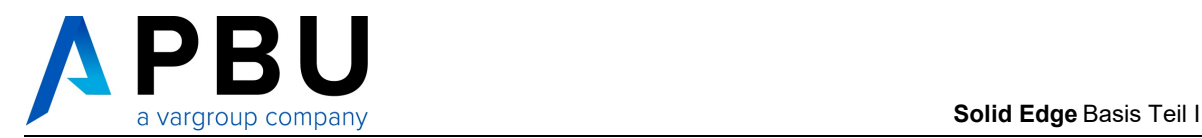

 *Wählen Sie den Extrusion-Befehl und erstellen Sie ein weitere Extrusion aus dem Kreis, der Skizze.* 

*Ziehen Sie den Kreis nach vorne, wie abgebildet, und legen Sie das Abmaß mit einem Mausklick fest.* 

*Beenden Sie den Befehl mit der rechten Maustaste.* 

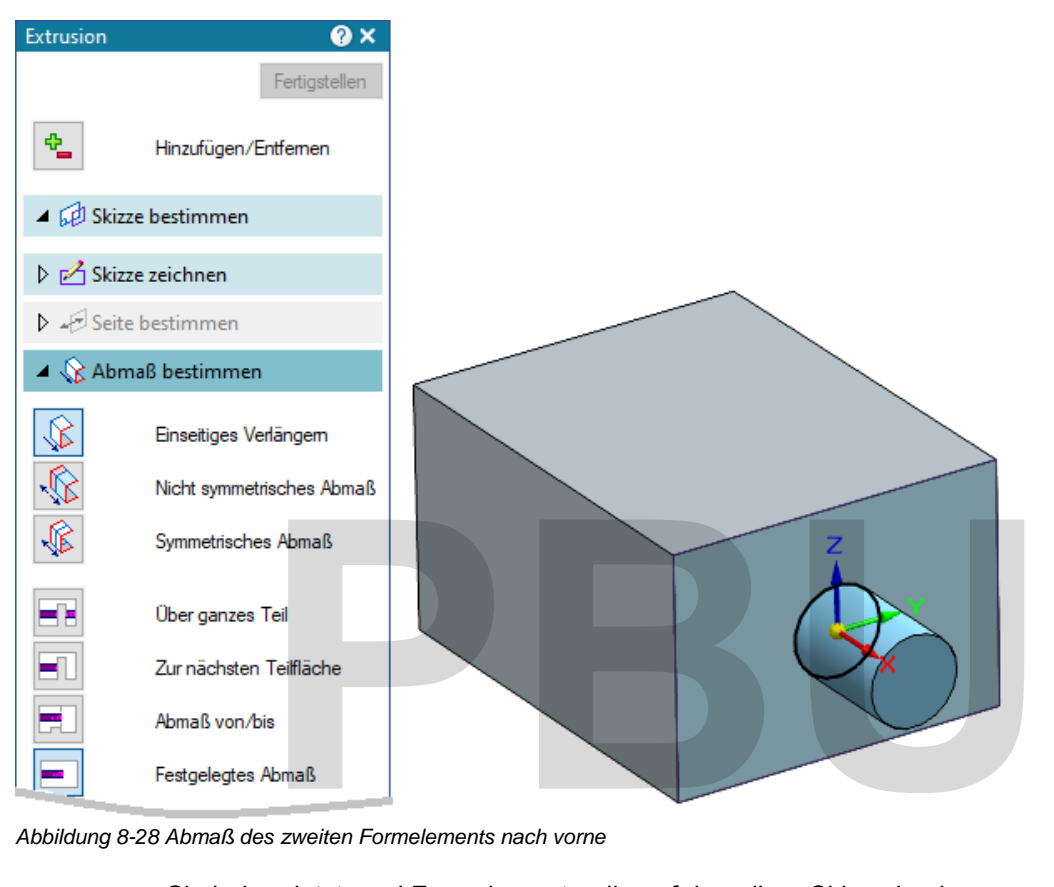

*Abbildung 8-28 Abmaß des zweiten Formelements nach vorne* 

Sie haben jetzt zwei Formelemente, die auf derselben Skizze basieren.

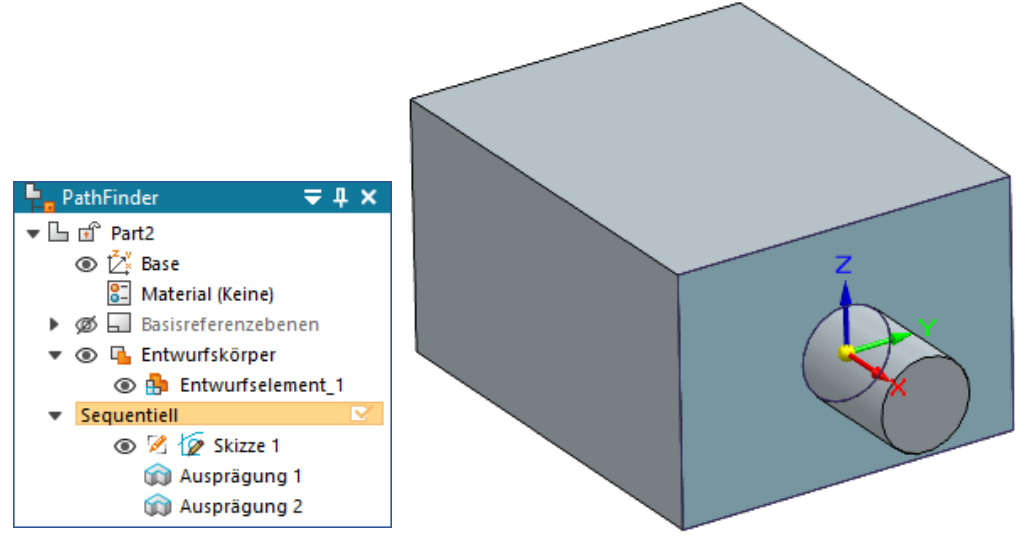

SE2024 Basis

 $\overline{\phantom{a}}$ 

Academic.doc

#### **8.3.2 FORMELEMENTE MIT INTERNER SKIZZENGEOMETRIE**

Die Skizzengeometrie kann zusammen mit dem Formelement erstellt werden. Damit wird das Profil Bestandteil des Formelements. Diese Methode ist die am meisten verwendete.

- Der Konstruktionsbaum im PathFinder bleibt übersichtlicher,
- Die Profile können bei Bedarf als unabhängige Skizzen gespeichert werden.

*Wählen Sie den Extrusion-Befehl und ändern Sie die Skizzenoption auf* 

*.* 

Koinzidente Ebene  $\checkmark$ 

*Wählen Sie die obere Ebene als Profilebene, wie in der Abbildung dargestellt.* 

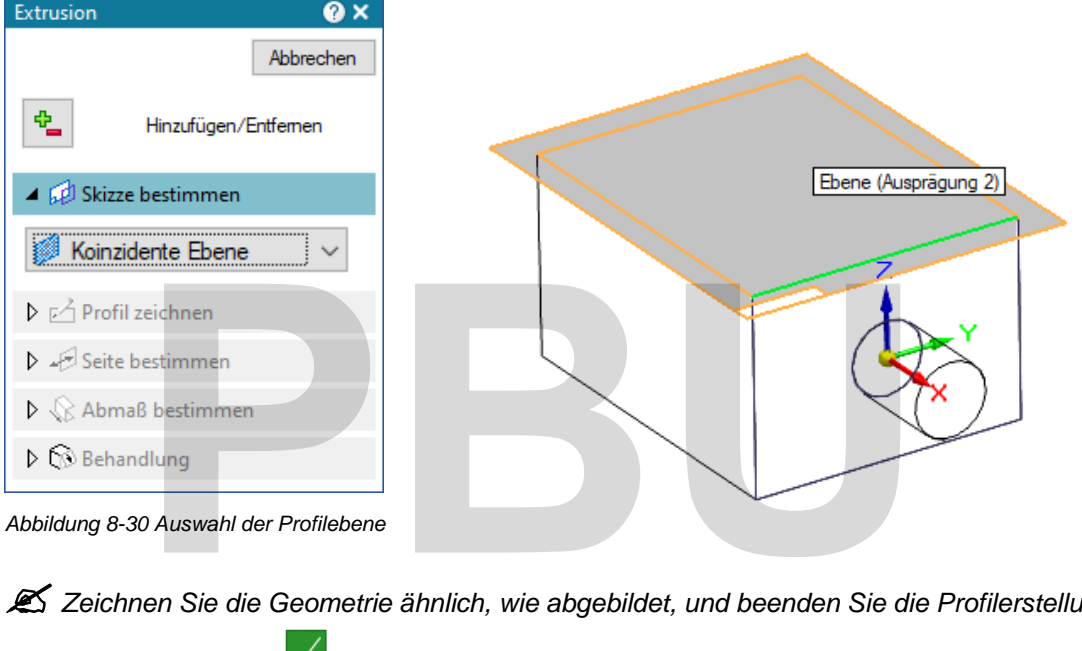

*Abbildung 8-30 Auswahl der Profilebene* 

*Zeichnen Sie die Geometrie ähnlich, wie abgebildet, und beenden Sie die Profilerstellung mit* 

#### *Skizze schließen .*

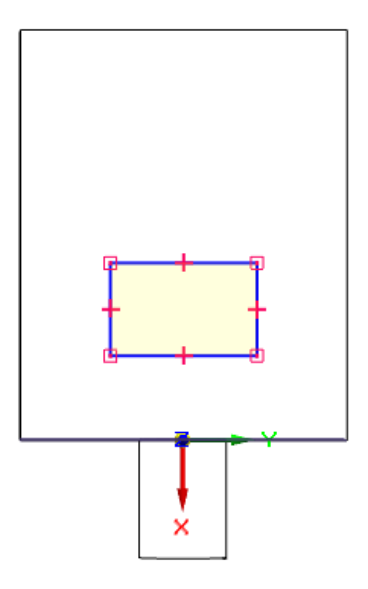

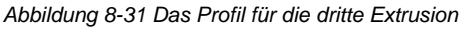

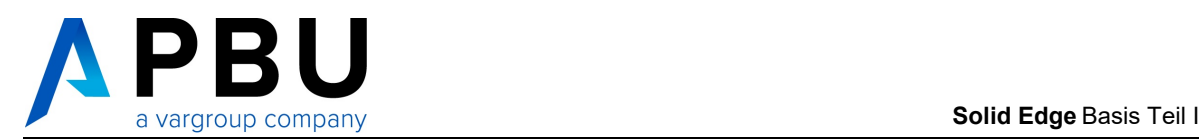

 *Stellen Sie die Abmaßoption Über ganzen Teil , legen Sie die Richtung nach unten fest und bestätigen Sie mit einem Mausklick.* 

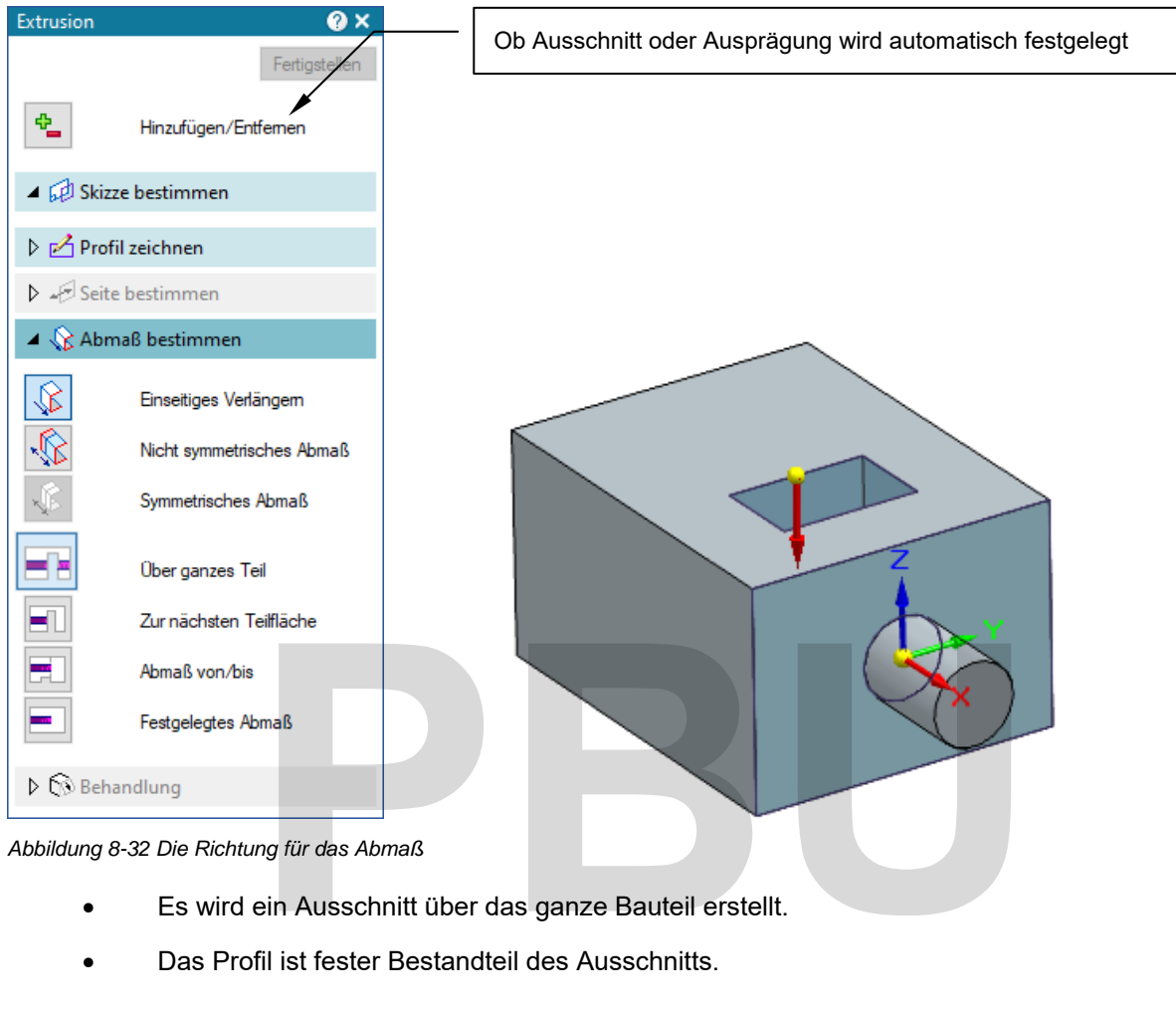

- Es wird ein Ausschnitt über das ganze Bauteil erstellt.
- Das Profil ist fester Bestandteil des Ausschnitts.

 *Mit einem Mausklick im PathFinder auf das Symbol vor dem Ausschnitt können Sie das Profil anzeigen.* 

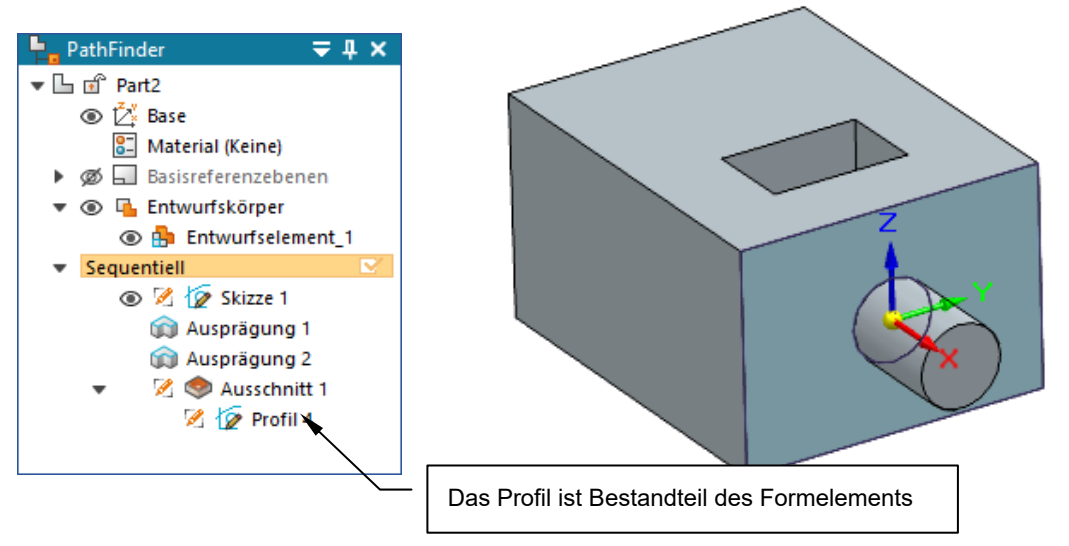

*Abbildung 8-33 Der Ausschnitt mit dem internen Profil* 

#### **8.3.3 PROFIL IN SKIZZE VERSCHIEBEN**

Sie können die internen Profile in separate Skizzen verschieben.

Wählen Sie den **Auswahl**-Befehl wund rufen Sie zu dem Profil des Ausschnitts das *Komntextmenü auf.* 

*Wählen Sie im Kontextmenü In Skizze verschieben .* 

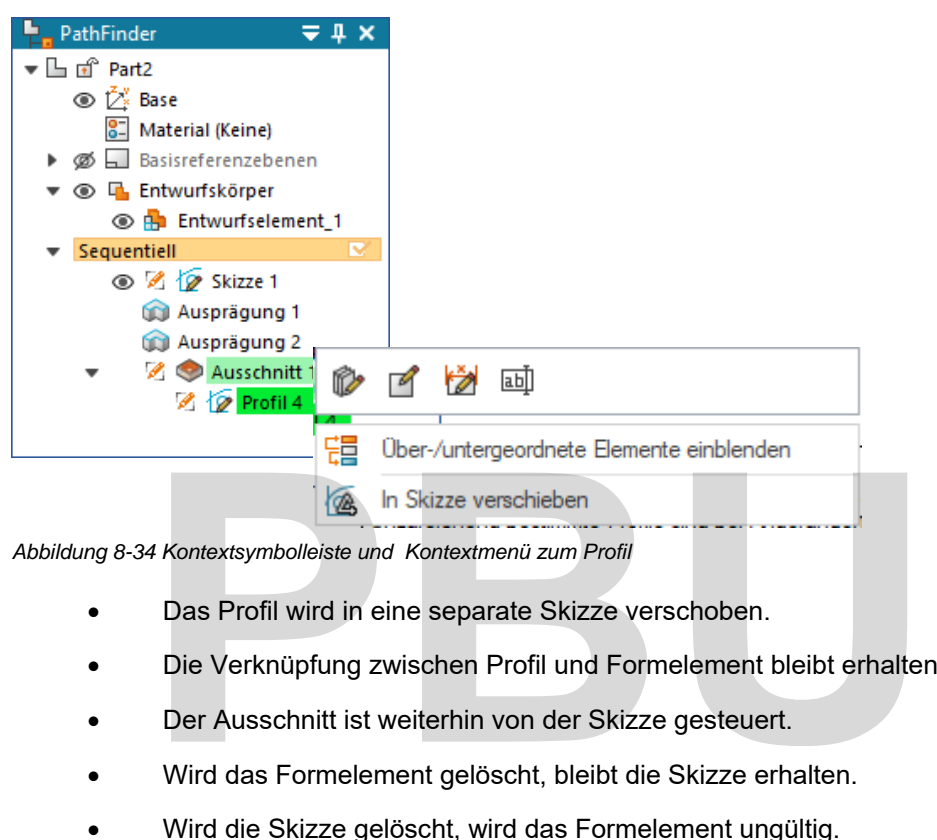

*Abbildung 8-34 Kontextsymbolleiste und Kontextmenü zum Profil* 

- Das Profil wird in eine separate Skizze verschoben.
- Die Verknüpfung zwischen Profil und Formelement bleibt erhalten.
- Der Ausschnitt ist weiterhin von der Skizze gesteuert.
- Wird das Formelement gelöscht, bleibt die Skizze erhalten.
- Wird die Skizze gelöscht, wird das Formelement ungültig.

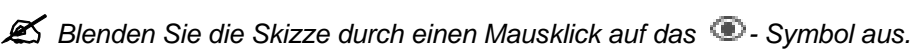

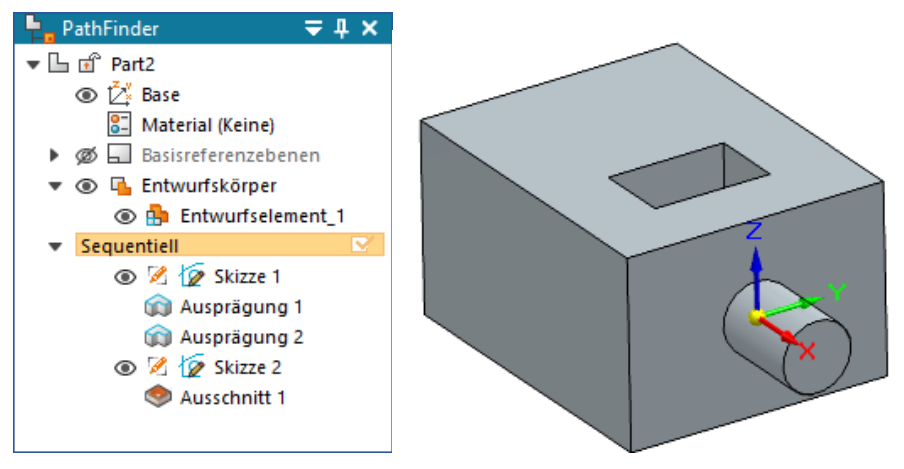

*Abbildung 8-35 Der Ausschnitt mit separater Skizze im PathFinder* 

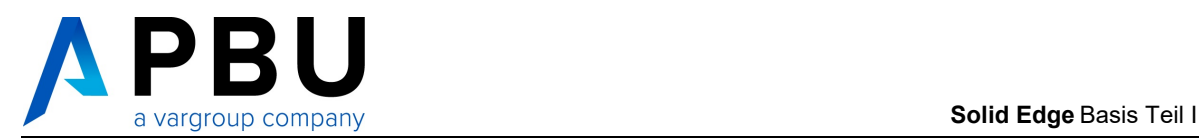

#### **8.3.4 BEREICHE UND VERSCHIEDENE WORKFLOWS**

In **Synchronous Technology** sind Bereiche schon seit langem fester Bestandteil der Modellierung. Mit **Solid Edge** 2023 wurden Bereiche auch in der sequentiellen Modellierung eingeführt.

- Bereiche sind ebene, geschlossene Flächen, die durch Skizzen und Kanten gebildet werden.
- Bereiche können für Formelemente genutzt werden.
- Bereiche unterstützen den Workflow **Aktion Objekt** und **Objekt Aktion** für viele Befehle.

*Wählen Sie den Skizze-Befehl und wählen Sie die obere Ebene als Skizzenebene.* 

*Zeichnen Sie zwei Linien, die die obere Ebene teilen, wie abgebildet, und beenden Sie die* 

*Skizzenerstellung mit Skizze schließen und Fertigstellen* 

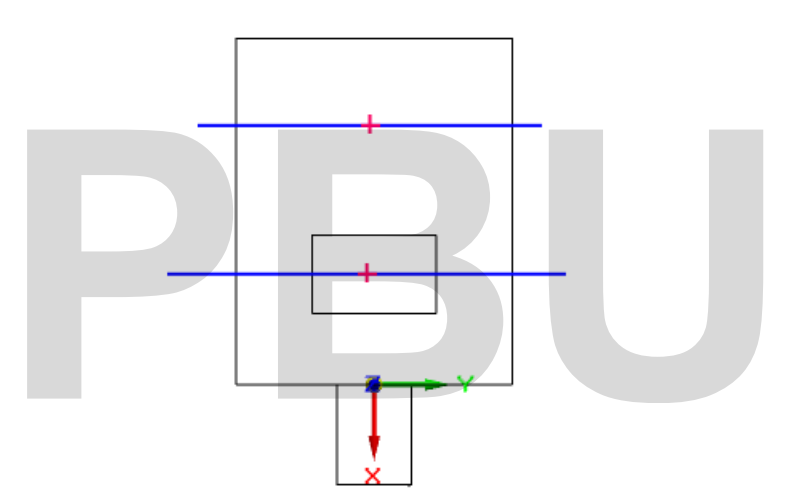

*Abbildung 8-36 Zwei Linien teilen die obere Ebene* 

- Die obere Fläche wird durch die beiden Linien in drei Bereiche unterteilt.
- Bereiche werden in der schattierten Darstellung transparent blau hervorgehoben.

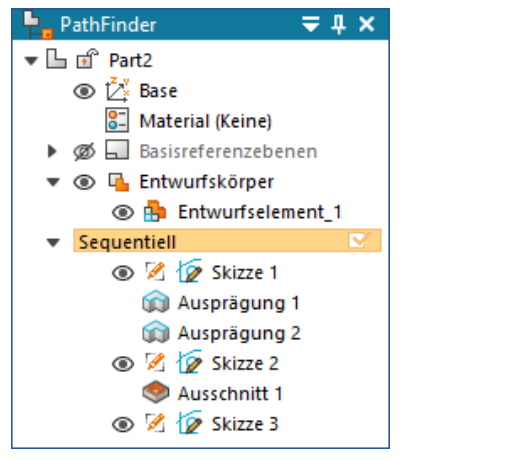

 *Abbildung 8-37 Darstellung von Bereichen am Bauteil* 

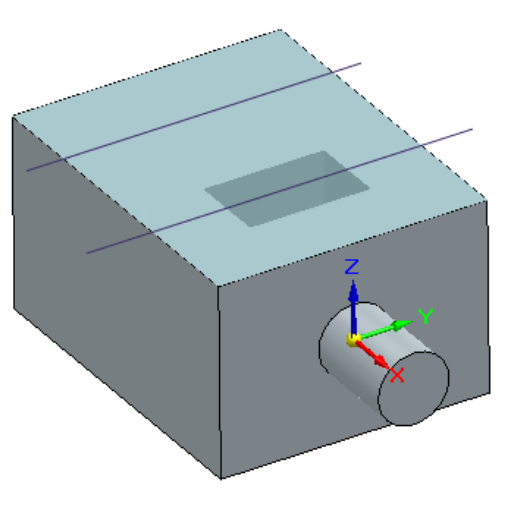

198 • Grundlagen der 3D-Modellierung<br>- Akademische Version - Leseprobe - د Akademische Version - Leseprobe

Die beiden unterschiedlichen Vorgehensweisen werden kurz vorgestellt:

- **Aktion Objekt** bedeutet, dass Sie erst den Befehl und dann die Geometrie wählen.
- **Objekt Aktion** bedeutet, dass Sie erst die Geometrie und dann den Befehl wählen.

*Wählen Sie den Extrusion-Befehl und wählen Sie die Methode Aus Skizze wählen.* 

*Wählen Sie den vorderen Bereich und bestätigen Sie mit der rechten Maustaste.* 

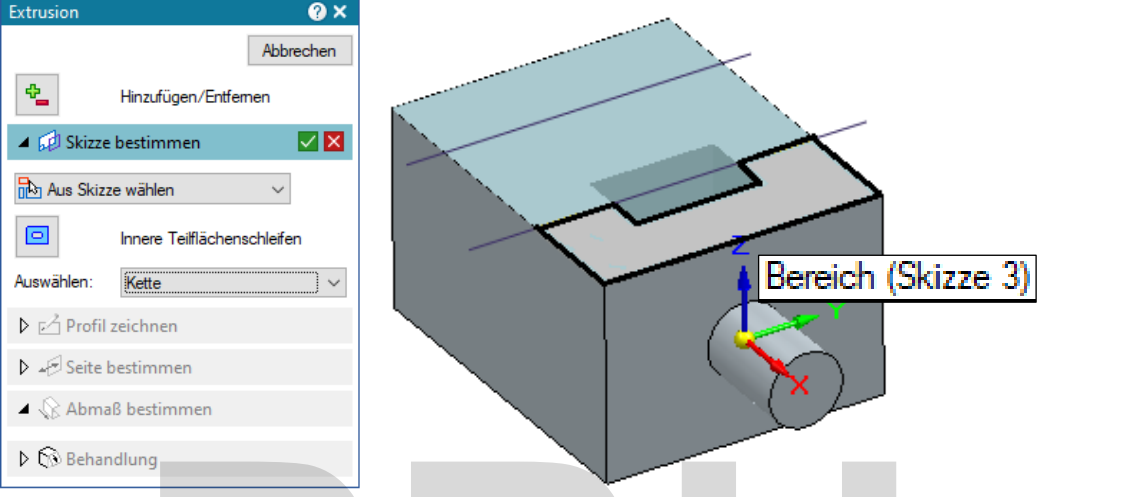

*Abbildung 8-38 Auswahl des Bereiches für die Extrusion* 

 *Wählen Sie das Einseitige verlängern und ein Festgelegtes Abmaß und erstellen Sie den Ausschnitt wie abgebildet. Ein exaktes Maß ist nicht erforderlich.* 

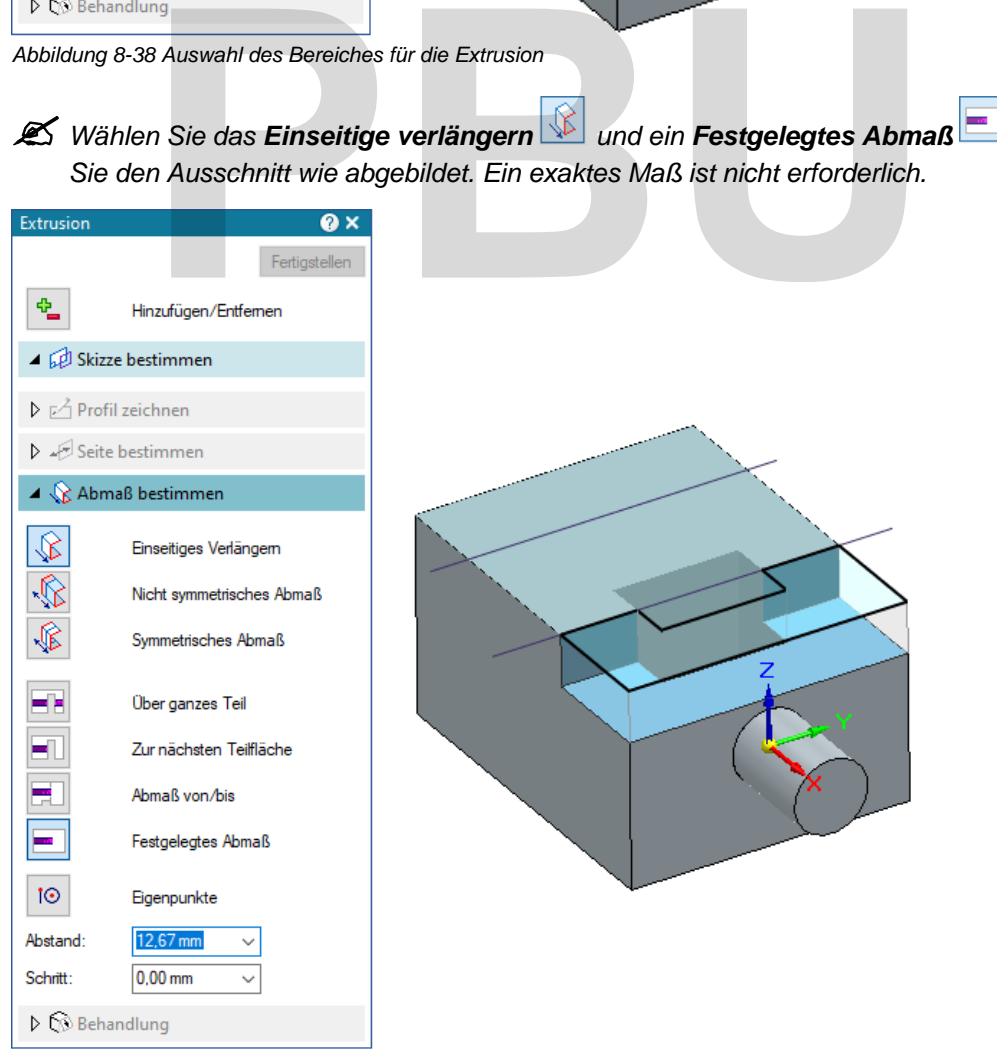

*Abbildung 8-39 Der Ausschnitt auf Basis des Bereiches* 

SE2024 Basis I Academic.doc

**SE2024** 

Basis | Academic.doc

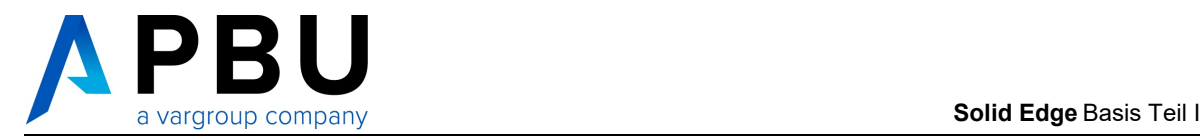

Das war der Workflow **Aktion – Objekt**.

Wählen Sie den Auswahl-Befehl wurd wählen Sie den hinteren Bereich aus wie abgebildet.

- Die **Kontextsymbolleiste** wird eingeblendet.
- In der **Kontextsymbolleiste** finden Sie die wichtigsten verfügbaren Befehle für die Auswahl.

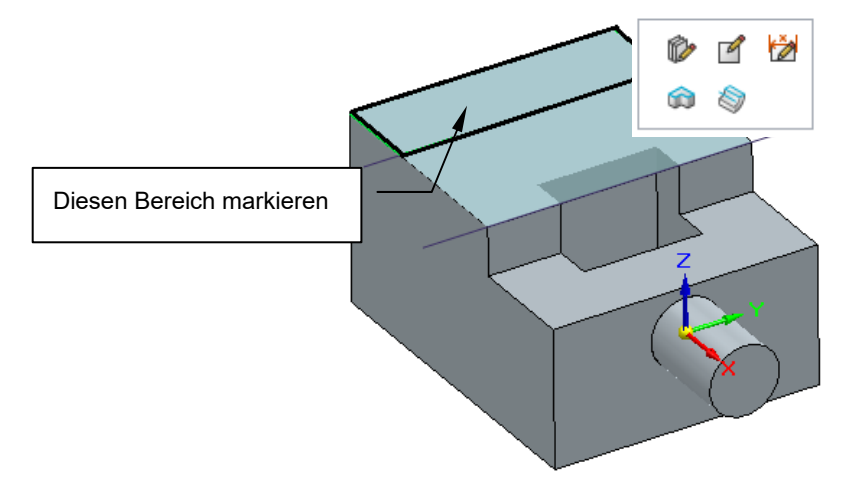

*Abbildung 8-40 Der markierte Bereich und die Kontextsymbolleiste* 

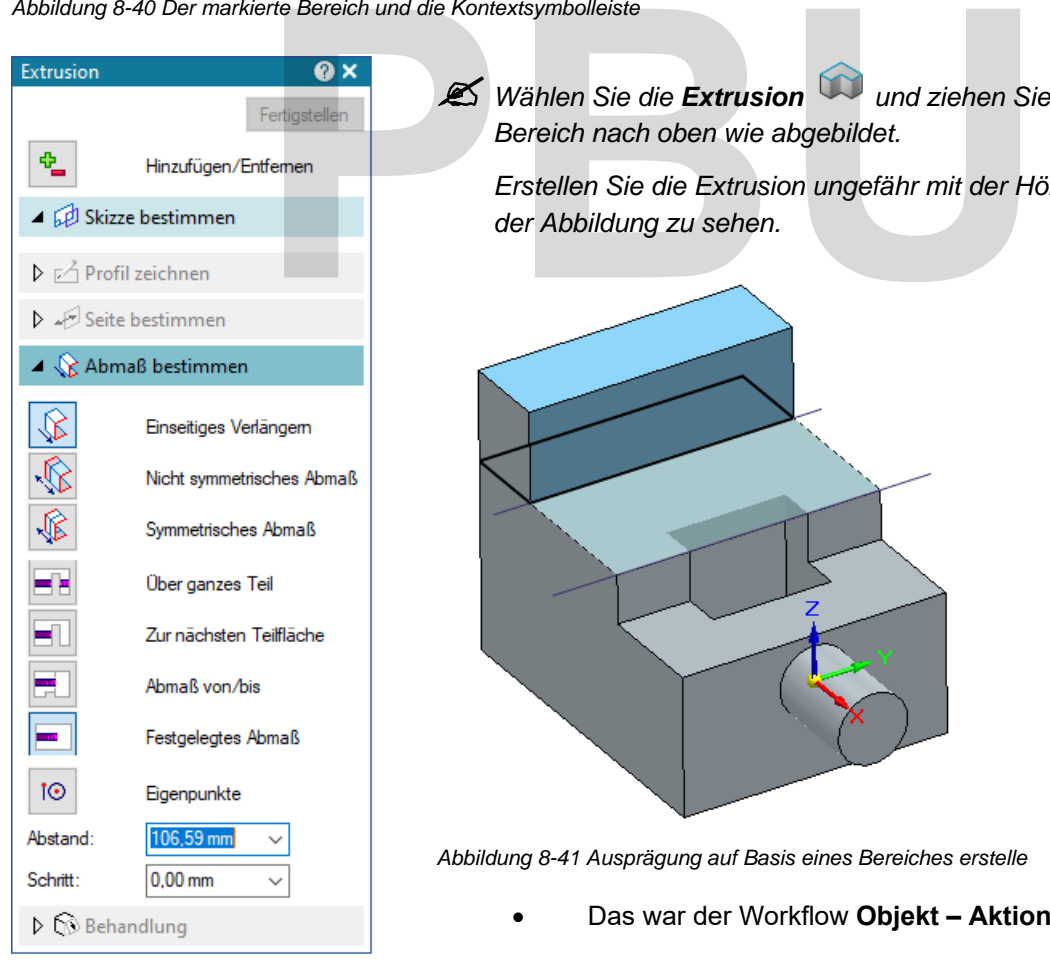

 *Wählen Sie die Extrusion und ziehen Sie den Bereich nach oben wie abgebildet.* 

*Erstellen Sie die Extrusion ungefähr mit der Höhe, wie in der Abbildung zu sehen.* 

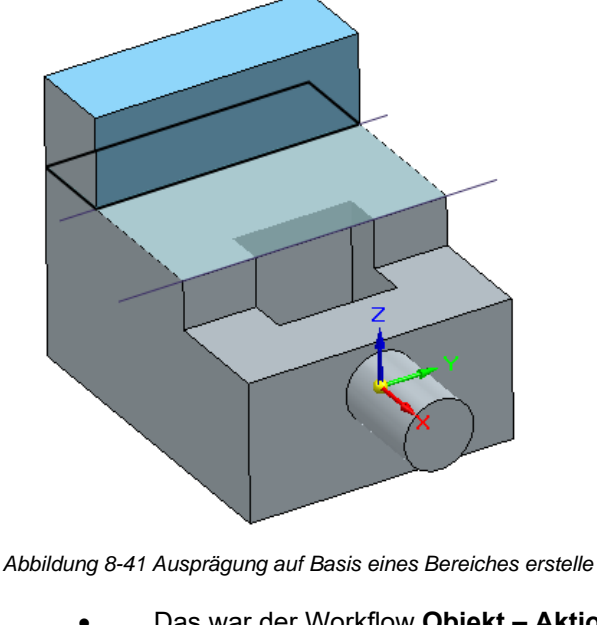

Das war der Workflow **Objekt – Aktion**.

*Dieses Beispiel ist damit abgeschlossen.* 

# **PBU**

- Akademische Version - Leseprobe -

# **9 DAS PROJEKT**

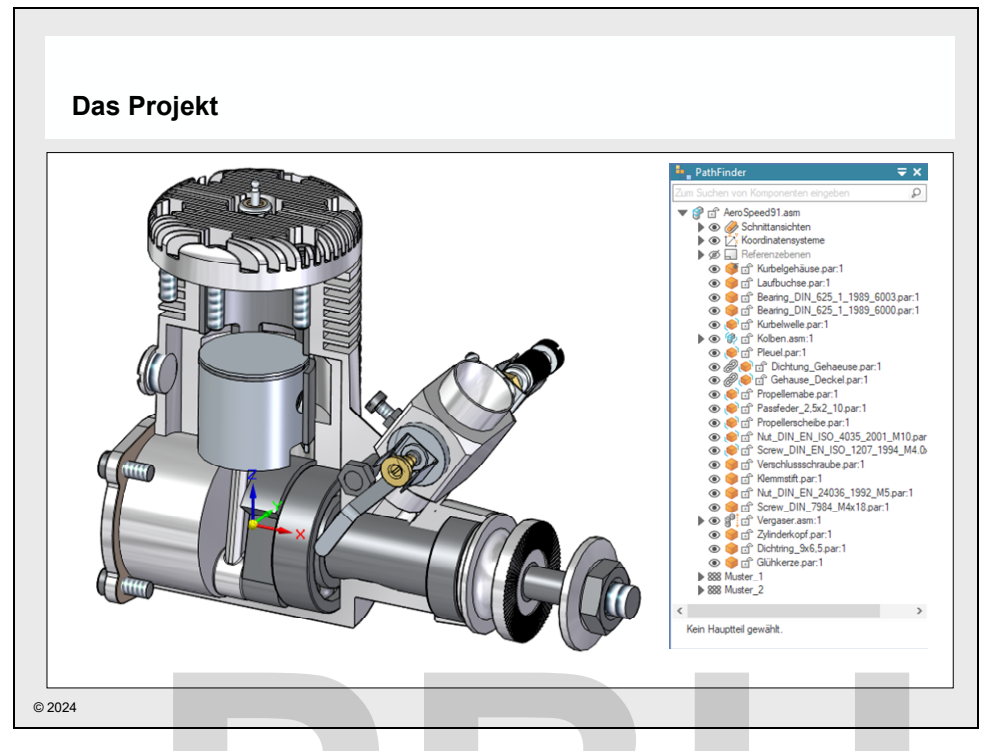

*Abbildung 9-1 Das Projekt* 

Als Trainingsprojekt wird ein 15 ccm 2-Takt-Motor aus dem Modellbau genutzt. Dieses Beispiel ist einerseits überschaubar und bietet andererseits auch Möglichkeiten für erweiterte Funktionen von **Solid Edge**, die deutlich über den Umfang dieses Trainings hinausgehen. Das Projekt<br>
gsprojekt wird ein 15 ccm 2-Takt-Motor aus dem Modellbau genutz<br>
iberschaubar und bietet andererseits auch Möglichkeiten für erwei<br> **PDUCE AUGE 1998**<br>
PDIE Baugruppe enthält Teile und Unterbaugruppen.<br>
Bei kor

- Die Baugruppe enthält Teile und Unterbaugruppen.
- Bei korrektem Aufbau der Baugruppe können sowohl Motor als auch der Vergaser bewegt und animiert werden.

Die folgenden Bereiche werden im Training behandelt:

- Modellierung von Bauteilen
- Erstellen des Zusammenbaus aus den erstellten und vorhandenen Komponenten
- Erstellen und modellieren von Elementen innerhalb des Zusammenbaus. (Top-Down-Konstruktion)
- Vervollständigung von Bauteilen
- Darstellung des Innenlebens der Baugruppe durch 3D-Schnitte (Siehe Abbildung oben)
- Materialien und physikalische Eigenschaften
- Zeichnungsableitung von Einzelteilen und Baugruppen
- Erstellung von Stücklisten.

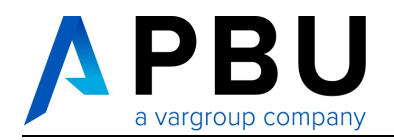

Die Dateien zu diesem Beispiel finden Sie in dem Ordner **C:\SE\_Training\Motor** und den Unterordnern.

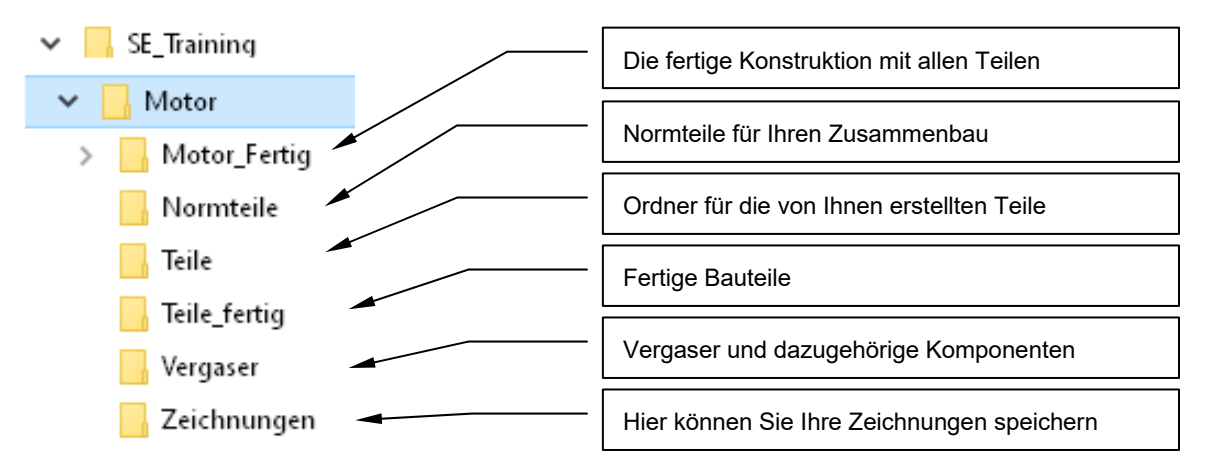

*Abbildung 9-2 Ordnerstruktur für das Motor-Projekt* 

- Sie werden im Training viele Bauteile und Baugruppen für das Projekt selber modellieren.
- Je nach Trainingsdauer und -fortschritt, können auch die fertigen Teile genutzt werden.
- Anhand der fertigen Komponenten können Sie sich auch die Vorgehensweise bei der Konstruktion ansehen, um diese nachzuvollziehen. Es gibt aber häufig unterschiedliche Wege, zum Ziel zu kommen. So eignet sich die Unterlage auch zum Selbststudium. der fertigen Komponenten können Sie sich auch die Vorgehenswer<br>
ktion ansehen, um diese nachzuvollziehen. Es gibt abeidliche Wege, zum Ziel zu kommen. So eignet sich die Unterlage<br>
udium.<br> **PDU**

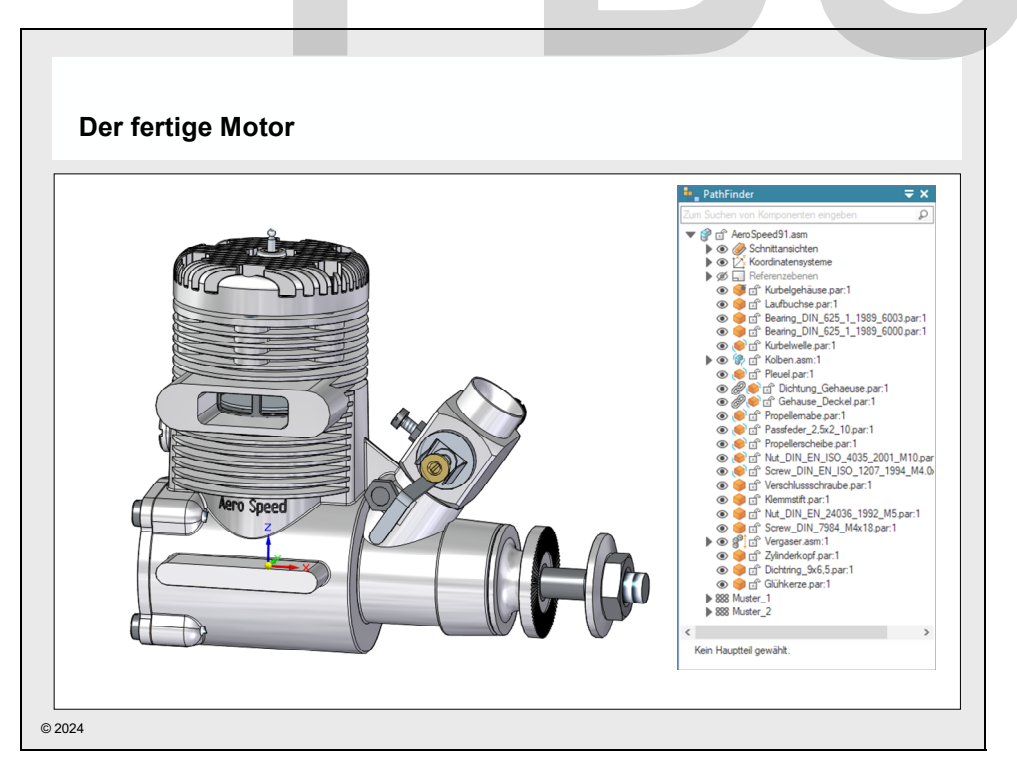

*Abbildung 9-3 Der fertige Motor - ..\SE\_Training\Motor\Motor\_Fertig\AeroSpeed91.asm* 

# **10 TEILE MODELLIEREN**

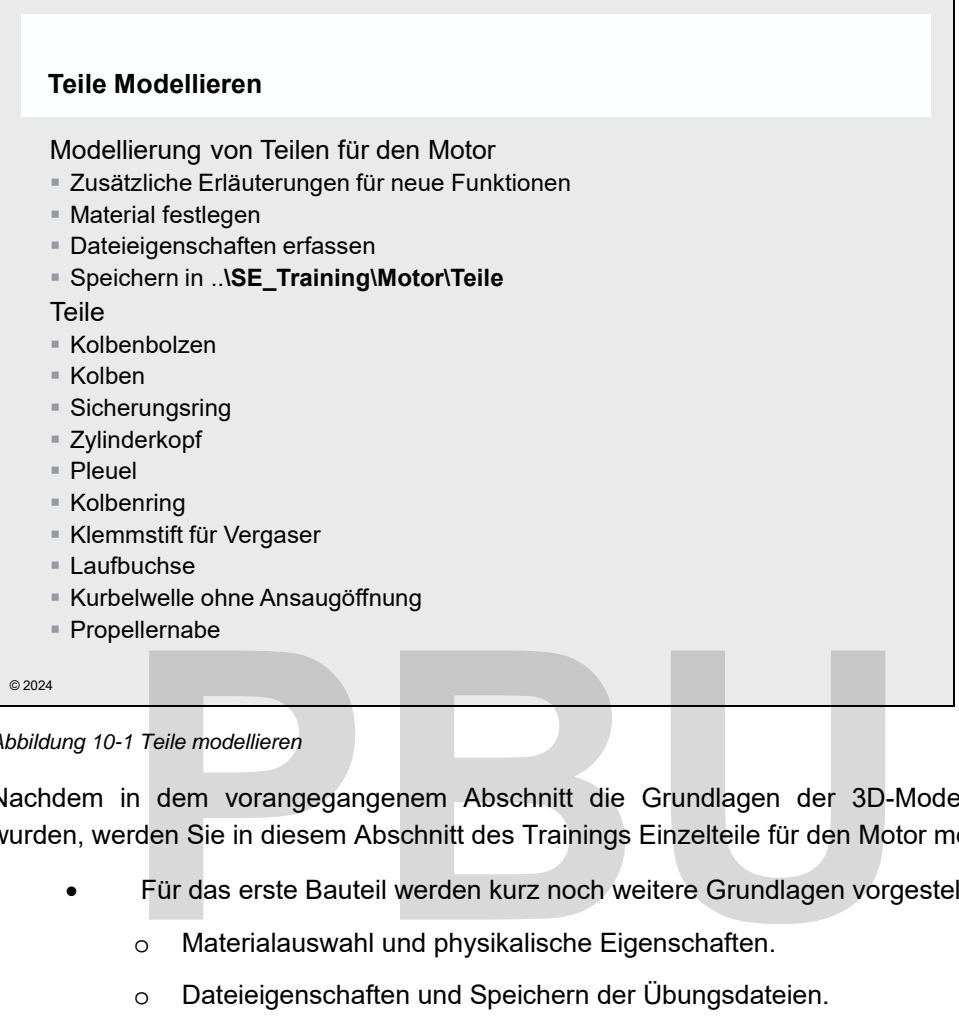

*Abbildung 10-1 Teile modellieren* 

Nachdem in dem vorangegangenem Abschnitt die Grundlagen der 3D-Modellierung erläutert wurden, werden Sie in diesem Abschnitt des Trainings Einzelteile für den Motor modellieren.

- Für das erste Bauteil werden kurz noch weitere Grundlagen vorgestellt.
	- o Materialauswahl und physikalische Eigenschaften.
	- o Dateieigenschaften und Speichern der Übungsdateien.
- Je nach Schwierigkeit werden nur die Maße angegeben oder zusätzliche Erläuterungen helfen bei neuen Funktionen.

Folgende Rahmenbedingungen werden festgelegt.

- Neues Teil Verwenden Sie als Vorlage jeweils die Vorlage .
- Speichern Sie die Teile in dem Ordner **C:\SE\_Training\Motor\Teile**.

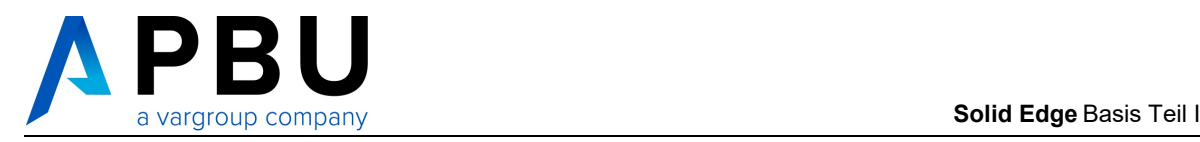

## **10.1 DER KOLBENBOLZEN**

Als erstes Teil wird der Kolbenbolzen erstellt. Dabei werden zusätzlich die folgenden Punkte erläutert:

- Material zuweisen und physikalische Eigenschaften prüfen
- Dateieigenschaften erfassen und speichern.

*Starten Sie Solid Edge und erstellen Sie eine neue Part Datei.* 

*Erstellen Sie den Kolbenbolzen mit den Abmessungen wie abgebildet.* 

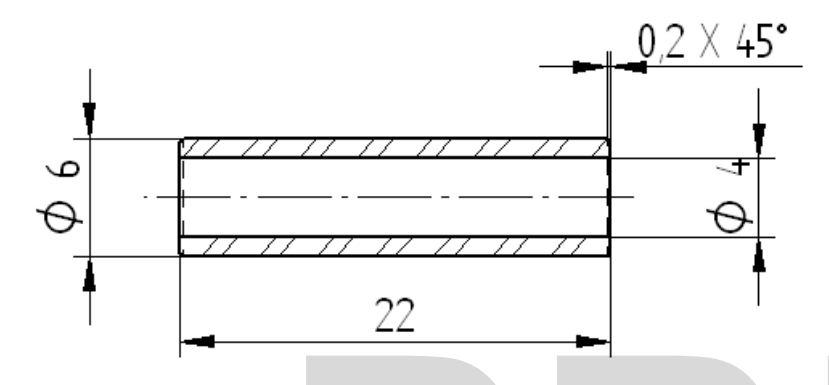

*Abbildung 10-2 Die Abmessungen des Kolbenbolzens im Schnitt* 

Der Kolbenbolzen benötigt lediglich zwei Formelemente.

- Eine **Extrusion** aus zwei konzentrischen Kreisen mit symmetrischem Abmaß.
- Eine einfache **Fase** an den beiden Außenkanten.

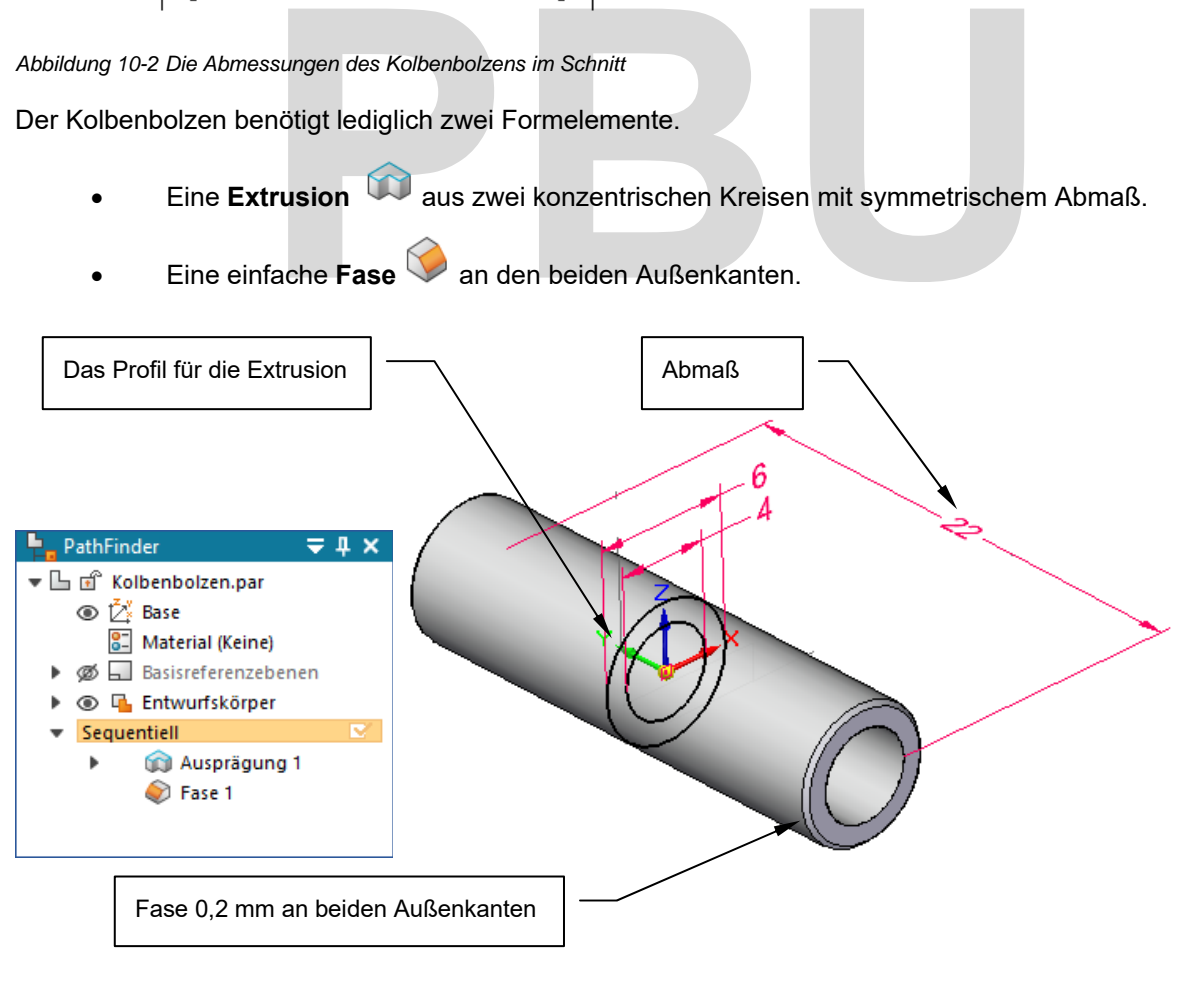

*Abbildung 10-3 Der Kolbenbolzen aus zwei Formelementen* 

*Öffnen Sie die Materialtabelle mit einem Doppelklick auf den Materialeintrag im PathFinder.* 

| PathFinder<br>$= 1 x$                                                                                                    |    |                                        |
|----------------------------------------------------------------------------------------------------|----|----------------------------------------|
| ▼ 国 面 Kolbenbolzen.par<br>time in the internal Base<br>8 Material (Keine)<br>Basisreferenzebenen<br><b>Intwurfskörper</b> |    | Materialtabelle mit Doppelklick öffnen |
| Sequentiell<br>Ausprägung 1<br>Þ<br>S<br>Fase 1                                                                           | ĸ. |                                        |

*Abbildung 10-4 der Materialeintrag im PathFinder* 

- Im linken Bereich werden Bibliotheken, Ordnerstrukturen und Materialen angezeigt.
- Im rechten Bereich werden die Eigenschaften des gewählten Materials angezeigt und können dort auch bearbeitet und ergänzt werden.

*Stellen Sie die Darstellung auf Bibliotheksanzeige , falls diese nicht aktiv ist.* 

*Wählen Sie Materials - Metalle/Stahl – Stahl aus und bestätigen Sie mit .* 

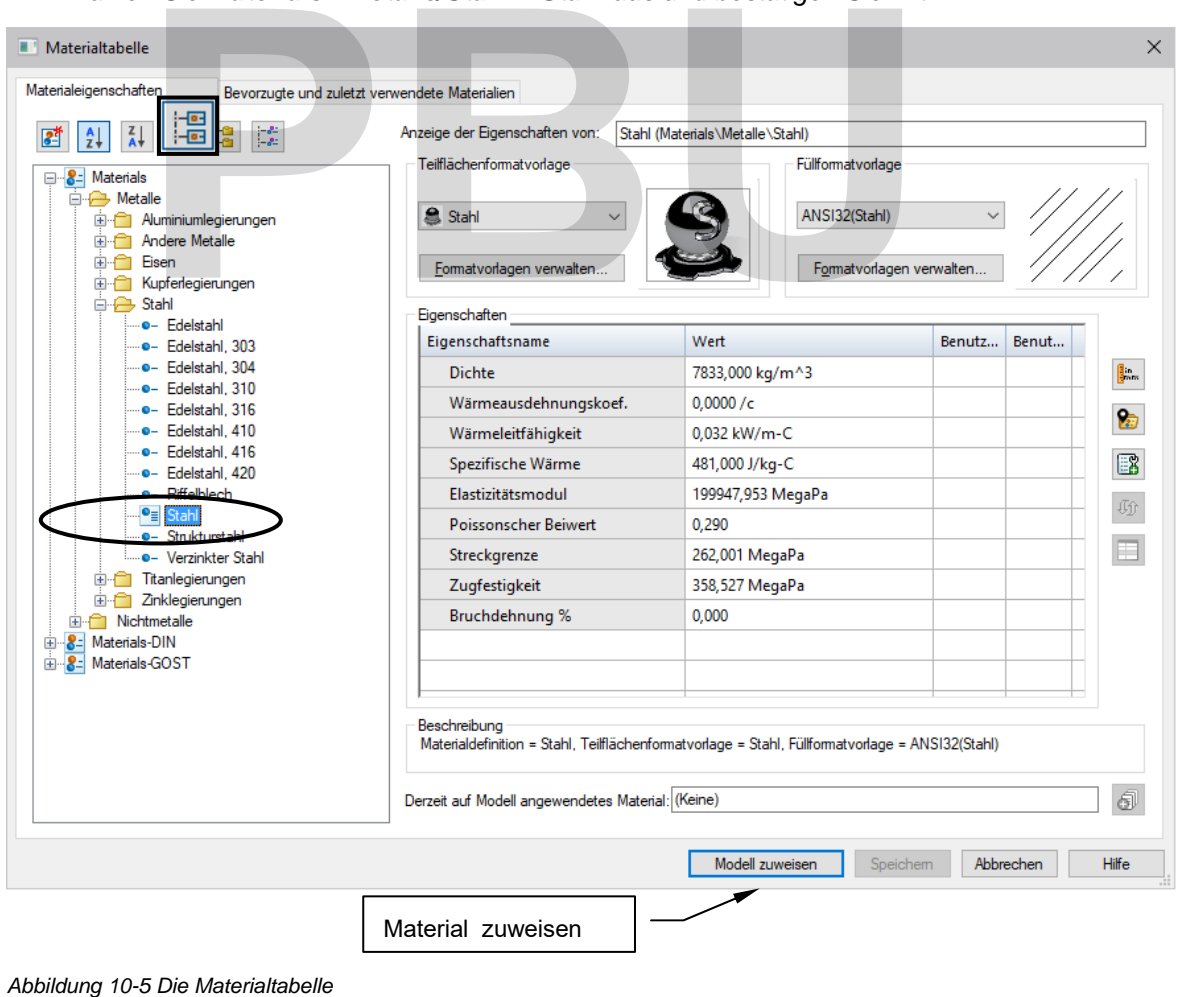

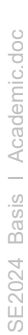

 $^{\circ}$  <sup>2024</sup> - Akademische Version - Leseprobe - Teile modellieren • 279

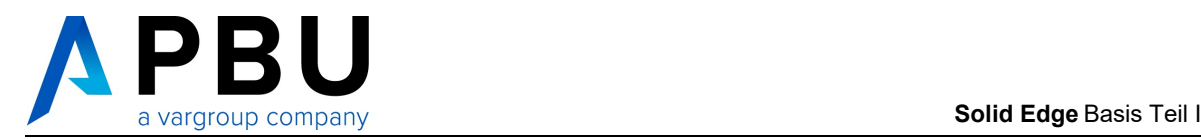

- Das Material wird im PathFinder angezeigt und die Materialeigenschaften werden auf das Bauteil übertragen.
- Die physikalischen Eigenschaften werden automatisch aktualisiert.

 *Über das Kontextmenü zum Materialeintrag haben Sie weitere Funktionen, um Materialien zuzuweisen oder auch wieder zu entfernen.* 

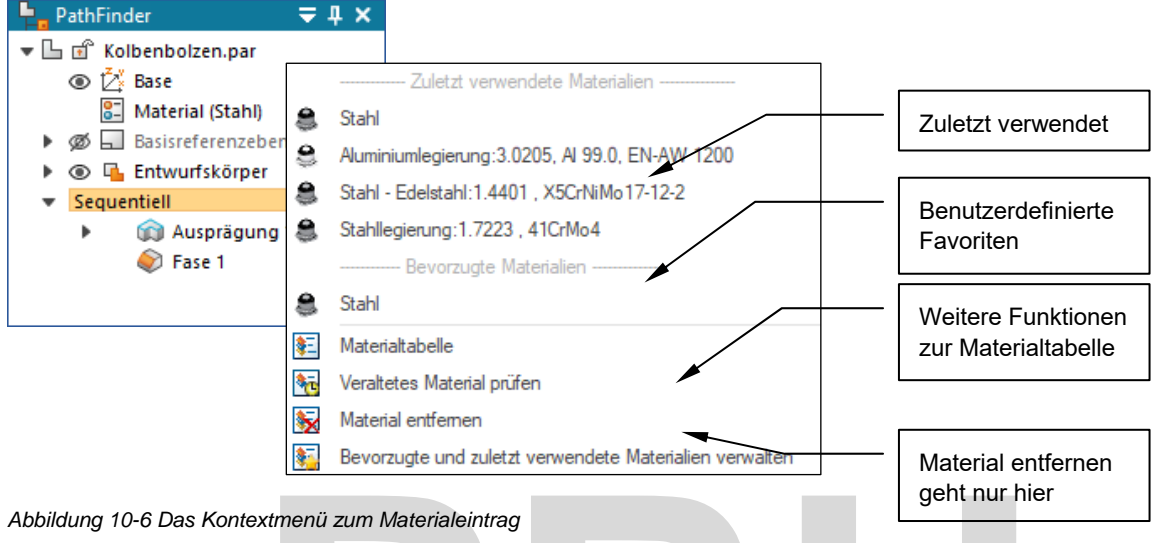

**Wählen Sie in der Multifunktionsleiste Prüfen->Physikalische Eigenschaften** 

*Sehen Sie sich die physikalischen Eigenschaften an und schließen Sie sie dann wieder.* 

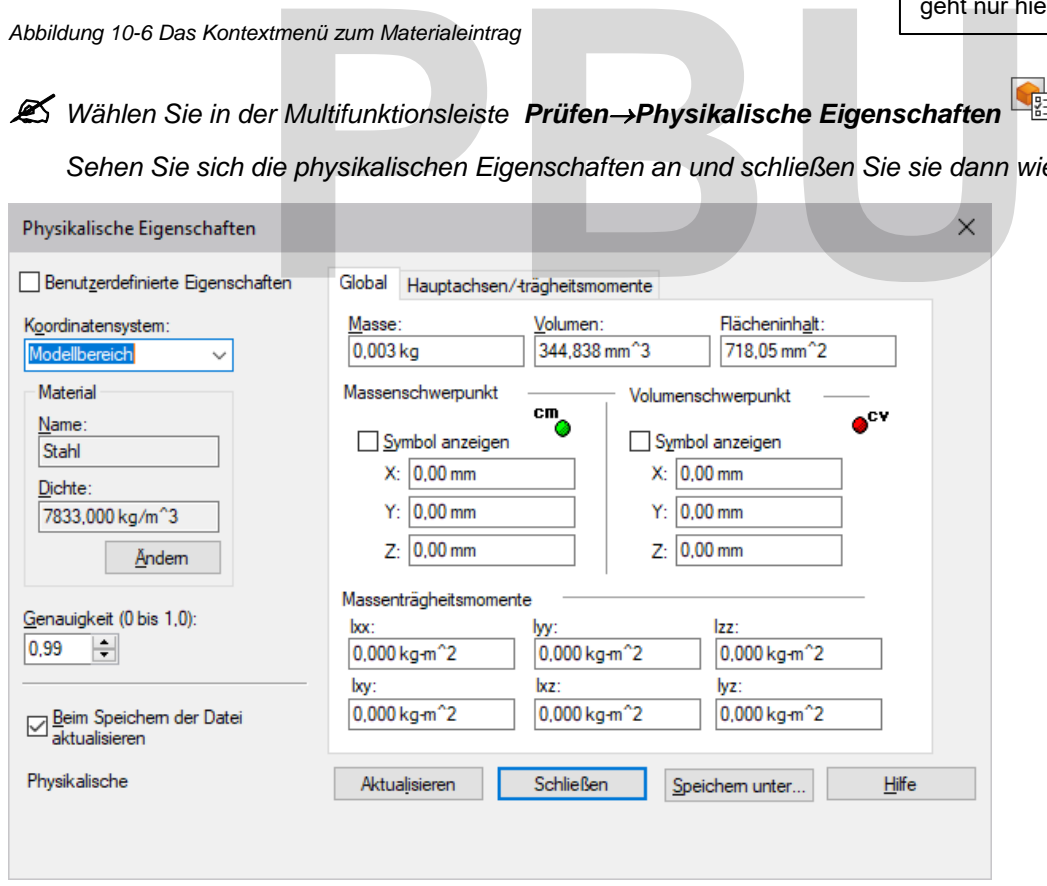

*Abbildung 10-7 Die physikalischen Eigenschaften* 

 Details zur Materialtabelle und physikalischen Eigenschaften werden in einem späteren Abschnitt näher erläutert.

Über die **Dateieigenschaften** werden alle Metadaten zu **Solid Edge** Dateien erfasst. Welche Informationen benötigt werden, kann individuell festgelegt und angepasst werden. Diese Informationen stehen dann später zum Beispiel für folgende Funktionen zur Verfügung:

- Schriftfelder für Zeichnungsdateien
- **Stücklisten**
- Weiterverarbeitung in der Datenverwaltung.

Für das aktuelle Bauteil sollen exemplarisch einige Eigenschaften gefüllt werden.

*Wählen Sie in der Multifunktionsleiste DatenmanagementDateieigenschaften* 

*Zeigen Sie den Bereich Info an und geben Sie die Eigenschaften ein wie abgebildet.* 

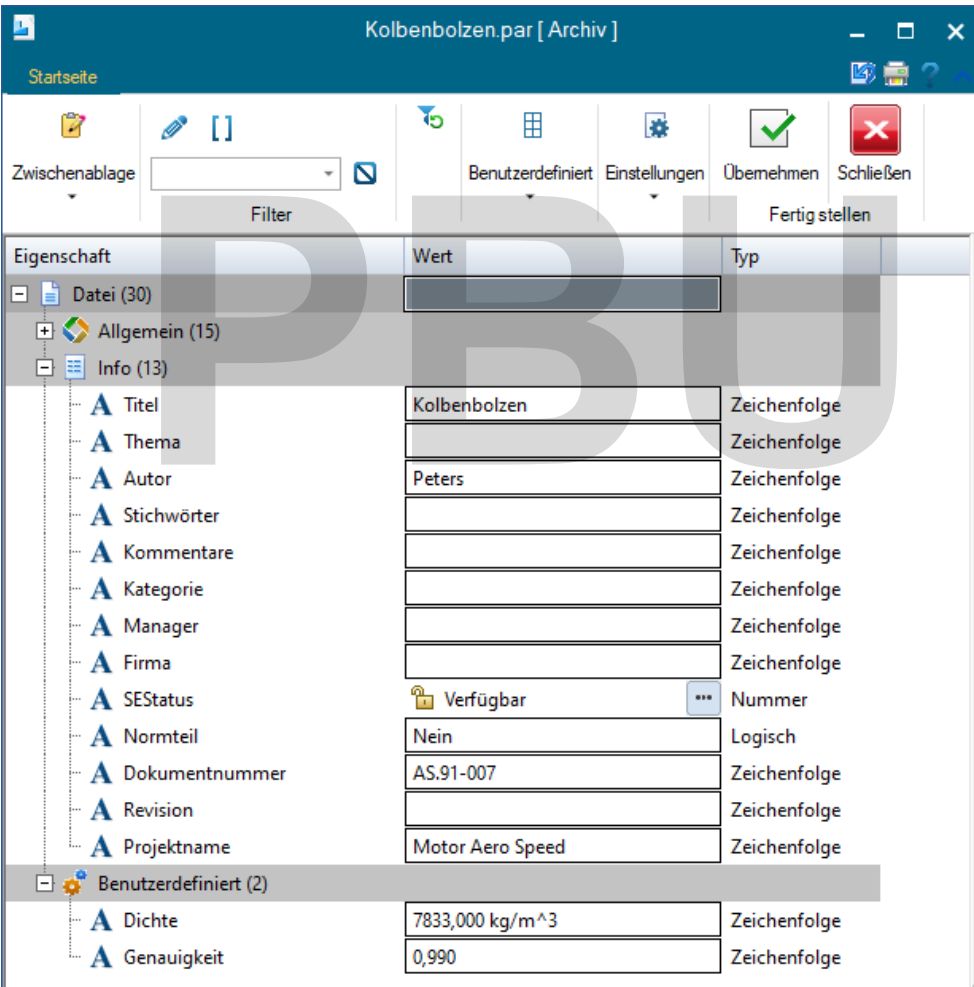

*Schließen Sie die Dateieigenschaften und* 

*Abbildung 10-8 Dateieigenschaften – Info* 

*Speichern Sie das Bauteil unter C:\SE\_Training\Motor\Teile\Kolbenbolzen.par.* 

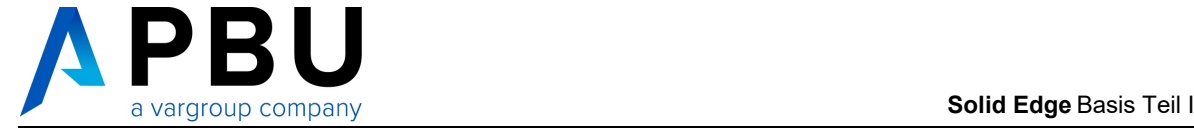

## **10.2 DER KOLBEN**

Die Abbildung unten zeigt den Kolben mit allen Maßen.

Sie können den Kolben anhand der Zeichnung modellieren oder anhand der schrittweisen Anleitung vorgehen, die auf den folgenden Seiten erläutert wird.

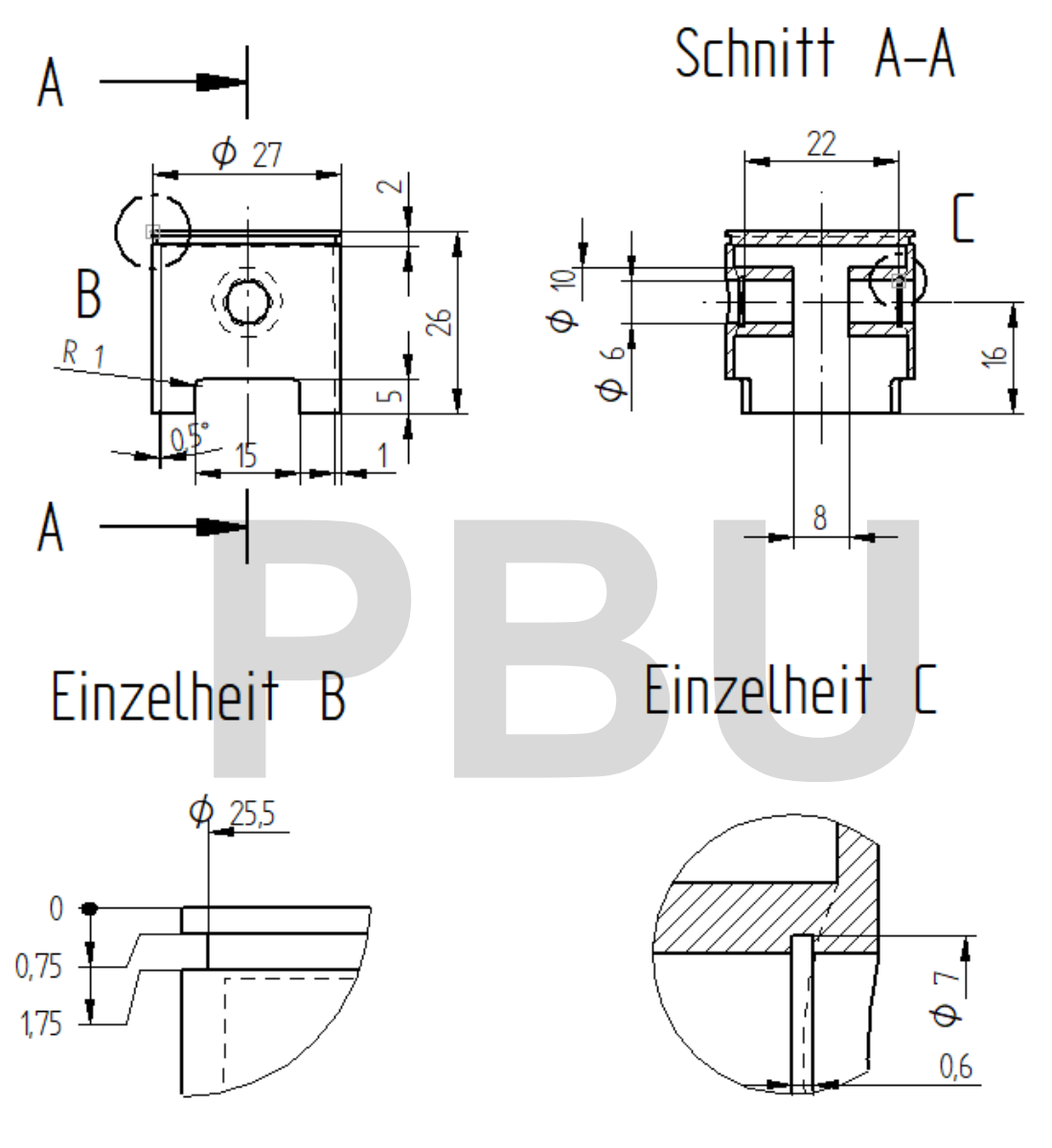

*Abbildung 10-9 Der Kolben mit allen Maßen* 

Material Stahl Titel Kolben Dokumentnummer AS.91-004 Dateiablage C:\SE\_Training\Motor\Teile\Kolben.par

SE2024 Basis IAcademic.doc

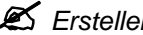

*Erstellen Sie eine neue Part-Datei.* 

*Wählen Sie den Extrusion-Befehl und wählen Sie die XY-Ebene als Profilebene.* 

*Zeichnen Sie als Profil einen Kreis mit 27 mm Durchmesser und beenden Sie die Profilerstellung mit* 

*Skizze schließen .* 

*Legen Sie ein Abmaß von 27 mm nach unten fest und beenden Sie den Befehl mit .* 

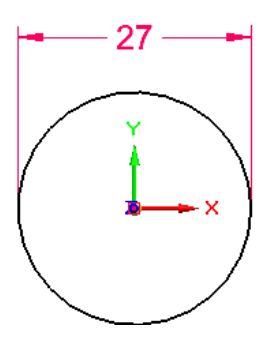

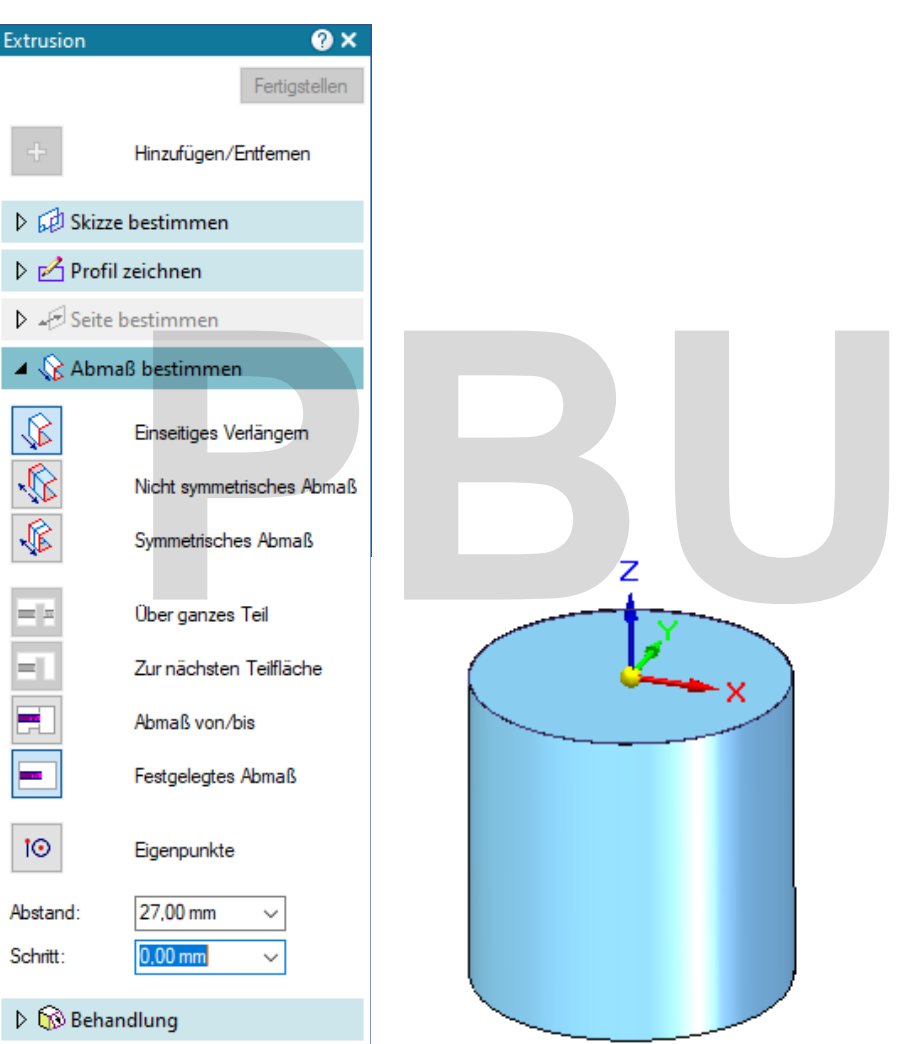

*Abbildung 10-10 Das Basisformelement für den Kolben* 

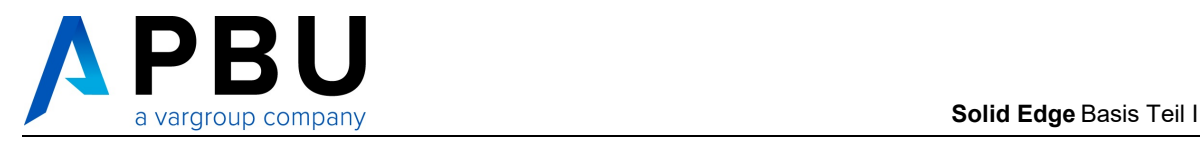

## *Wählen Sie den Dünnwand-Befehl und erstellen Sie das Formelement mit den Parametern wie abgebildet.*

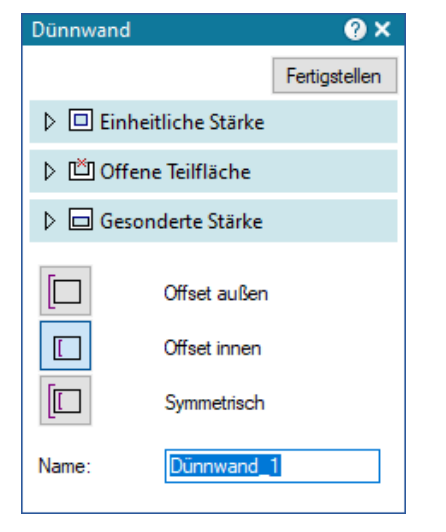

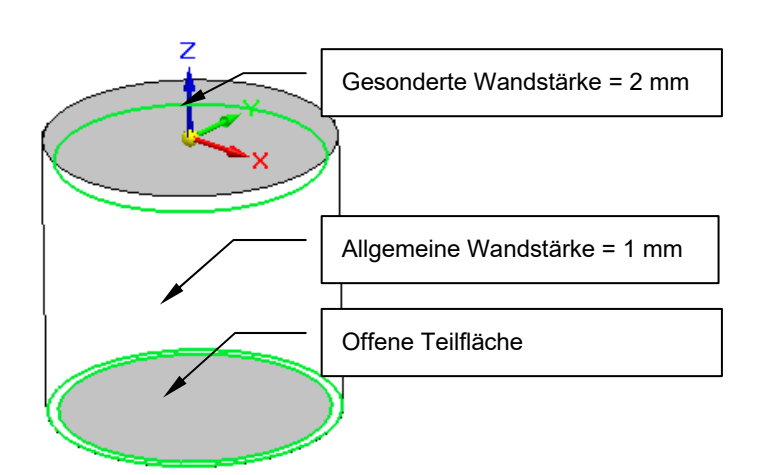

*Abbildung 10-11 Offene Teilflächen wählen* 

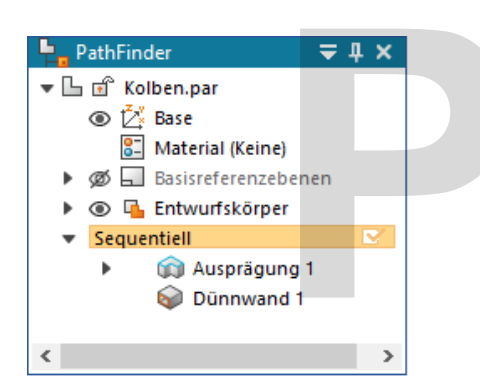

**Paul Second**<br>Performance of the contract of the contract of the contract of the contract of the contract of the contract of the contract of the contract of the contract of the contract of the contract of the contract of t

*Abbildung 10-12 Der dünnwandige Körper* 

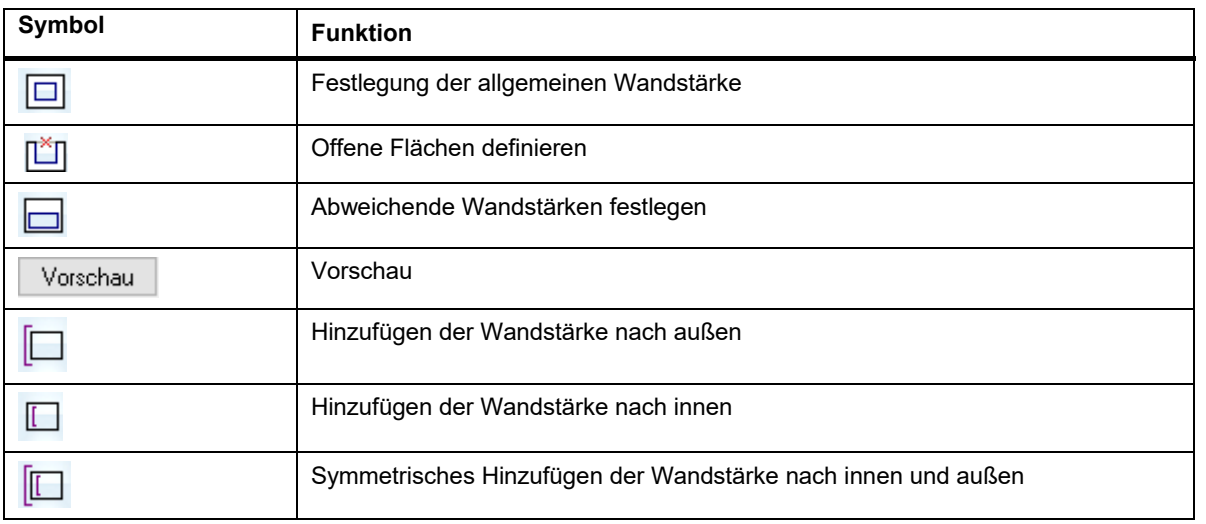

*Tabelle 10-1 Die Befehlsleiste für den Dünnwandbefehl* 

*Wählen Sie den Extrusion-Befehl und wählen Sie die YZ-Ebene als Profilebene.* 

*Zeichnen Sie das Profil wie abgebildet und gehen Sie mit Skizze schließen zurück.* 

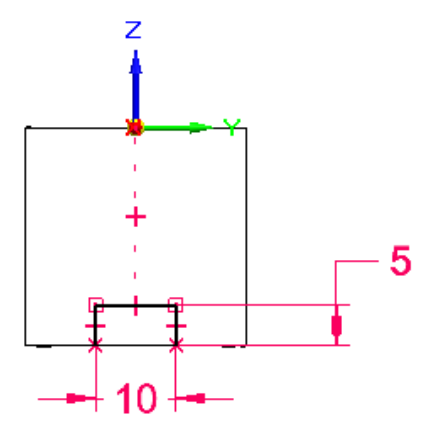

*Abbildung 10-13 Das Profil für den unteren Ausschnitt* 

 *Wählen Sie die Richtung für die Seite mit einem Mausklick aus, wie in der Abbildung dargestellt.* 

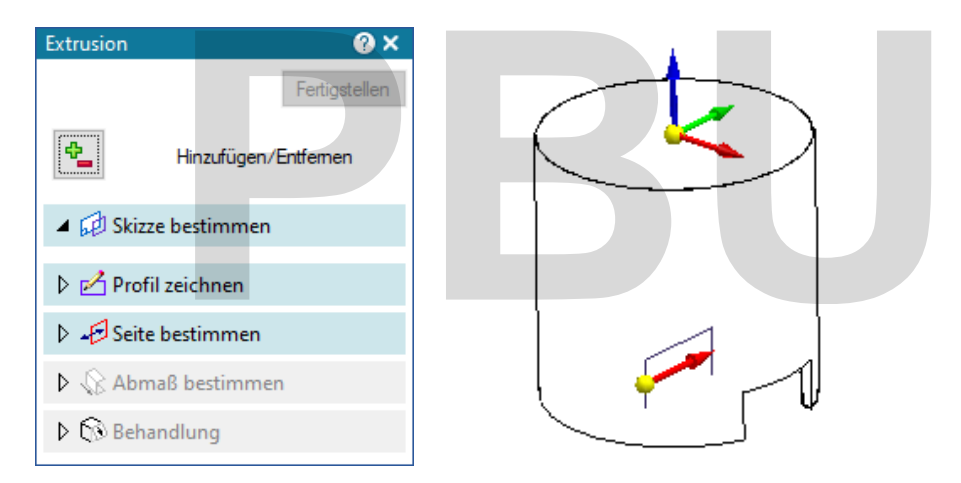

*Abbildung 10-14 Auswahl der Seite für das Profil* 

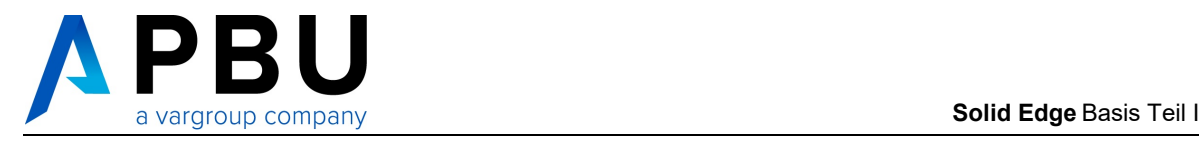

*Schalten Sie die Methode auf Material Entfernen um.* 

*Wählen Sie die Abmaßoption Über ganzes Teil und positionieren Sie die Maus so, dass der Pfeil in beide Richtungen zeigt.Mit einem Mausklick wird der Ausschnitt erstellt.* 

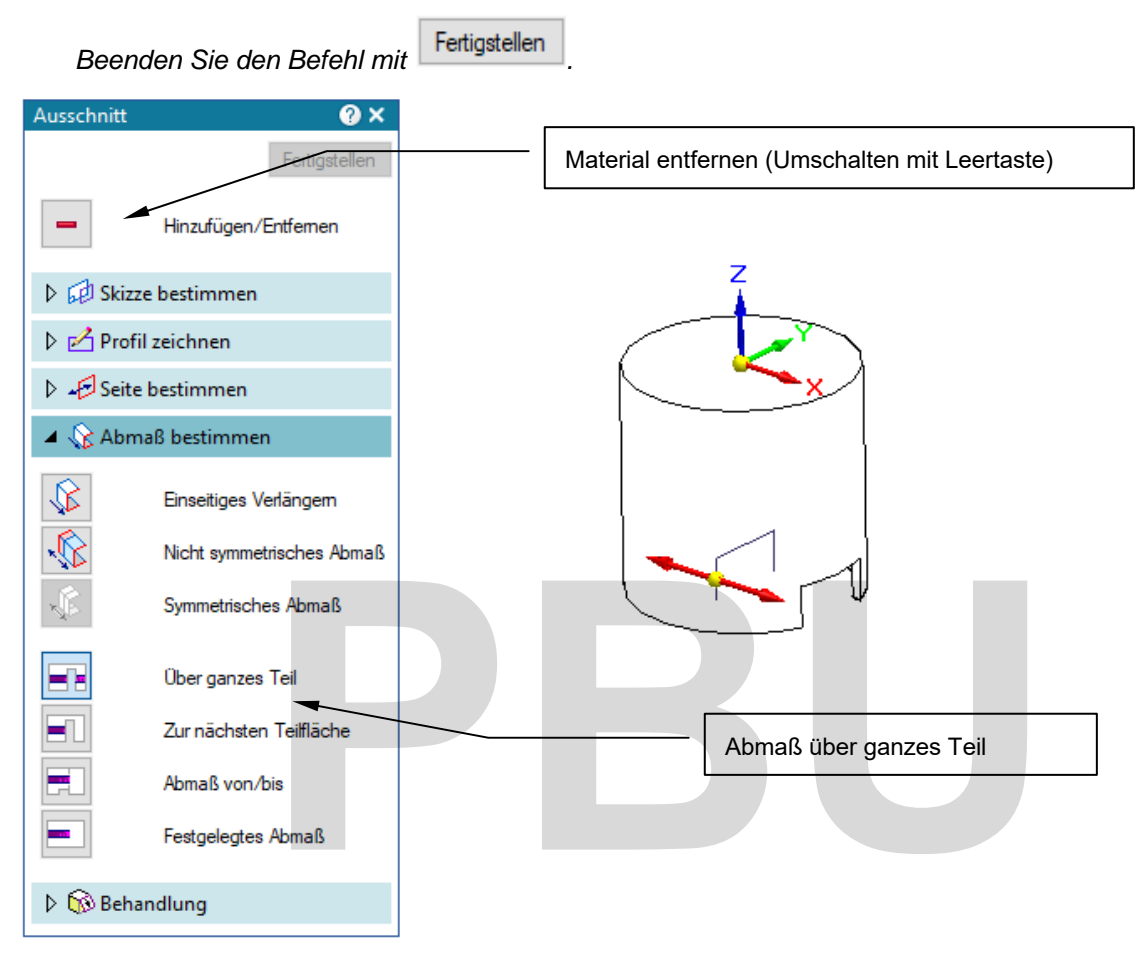

*Abbildung 10-15 Der untere Ausschnitt am Kolben* 

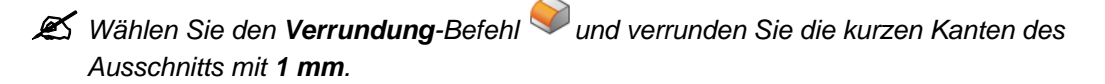

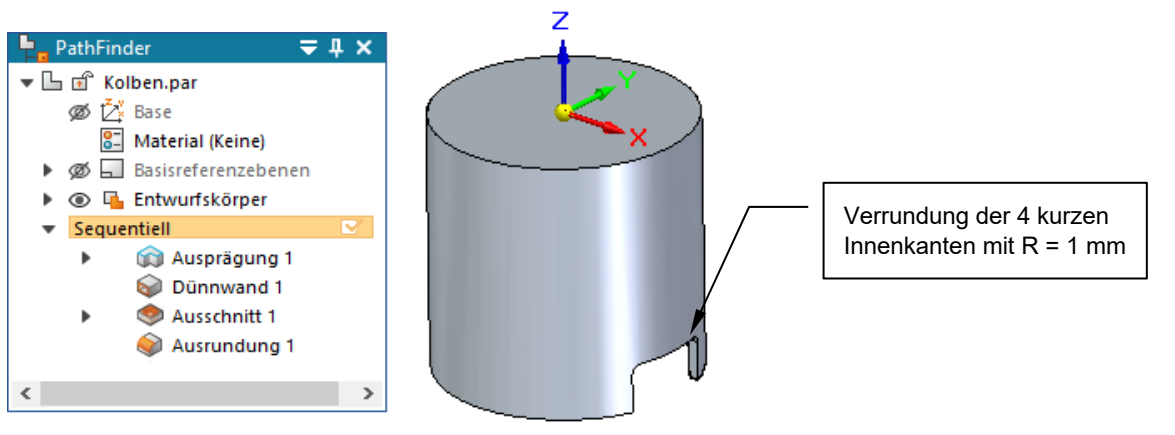

*Abbildung 10-16 Verrundung der Ecken des Ausschnitts* 

Die Innenfläche des Kolbens soll mit einer Formschräge versehen werden. Sie können mehrere Formschrägen und Winkel in einem Formelement erstellen. Hier wird nur eine einfache Formschräge an einer einzelnen Fläche erstellt.

 *Wählen Sie den Formschräge-Befehl . Markieren Sie als Ausgangsfläche eine der unteren Flächen wie abgebildet.* 

*Wählen Sie im zweiten Schritt den Innenzylinder als zu schrägende Fläche, geben Sie einen Winkel von 0,5° ein und bestätigen Sie mit Enter.* 

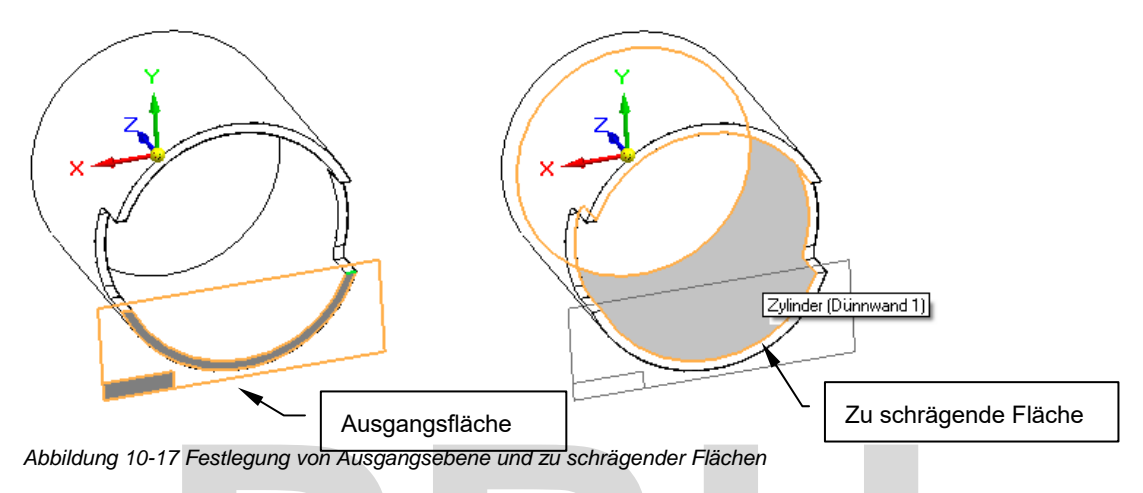

*Bestätigen Sie mit der rechten Maustaste, um zur Auswahl der Richtung zu gelangen.* 

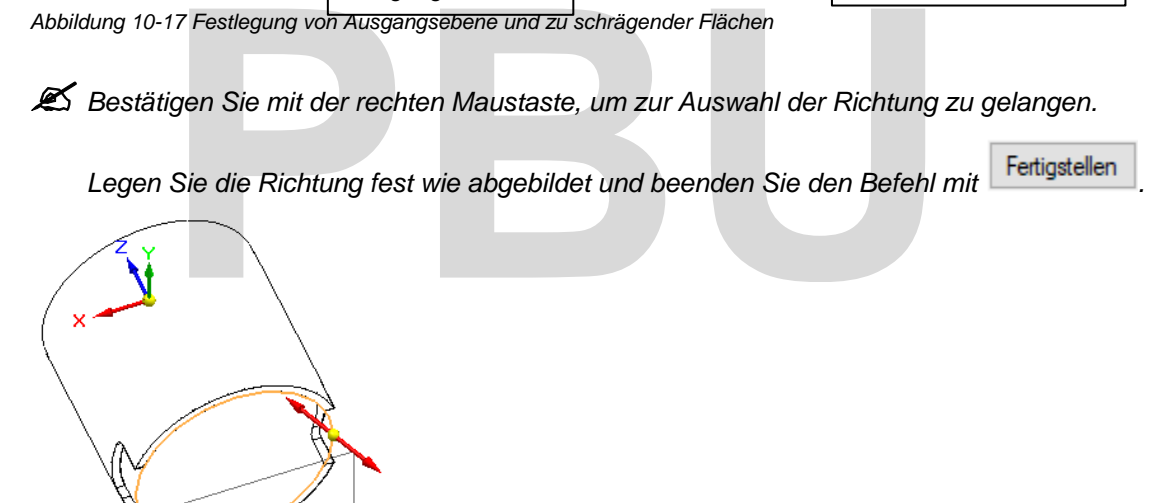

*Abbildung 10-18 Festlegung der Richtung für die Formschräge* 

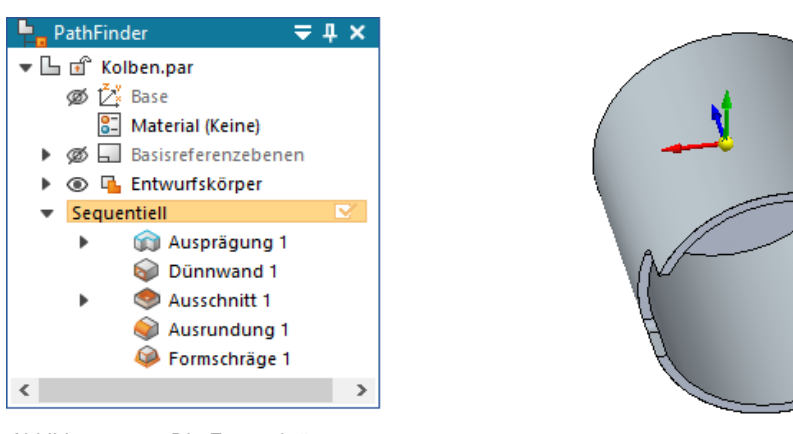

*Abbildung 10-19 Die Formschräge* 

SE2024 Basis I Academic.doc

SE2024 Basis | Academic.doc

 $^{\circ}$ <sup>2024</sup> - Akademische Version - Leseprobe - Teile modellieren • 287

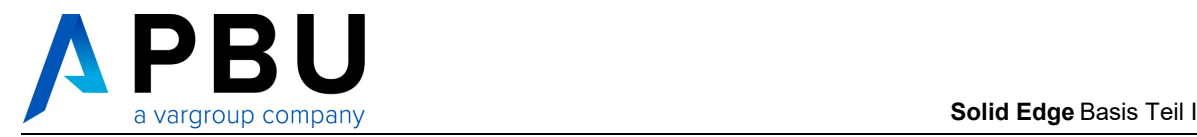

Die Nut für den Kolbenring ist ein Rotationsausschnitt.

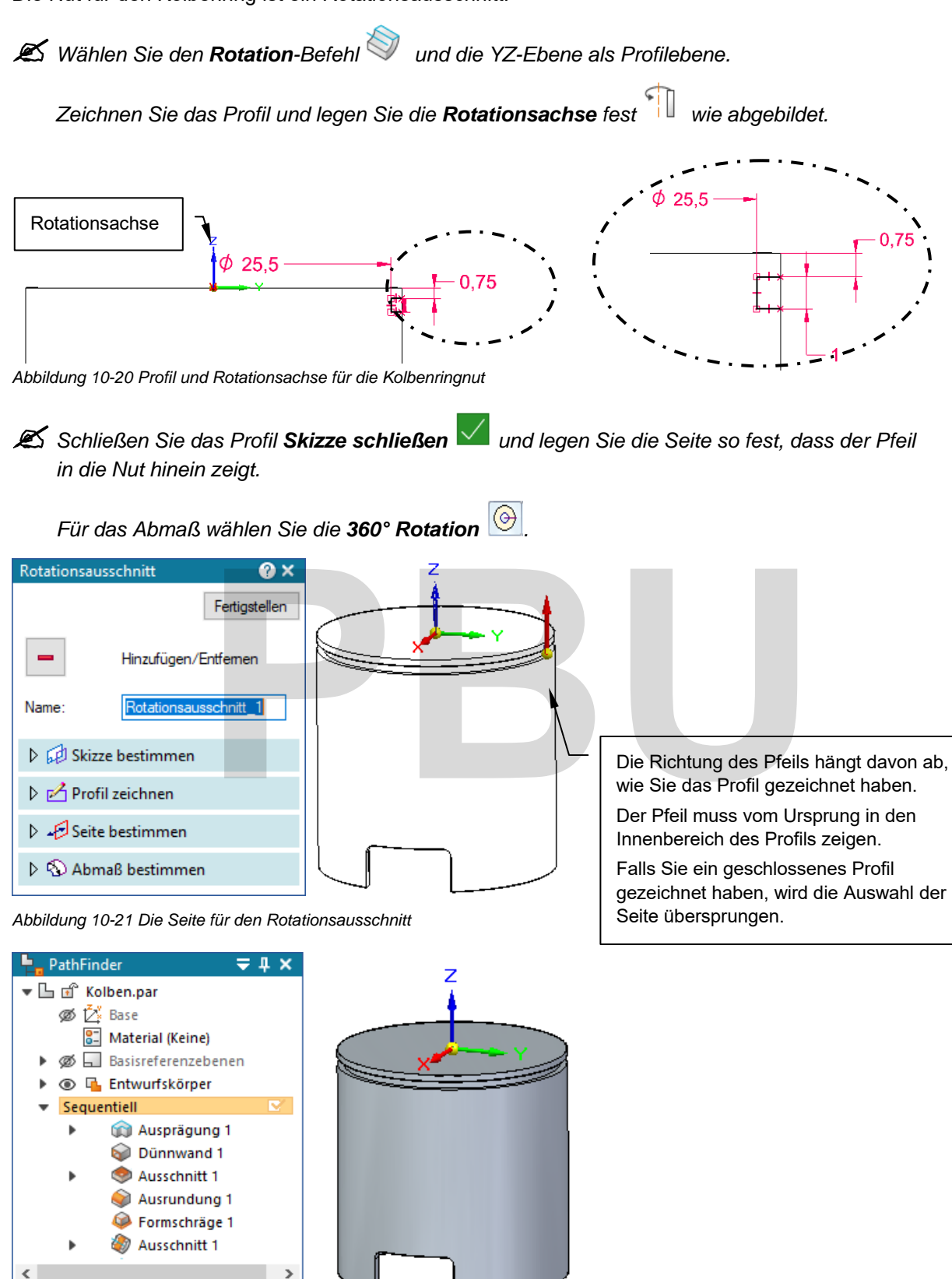

*Abbildung 10-22 Die Kolbenringnut* 

<sup>288</sup> • <sup>Teile modellieren</sup> – Akademische Version - Leseprobe - Februar 2024

Die nächsten Formelemente sind für die Pleuelaufnahme.

Es werden nur die wesentlichen Punkte zu den einzelnen Formelementen erläutert, da die Vorgehensweise bekannt ist.

*Wählen Sie den Extrusion-Befehl und die YZ-Ebene als Profilebene.* 

*Zeichnen und bemaßen Sie einen Kreis wie abgebildet und schließen Sie die Skizze .* 

Legen Sie das Abmaß über das ganze Teil **Band und in beide Richtungen fest.** 

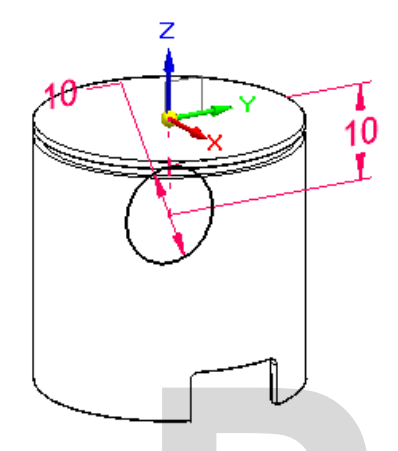

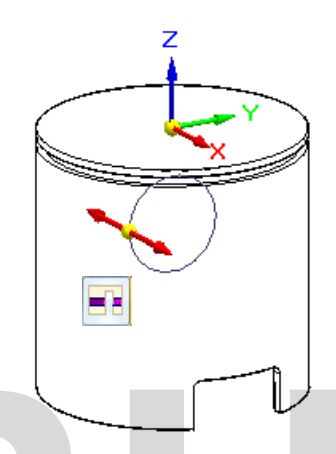

*Abbildung 10-23 Das Profil mit Bemaßung Abbildung 10-24 Abmaß in beide Richtungen* 

*Erstellen Sie einen mittigen Ausschnitt von 8 mm Breite, wie in der Abbildung dargestellt.* 

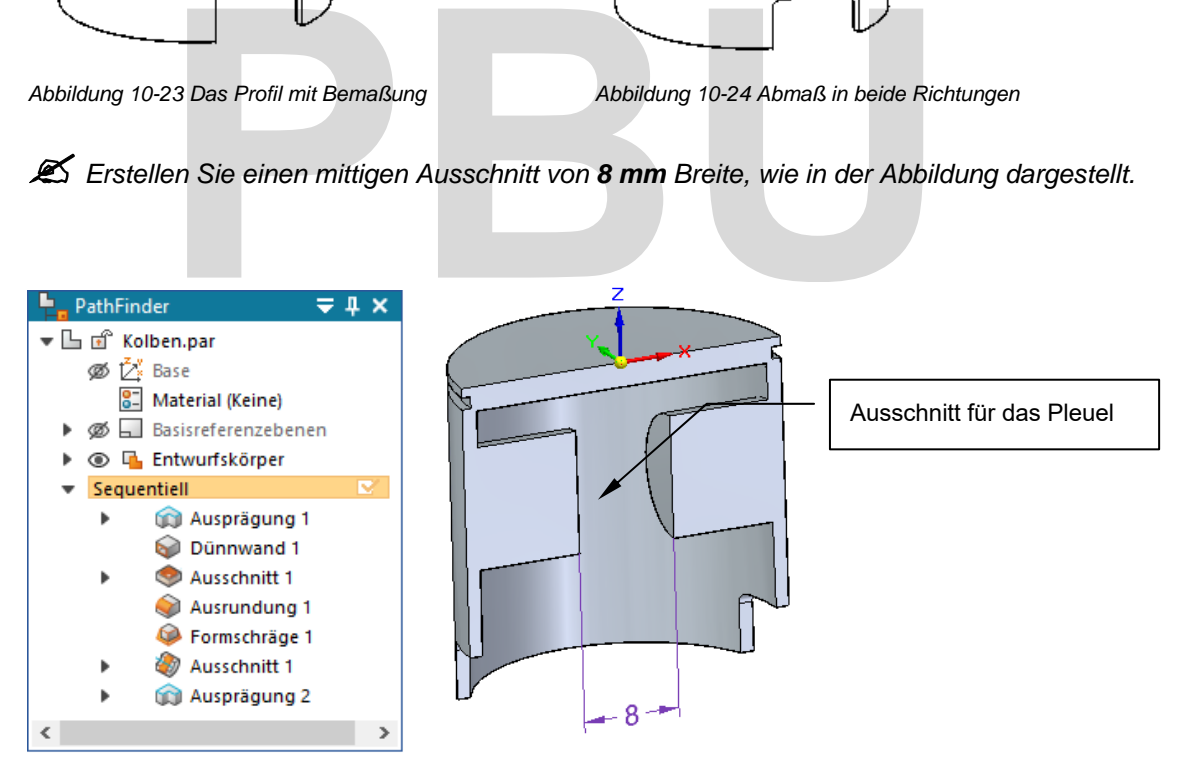

*Abbildung 10-25 Schnittdarstellung mit dem Ausschnitt* 

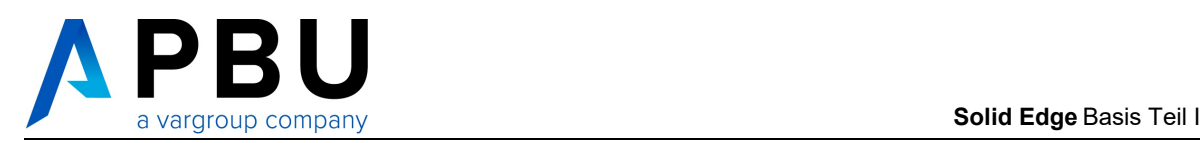

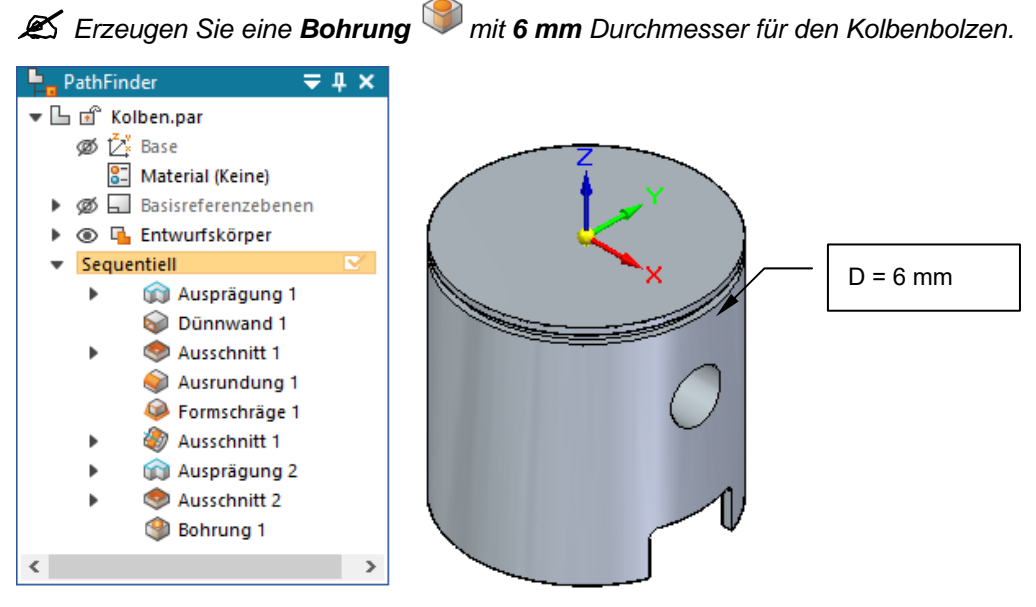

*Abbildung 10-26 Die Bohrung für den Kolbenbolzen* 

Als letztes müssen die Nuten für die Sicherungsringe am Kolbenbolzen erstellt werden.

*Wählen Sie den Extrusion-Befehl und wählen für die Ebenenauswahl Parallelebene.* 

*Wählen Sie die YZ-Ebene und erstellen Sie eine Ebene mit einem Abstand von 11 mm.* 

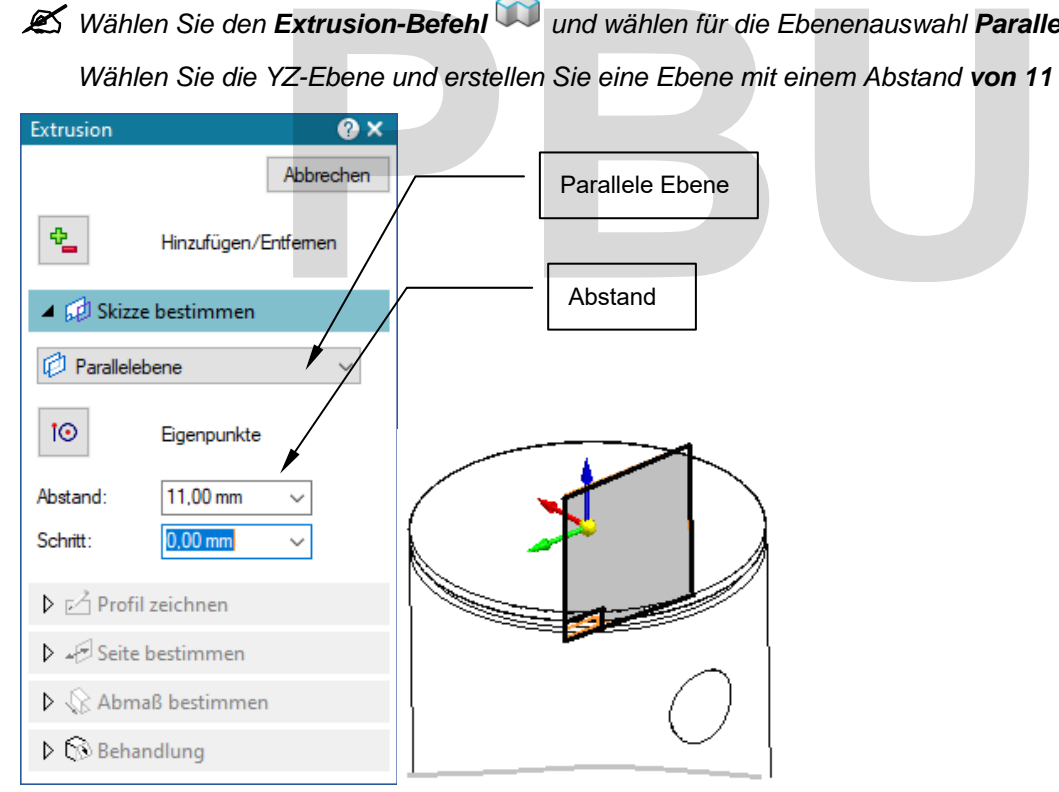

*Abbildung 10-27 Parallele Profilebene erstellen* 

Zeichnen Sie einen Kreis konzentrisch zur Bohrung wie abgebildet.

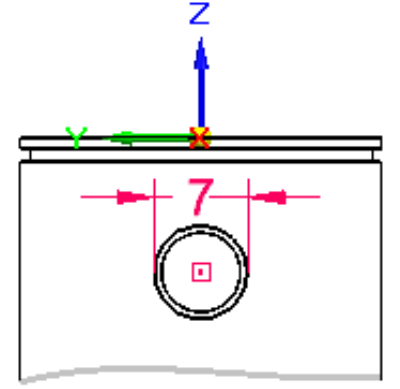

*Abbildung 10-28 Das Profil für den Ausschnitt* 

*von 0,6 mm nach außen.* 

*Beenden Sie die Profilerstellung* und erstellen Sie eine Ausschnitt mit einem Abmaß

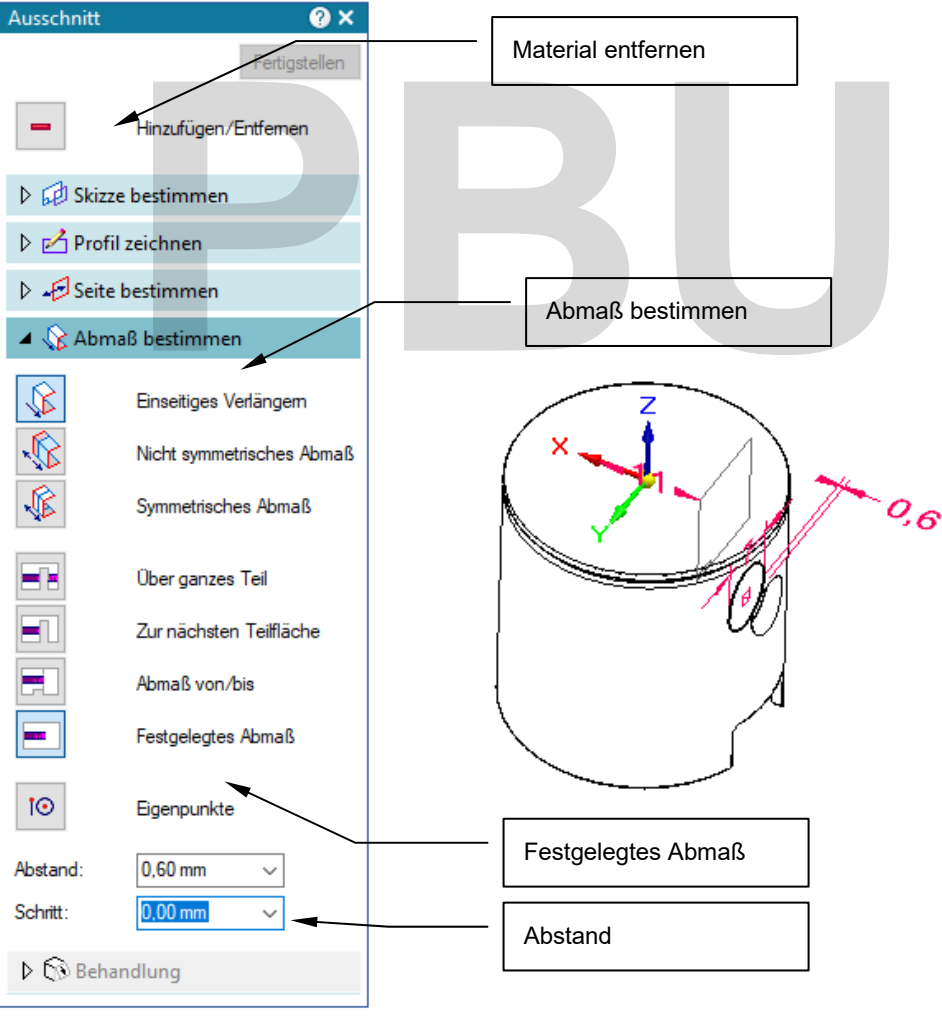

*Abbildung 10-29 Die Ringnut* 

SE2024 Basis I Academic.doc

SE2024 Basis | Academic.doc

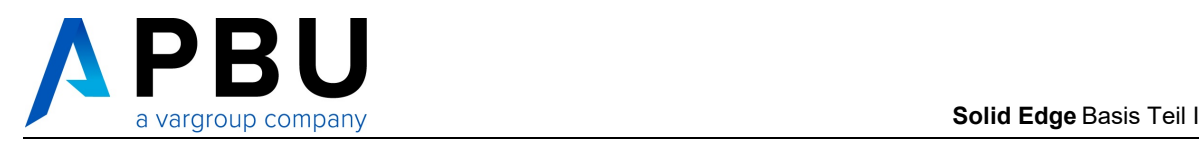

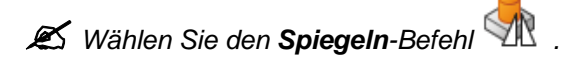

Wählen Sie den Ausschnitt als zu spiegelndes Formelement und bestätigen Sie mit **Warner** 

*Als Spiegelebene wählen Sie die YZ-Ebene aus und beenden den Befehl mit .* 

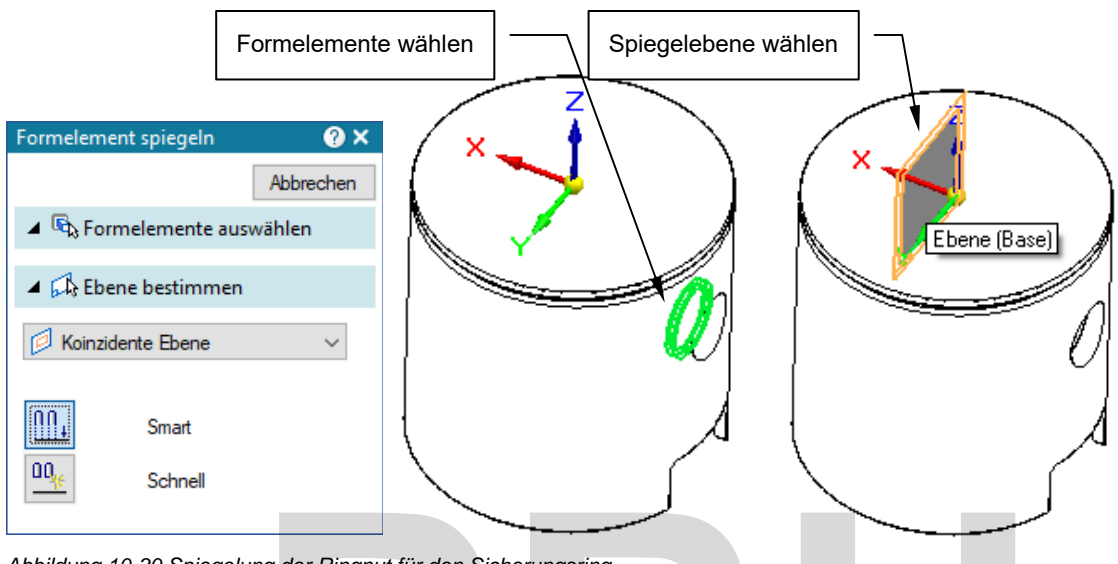

*Abbildung 10-30 Spiegelung der Ringnut für den Sicherungsring* 

Die Geometrie das Kolbens ist damit fertig modelliert.

Legen Sie Material und die wesentlichen Dateieigenschaften fest und **speichern** Sie die *Datei unter C:\SE\_Training\Motor\Teile\Kolben.par.* 

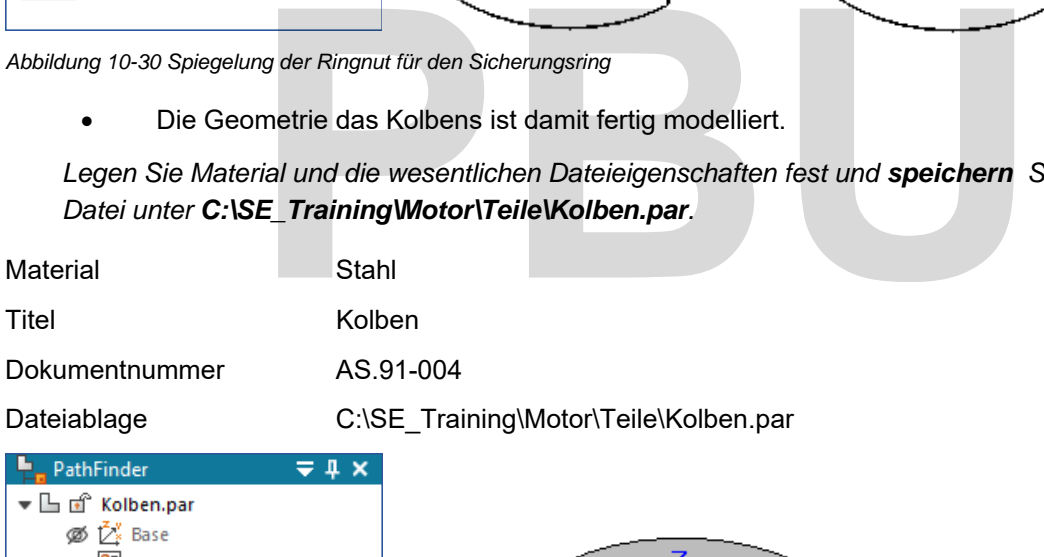

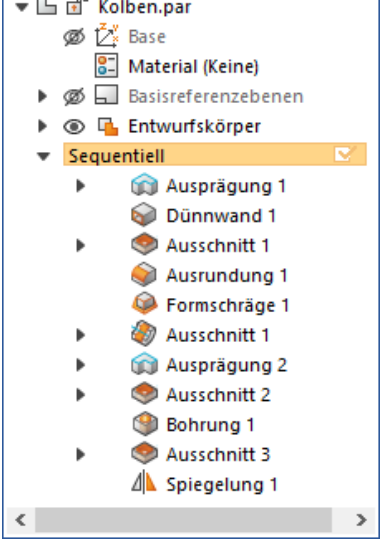

*Abbildung 10-31 Der fertige Kolben* 

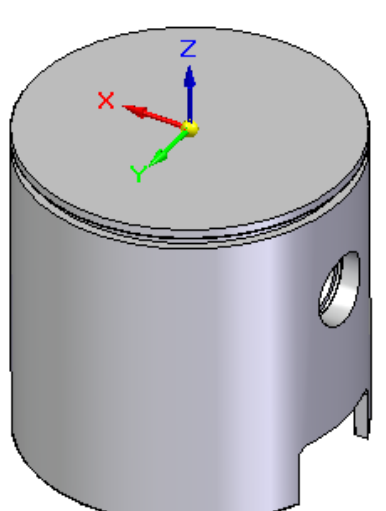